# СИСТЕМА ОХРАННО-ПОЖАРНОЙ СИГНАЛИЗАЦИИ НА БАЗЕ ППКОП «КОДОС А-20»

Руководство по инсталляции

### СОДЕРЖАНИЕ

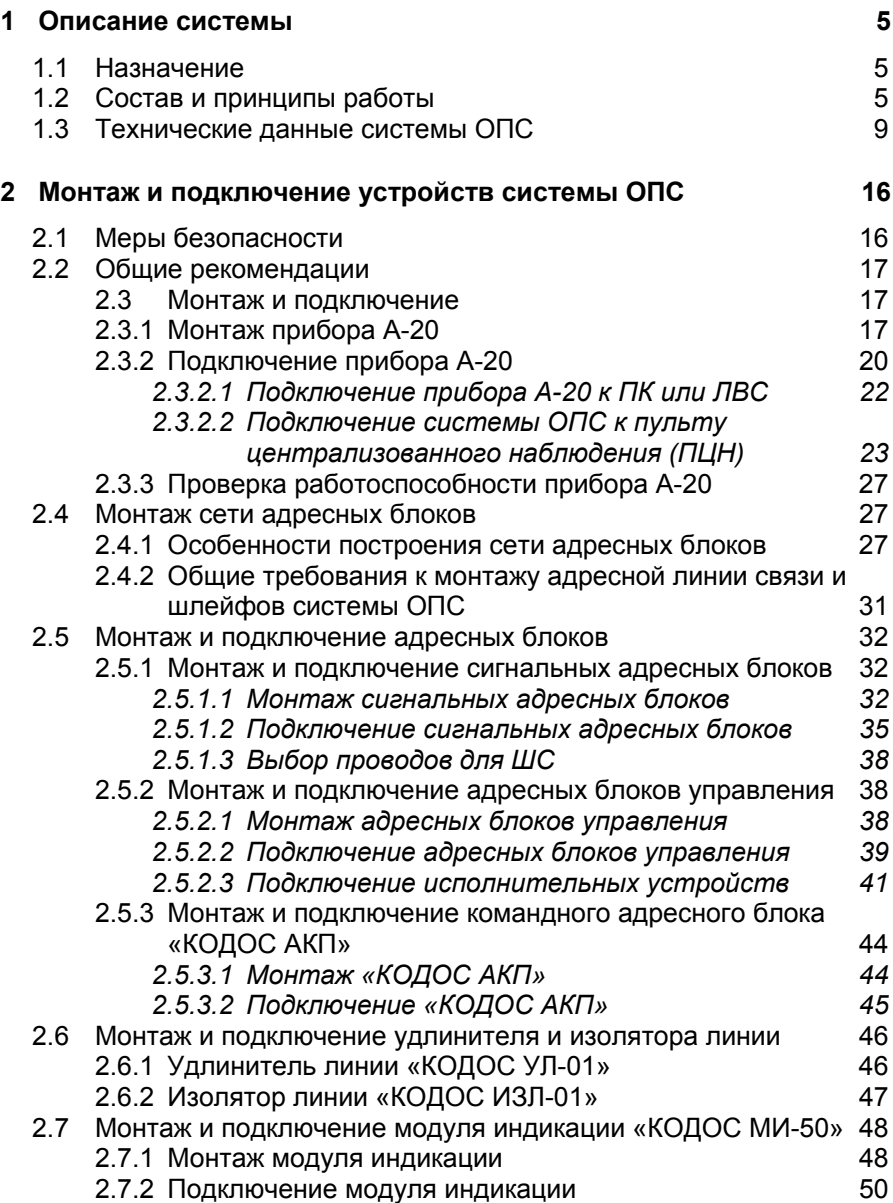

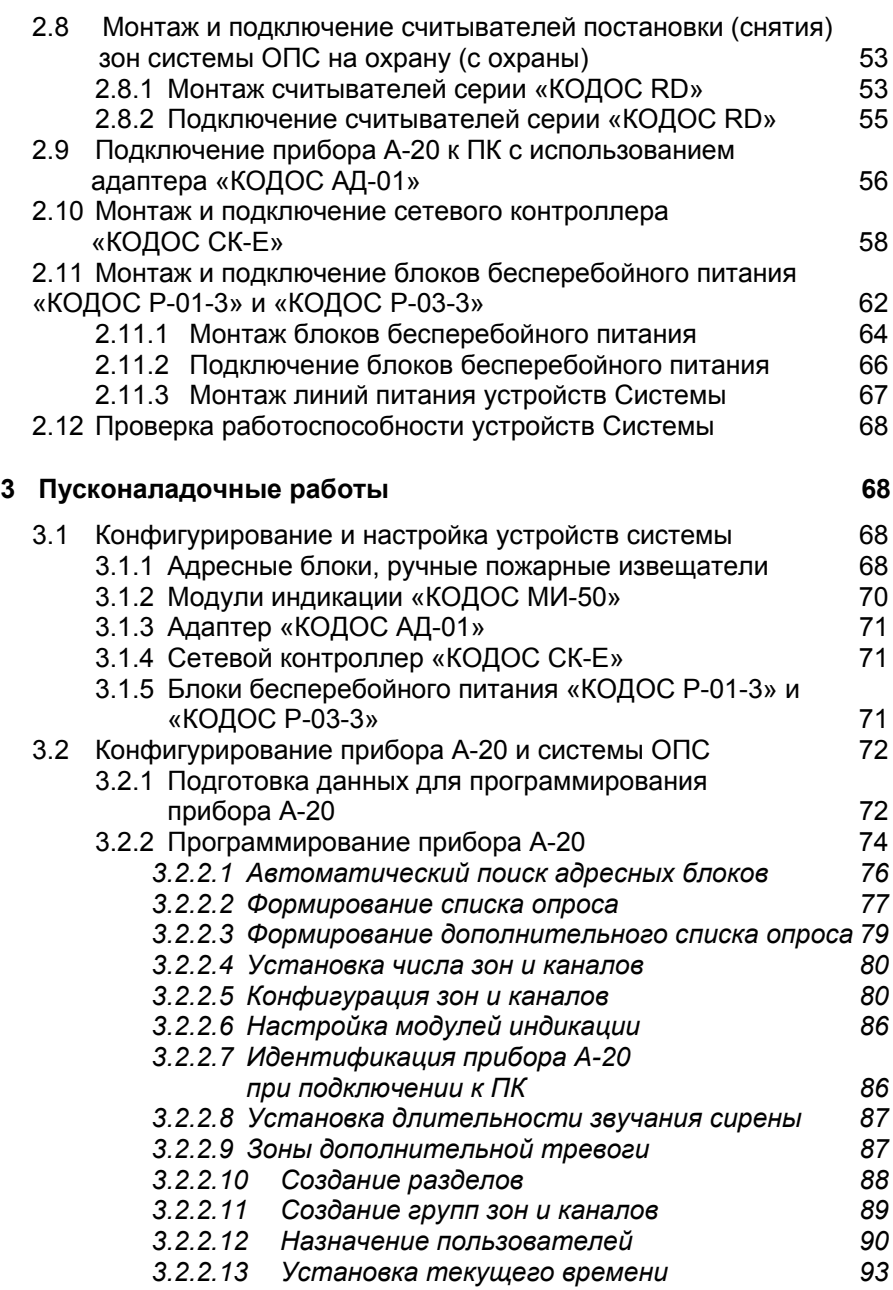

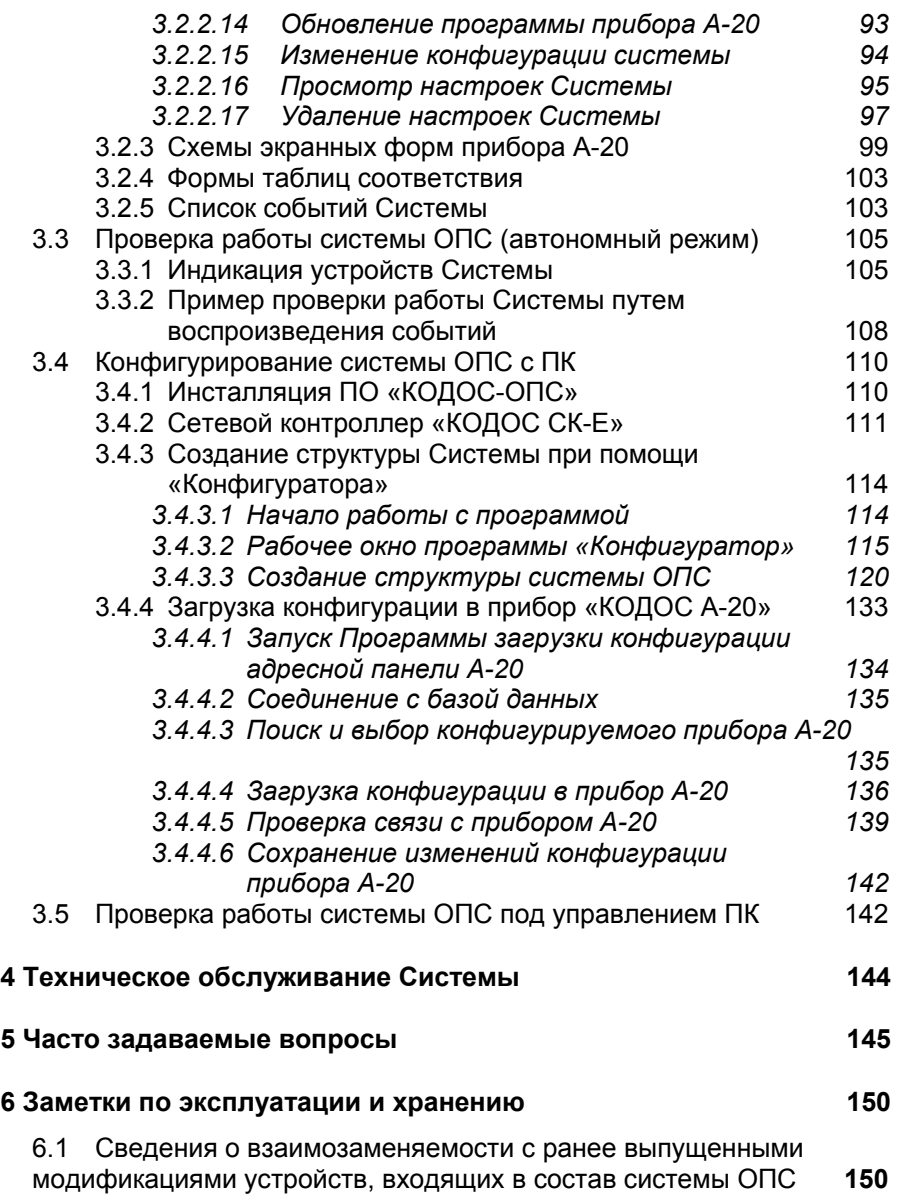

Условные обозначения, применяемые в документе

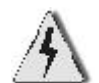

ОСТОРОЖНО!

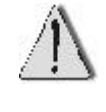

ВНИМАНИЕ!

ВЗЯТЬ НА ЗАМЕТКУ

Данное руководство предназначено для специалистов, занимающихся установкой, настройкой и обслуживанием системы охранно-пожарной сигнализации на базе прибора приемно-контрольного охранно-пожарного «КОДОС А-20».

В документе даются правила монтажа оборудования, настройки программного обеспечения и проведения пусконаладочных работ, порядок выполнения инсталляции системы.

### **1 Описание системы**

#### **1.1 Назначение**

**Охранно-пожарная сигнализация** (далее – система ОПС, Система) **на базе прибора приемно-контрольного охранно-пожарного (ППКОП) «КО-ДОС А-20»** (далее – прибор А-20, панель А-20, пульт А-20) предназначена для обнаружения появления признаков нарушителя на охраняемом объекте и подачи извещения о тревоге для принятия мер по задержанию нарушителя, а также для обнаружения пожара и подачи извещения о тревоге для принятия необходимых мер (включения, в том числе автоматического, системы пожаротушения, эвакуации персонала и т.д.).

Основные функции системы ОПС:

а) регистрация, обработка и передача на центральный пункт наблюдения информации от шлейфов охранной и пожарной сигнализации;

б) управление по заданным алгоритмам исполнительными устройствами систем пожаротушения и дымоудаления, а также оповещения и эвакуации;

в) в случае работы в составе интегрированных комплексов формирование управляющих сигналов для других систем безопасности (например, на включение камер видеонаблюдения, блокирования или разблокирования исполнительных устройств системы контроля и управления доступом и др.).

### **1.2 Состав и принципы работы**

Общая структурная схема системы ОПС представлена на рисунке 1.

Центральным модулем управления Системой является прибор «КОДОС А-20», который имеет двухпроводную линию связи с периферийным оборудованием (адресную линию), к которой, в свою очередь, подключаются адресные блоки различных типов. Каждый адресный блок имеет аппаратный адрес, служащий для идентификации устройства в Системе. Адресные блоки контролируют охранные (пожарные) зоны через шлейфы сигнализации, управляют исполнительными устройствами через каналы управления, причем каждому входу сигнального адресного блока (см. ниже) ставится в соответствие одна охраняемая зона, каждому выходу адресного блока управления ставится в соответствие исполнительное устройство.

Прибор А-20 поочередно опрашивает адресные блоки, получая от них информацию о состоянии шлейфов (и, соответственно, зон и каналов), отображает ее в удобном для оператора виде, по заданным алгоритмам управляет исполнительными устройствами.

> *Шлейф сигнализации (шлейф, ШС) – электрическая цепь, соединяющая выходные цепи охранного (пожарного, охранно-пожарного) извещателя, соединительные провода и входные цепи приемно-контрольного прибора или адресного блока, а также включающая в себя вспомогательные (выносные) элементы (диоды, резисторы и т. п.). Шлейф сигнализации предназначен для выдачи извещений о проникновении (попытке проникновения), пожаре и неисправности, а в некоторых случаях - и для подачи электропитания на извещатель.*

*Зона – некоторая область охраняемого объекта (часть помещения, помещение, несколько помещений), находящаяся в зоне восприятия охранного (пожарного) извещателя (или извещателей, если на одном шлейфе подключено несколько устройств), сигнал с которого (с которых) передается на отдельный вход приемно-контрольного прибора или адресного блока.*

*Канал управления – шлейф, соединяющий отдельный выход адресного блока управления (см. ниже) с исполнительным устройством (световым оповещателем, сиреной, устройством дымоудаления и т.п.).*

Система осуществляет контроль четырех состояний («Норма», «Тревога», «Короткое замыкание» и «Обрыв») как пожарных, так и охранных шлейфов, которые, в свою очередь, контролируют один или несколько датчиков, в зависимости от пожарных норм и токопотребления датчиков.

В Системе используются адресные блоки следующих типов:

#### а) **сигнальные адресные блоки**:

- «КОДОС А-06/2» (контролирует две пожарные зоны),
- «КОДОС А-06/8» (контролирует восемь пожарных зон);
- «КОДОС А-07/4» (контролирует четыре охранные зоны);
- «КОДОС А-07/8» (контролирует восемь охранных зон);
- «КОДОС А-09» (контролирует два ручных пожарных извещателя (ИПР-3СУ));

б) **командные адресные блоки** – «КОДОС АКП» (предназначен для ввода команд управления в Систему);

в) **адресные блоки управления** «КОДОС А-08» различных модификаций (каждый для включения / выключения двух исполнительных устройств):

- «КОДОС А-08»;
- «КОДОС А-08/24»,

– «КОДОС А-08/220»; – «КОДОС А-08/220А».

Питание адресных блоков осуществляется преимущественно по адресной линии связи.

Сеть адресных блоков организована в виде линейной шины. Допускается древовидное ее построение. В качестве корневого элемента выступает прибор А-20.

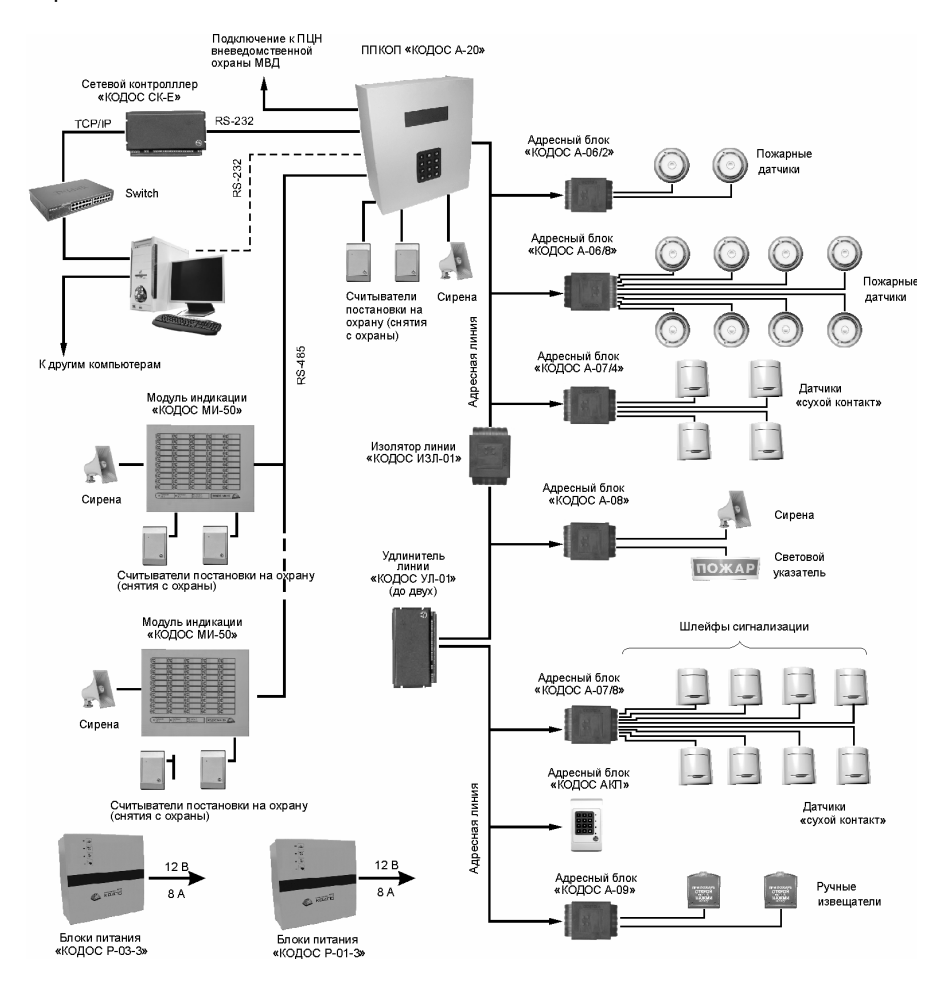

**Рисунок 1 – Структурная схема адресной системы ОПС**

Протяженность адресной линии может быть увеличена за счет применения **удлинителя линии** «КОДОС УЛ-01». Использование **изолятора линии** «КОДОС ИЗЛ-01» дает возможность отключения части адресной линии связи, находящейся за этим устройством, в случае возникновения в ней короткого замыкания.

К сигнальным адресным блокам подключаются пожарные или охранные извещатели (датчики). В качестве **пожарных извещателей** в ОПС на базе прибора А-20 могут использоваться любые двухпроводные пожарные извещатели с питанием от сигнальной линии, принцип срабатывания которых основан на дискретном уменьшении внутреннего сопротивления до величины, не превышающей некоторого порогового значения (например, ИП212-46, ДИП-3 и др.). К адресному блоку «КОДОС А-09» подключаются **ручные пожарные извещатели** типа ИПР-3СУ. В качестве **охранных извещателей** применяются любые датчики типа «сухой контакт».

К адресным блокам управления подключаются исполнительные устройства. Такими устройствами могут быть **световые и звуковые устройства оповещения** (например, табло и сирены), **устройства дымоудаления**, **системы оповещения и управления эвакуацией** (СОУЭ). Питание исполнительных устройств может осуществляться от источников постоянного тока с напряжением до 30 В (в адресных блоках «КОДОС А-08» и «КОДОС А-08/24») или от источников переменного тока с напряжением 24 … 265 В (в адресных блоках «КОДОС А-08/220» и «КОДОС А-08/220А»). Для питания адресных блоков «КОДОС А-08», «КОДОС А-08/220А» используются внешние источники питания, что позволяет исключить возможность сброса управляющего сигнала при обрыве линии связи с прибором «КОДОС А-20».

Командный адресный блок «КОДОС АКП» позволяет поставить на охрану (снять с охраны) зоны Системы, объединенные в разделы, а также снять состояние тревоги, возникшее в разделе путем ввода пользователем кода соответствующей команды с клавиатуры блока.

Кроме адресной линии к прибору А-20 предусмотрено подключение **сирены** (для оповещения сотрудников охраны о возникновении в Системе тревожного события), выносных **модулей индикации** «КОДОС МИ-50», предназначенных для отображения состояния зон и каналов Системы, и **считывателей** постановки на охрану и снятия с охраны серии «КОДОС RD» (RD-1100, RD-1030, RD-1040). При установленных считывателях постановка зон Системы на охрану и снятие их с охраны возможны при помощи **кодоносителей - электронных карт** различных типов (например, типов HID, PHILIPS MIFARE и др.), подносимых к соответствующим считывателям. Считыватели постановки на охрану (снятия с охраны) могут также подключаться и к модулям индикации, дублируя функции считывателей, подключенных непосредственно к прибору  $A-20$ .

Для передачи на пульт централизованного наблюдения (ПЦН) вневедомственной охраны МВД извещения о возникновении в системе ОПС тревожного события предусмотрено подключение к прибору А-20 оконечного устройства системы передачи извещений (**УО СПИ**).

Управление системой ОПС может осуществляться как с клавиатуры прибора А-20, так и дистанционным способом. Для этого предусмотрена возможность подключения прибора А-20 к **персональному компьютеру** (ПК). Управление с ПК позволяет упростить интерфейс взаимодействия с Системой, а также предоставляет возможность ее интеграции, в случае необходимости, с другими системами безопасности. Для работы системы ОПС под управлением ПК разработано оригинальное **программное обеспечение** «КОДОС-ОПС».

Подключение прибора А-20 к ПК может осуществляться несколькими способами:

1) напрямую к ПК или через **адаптеры** «КОДОС АД-01»; в этих случаях связь осуществляется по протоколам RS-232 или RS-485;

2) при помощи **сетевого контроллера** «КОДОС СК-Е», который позволяет управлять Системой через сеть Ethernet или (при наличии в ЛВС выхода в глобальную сеть) посредством Интернета.

При соединении по протоколу RS-485 максимальное расстояние между ПК и прибором А-20 составляет 1200 м, при подключении по сети TCP/IP зависит от протяженности ЛВС, а при использовании Интернета расстояние между ПК и прибором А-20 практически не ограничено.

Питание всех элементов системы ОПС, построенной на базе прибора А-20, осуществляется при помощи **блоков бесперебойного питания** «КО-ДОС Р-01-3» или «КОДОС Р-03-3», имеющих стабилизированные выходные характеристики и обеспечивающих, в случае необходимости, автономное питание Системы.

### **1.3 Технические данные системы ОПС**

В таблицах 1 – 10 приведены технические данные системы ОПС: прибора А-20 как основного управляющего элемента Системы, характеристики устройств Системы, адресной линии связи; значения сопротивления шлейфов сигнализации.

| Параметр                                                                                                    | Значение |
|----------------------------------------------------------------------------------------------------|----------|
| Напряжение питания, В                                                                                                   | 9.515.0  |
| Ток потребления, А, не более                                                                                            | 3        |
| Число подключаемых к прибору считывателей «КОДОС-RD», шт                                                                | 2        |
| Длина линии связи от прибора до считывателя, м, не более                                                                | 30       |
| Число подключаемых к прибору модулей индикации «МИ-50», шт.<br>не более                                                 | 8        |
| Длина линии связи от прибора до модуля индикации «МИ-50», м,<br>не более                                                | 1200     |
| Ток потребления сирены №1, сирены №2, А, не более                                                                       | 1        |
| Напряжение питания сирены №1, сирены №2, В, не более                                                                    | 12,0     |
| Максимальное число паролей пользователей, карт пользовате-<br>лей, вариантов групповой постановки извещателей на охрану | 256      |

**Таблица 1 – Основные технические данные прибора А-20** 

При опросе прибором А-20 адресных блоков производится анализ состояния адресных блоков и их шлейфов путем измерения сопротивления шлейфа. Значение сопротивления может находиться в одном из четырех диапазонов (см. таблицу 2), в зависимости от этого прибор А-20 фиксирует одно из четырех состояний данного шлейфа: «Норма», «Тревога», «Короткое замыкание» (КЗ), «Обрыв». Пороговые значения сопротивлений шлейфов рекомендуется учитывать при монтаже Системы, ее техническом обслуживании, выборе типов проводов и их сечений.

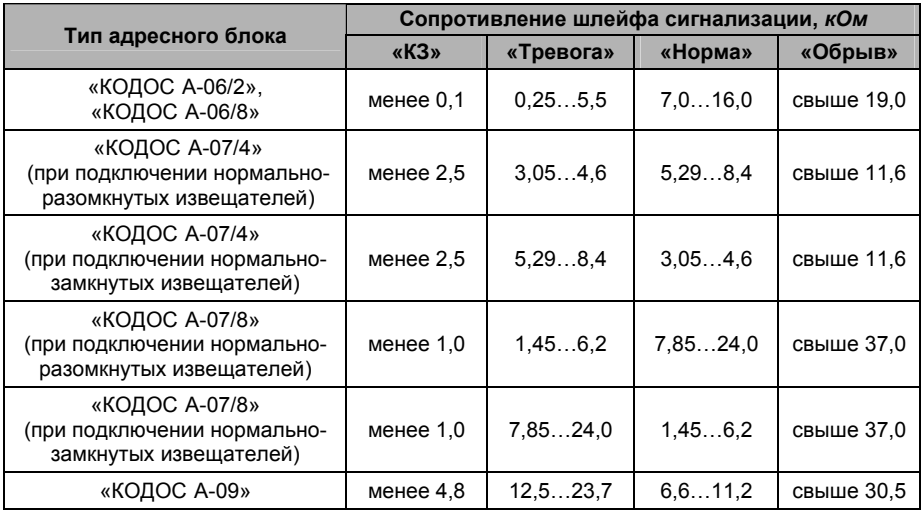

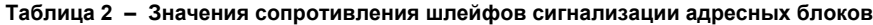

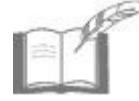

*Под сопротивлением шлейфа понимается эквивалентное сопротивление с учетом сопротивлений внешних резисторов, проводов связи и сопротивления утечки.* 

Сигналы о состояниях Системы («КЗ», «Обрыв», «Тревога»), поступающие на прибор А-20, должны иметь определенную длительность, чтобы правильно идентифицироваться прибором. Сигналы длительностью **менее 50 мс**, поступающие от сигнальных адресных блоков, Система гарантированно игнорирует. Сигналы длительностью **более 500 мс** – гарантированно воспринимаются Системой как состояние «КЗ», «Обрыв» или «Тревога».

#### **Таблица 3 – Характеристика линии связи**

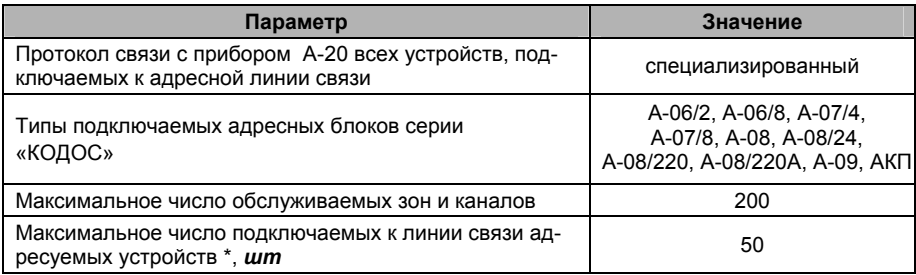

#### **Продолжение таблицы 3**

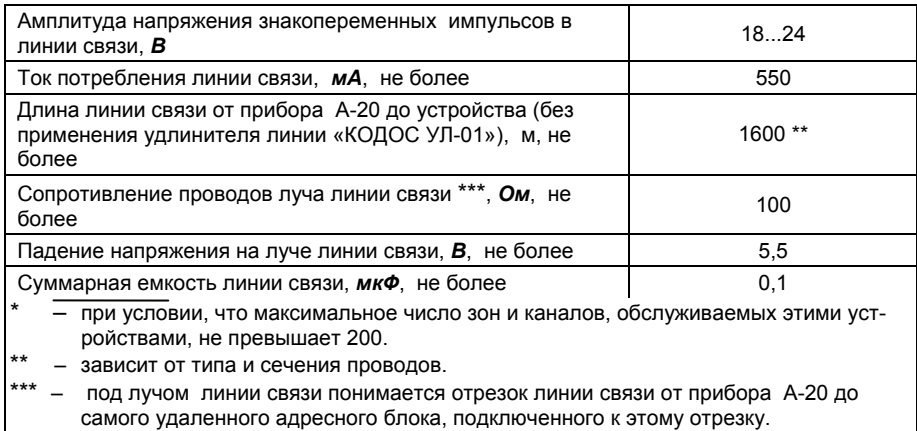

В таблице 4 приведены основные технические характеристики адресных блоков, используемых в Системе.

Обозначения, принятые в таблице:

- **I потр.** ток потребления; **L**  длина;
- **I доп.** допустимый ток; **АБ** адресный блок;
- **U пит.** напряжение питания; **КУ** каналы управления;
- 
- -
- **R ут.** сопротивление утечки.

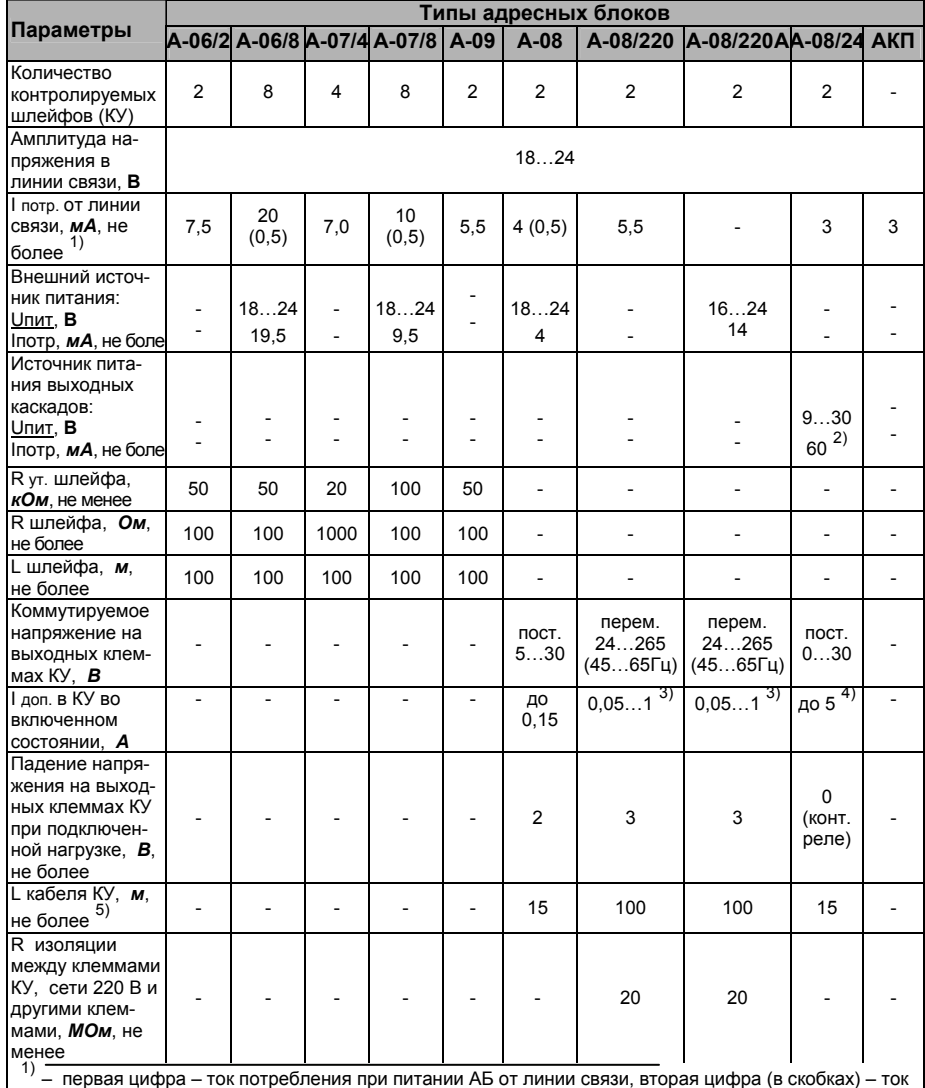

#### **Таблица 4 – Основные технические характеристики адресных блоков**

потребления при питании АБ от внешнего источника питания.<br><sup>2)</sup> – при напряжении источника питания 24 В

3) – <sup>в</sup> течение не более 10 минут за 1 час работы пиковые значения тока могут достигать 2 <sup>А</sup>

 $^{4)}$  – до 10 А, если коммутируемое напряжение не превышает 24 В

5) – при использовании провода ШВВП 2х0,75; длина кабеля при использовании другого провода зависит от его сечения

Суммарный ток потребления пожарных датчиков адресных блоков А-06/2 и А-06/8 в дежурном режиме на каждом шлейфе составляет не более 0,5 мА и 0,35 мА соответственно.

Для адресного блока А-06/8 диапазон напряжений на каждом пожарном датчике и концевом резисторе 15 кОм составляет 9,3 …13,2 В.

Для адресного блока А-07/8 диапазон максимальных напряжений на охранном шлейфе с концевым резистором 10 кОм составляет 10,2…12.5 В.

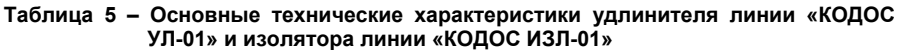

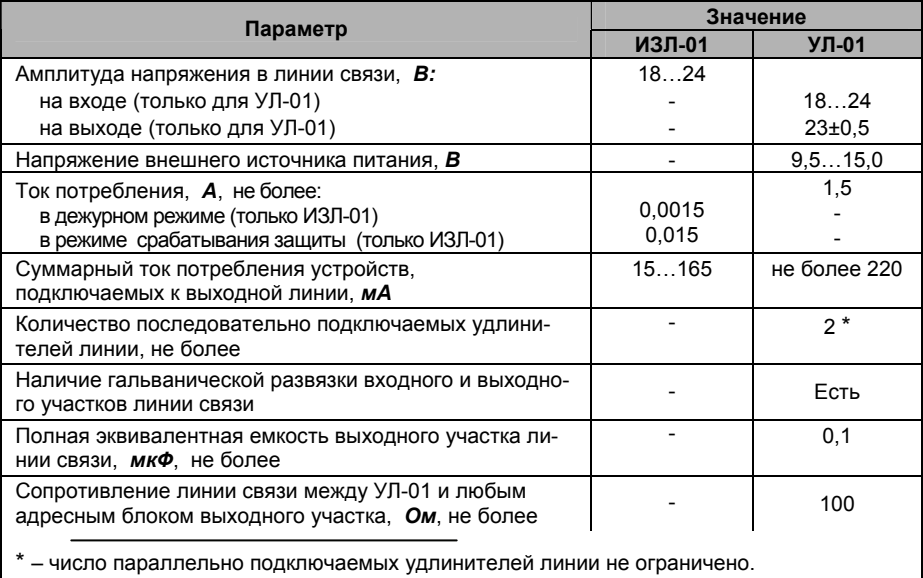

В таблицах 6, 7 приведены технические данные устройств, непосредственно подключаемых к прибору А-20: модулей индикации, считывателей, сетевого контроллера, адаптера «КОДОС АД-01».

#### **Таблица 6 – Основные технические характеристики модуля индикации «КОДОС МИ-50», сетевого контроллера «КОДОС СК-Е», адаптера «КОДОС АД-01»**

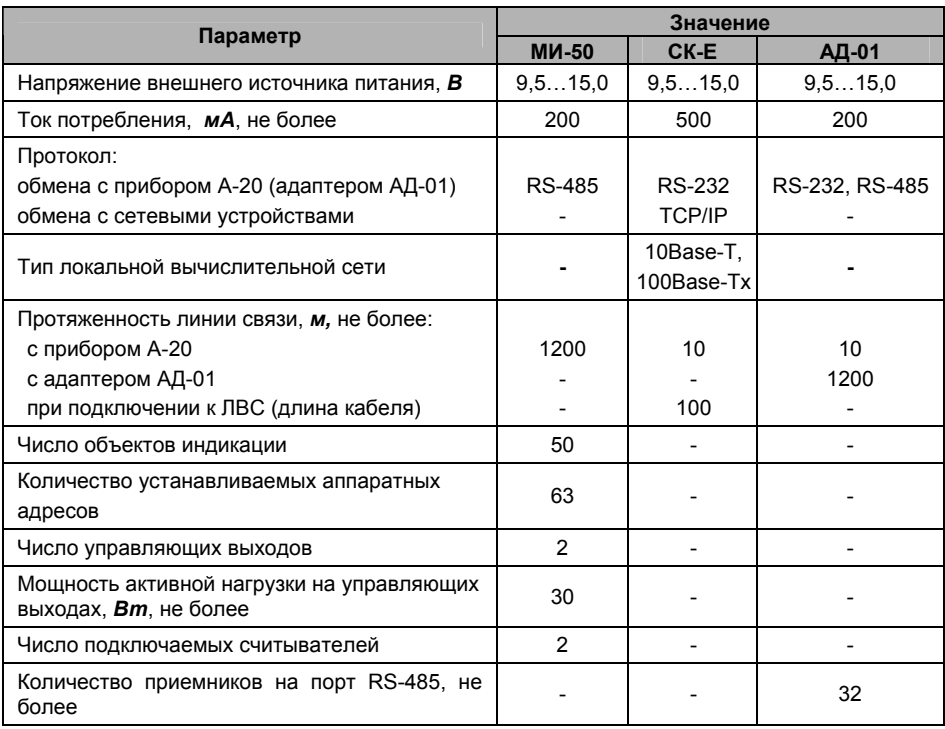

#### **Таблица 7 – Основные технические характеристики считывателей серии «КОДОС RD»**

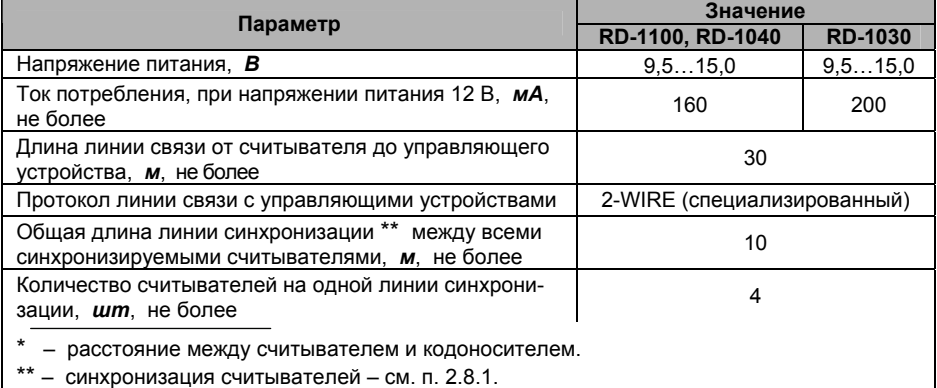

Для питания всех устройств системы ОПС применяются блоки бесперебойного питания (ББП) «КОДОС Р-01-3» и «КОДОС Р-03-3». Технические характеристики обоих блоков идентичны (за исключением некоторых особенностей, которые будут рассмотрены ниже) и приведены в таблице 8.

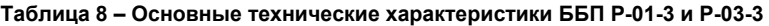

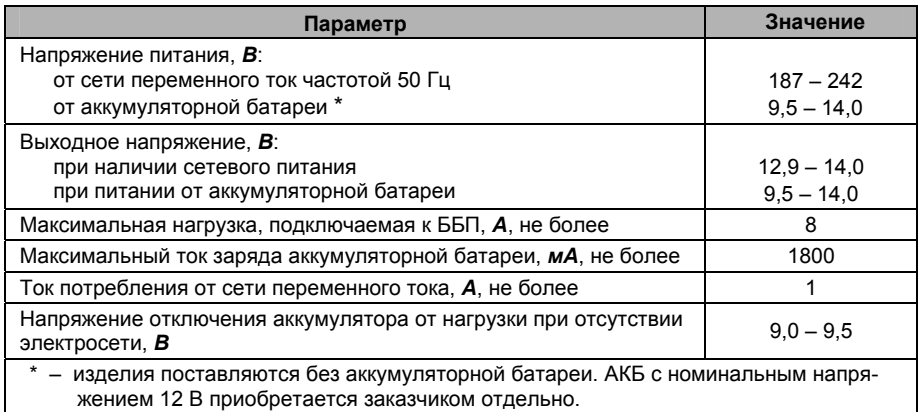

Бесперебойная работа блоков питания и системы ОПС в целом (при временном отсутствии питающего напряжения сети переменного тока) достигается за счет автоматического перехода ББП в автономный режим с питанием от резервного источника – аккумуляторной батареи. Время работы ББП в автономном режиме зависит от емкости используемых аккумуляторных батарей. В таблице 9 приведены усредненные данные о времени работы ББП в автономном режиме при полностью заряженных аккумуляторных батареях различной емкости в зависимости от тока нагрузки.

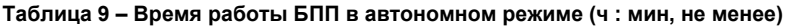

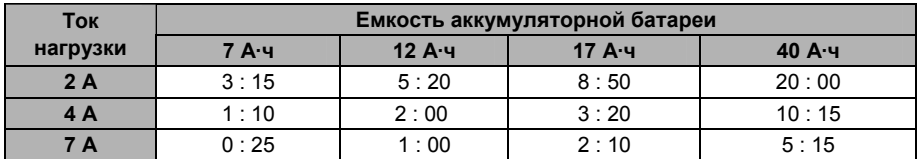

Максимальное время заряда исправной аккумуляторной батареи различной емкости до номинального напряжения при использовании в ББП «КОДОС Р-01-3» и «КОДОС Р-03-3» приведено в таблице 10.

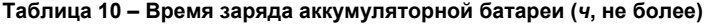

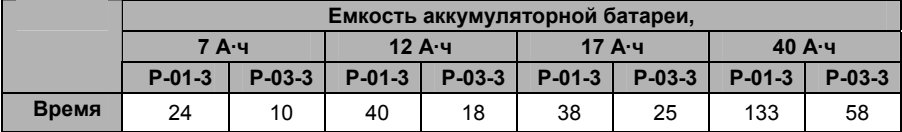

С блоками питания «КОДОС Р-01-3» и «КОДОС Р-03-3» рекомендуется использовать батарею типа **Leoch Battery DJW12-7.0**. АКБ данного типа по своим техническим параметрам наиболее соответствует условиям теплообмена внутри корпусов блоков питания.

В комплекте с ББП «КОДОС Р-03-3» поставляется **адресный блок** «КО-ДОС А-07/4», при помощи которого прибор А-20 получает сообщения о режимах работы блока питания (зарядке БП, автономной работе БП, отключении БП). Включение адресного блока в линию связи с прибором А-20 осуществляется аналогично другим сигнальным адресным блокам Системы.

Все устройства, входящие в состав Системы, рассчитаны на эксплуатацию при температурах от плюс 5 до плюс 40 ºС и относительной влажности (при 25 ºС) не более 80%. Кроме того, по желанию заказчика Система может комплектоваться считывателями серии «КОДОС RD» (RD-1100, RD-1040, RD-1030) с расширенным температурным диапазоном эксплуатации, рассчитанными на работу при температуре от минус 40 до плюс 65 ºС.

### **2 Монтаж и подключение устройств системы ОПС**

### **2.1 Меры безопасности**

При подключении, монтаже и эксплуатации устройств, входящих в состав системы ОПС, необходимо руководствоваться «Правилами технической эксплуатации электроустановок потребителей» и «Правилами техники безопасности при эксплуатации электроустановок потребителей».

К работе с Системой допускаются лица, изучившие настоящее руководство, а также прошедшие аттестацию по технике безопасности на 3 группу допуска при эксплуатации электроустановок, инструктаж по технике безопасности на рабочем месте.

Проведение всех работ по подключению и монтажу устройств Системы не требует применения специальных средств защиты.

Не допускается использовать при чистке загрязненных поверхностей абразивные и химически активные вещества.

Запрещается устанавливать устройства Системы на токоведущих поверхностях и в сырых помещениях (с влажностью выше 80%).

### **2.2 Общие рекомендации**

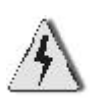

- При подключении оборудования необходимо строго соблюдать полярность соединения устройств Системы.
- Выбор проводов и кабелей, способов их прокладки должен производиться в соответствии с требованиями СНиП 3.05.06-85, ВСН 116-87, НПБ 88-2001.
- При подключении соединительных проводов к клеммам устройств не следует применять чрезмерных усилий при затягивании винтов во избежание выхода клемм из строя.

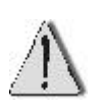

- При установке аппаратных адресов устройств, имеющих для этой цели DIP-переключатели, не следует применять чрезмерных усилий при смене положения переключателей во избежание выхода их из строя.
- Во избежание выхода из строя блоков, обеспечивающих связь устройств Системы по протоколу RS-485, при питании нескольких устройств от различных источников, минусовые выводы питания этих устройств должны быть объединены (например, клемму «-12» прибора «А-20» следует соединить с проводом «GND» кабеля модуля индикации «МИ-50»).

Устройства Системы рекомендуется устанавливать в местах, наиболее приспособленных для выполнения ими функционального назначения, и отвечающих дополнительным требованиям (например, обеспечение конфиденциальности вводимой информации, исключение несанкционированного доступа посторонних лиц и др.) при этом не должно быть затрудне проведение работ по их техническому обслуживанию. Перед подключением устройств Системы необходимо изучить технические характеристики, принципы работы и особенности подключения этих устройств.

### **2.3 Монтаж и подключение** прибора А-20

### **2.3.1 Монтаж прибора А-20**

Внешний вид прибора А-20 изображен на рисунке 2. Подключение к прибору устройств Системы осуществляется через блок коммутации, на котором расположена плата коммутации с соединительными клеммами (см. рисунки 2б, 2в). Адресная панель прибора (поз. 1) соединяется с блоком коммутации при помощи разъема «Centronics» (поз. 3). Установка адресной панели в рабочее положение осуществляется путем перемещения ее по направляющим блока коммутации до упора вниз (см. рисунок 2а).

Такая компоновка позволяет упростить установку прибора А-20 и не подвергать адресную панель вредным воздействиям пыли и грязи, сопровождающим монтажные работы.

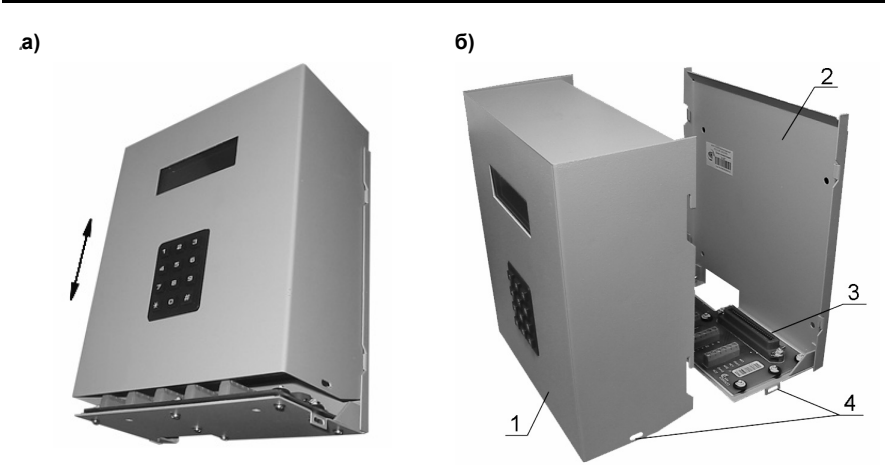

**1** – адресная панель; **3** – разъем «Centronics»; **2** – блок коммутации; **4** – петли **в)** 

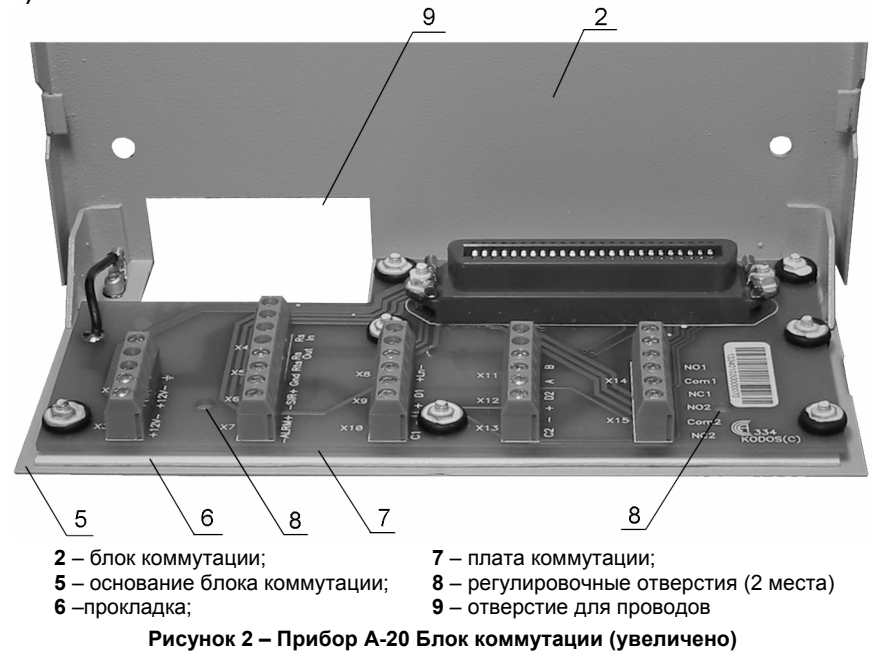

При выборе места установки прибора А-20 необходимо руководствоваться следующими критериями:

а) удобство визуального наблюдения за сообщениями информационного табло прибора;

б) беспрепятственный доступ к нему сотрудников службы безопасности и обслуживающего технического персонала;

в) исключение несанкционированного доступа к прибору А-20 посторонних лиц.

Рекомендуется устанавливать прибор А-20 на вертикальной поверхности стены рядом с рабочим местом сотрудника службы безопасности, следящего за обстановкой на объекте.

Рекомендуемый порядок монтажа прибора А-20:

а) определить место установки прибора, определить способ подведения к нему соединительных проводов (скрытым способом, в электротехническом коробе и т.п.) и провести работы по прокладке соединительных проводов;

б) произвести разметку отверстий на стене в соответствии с рисунком 3;

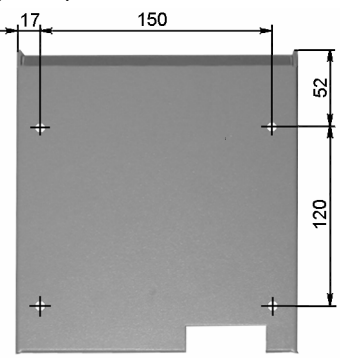

#### **Рисунок 3 – Расположение отверстий для крепления прибора А-20**

в) просверлить в стене четыре отверстия под самонарезающие винты или дюбели, прилагающиеся в комплекте поставки, при необходимости запрессовать дюбели в отверстия;

г) снять адресную панель прибора с блока коммутации, заклеить разъем «Centronics» на блоке коммутации клейкой лентой для предотвращения попадания в разъем пыли и посторонних мелких предметов;

д) закрепить блок коммутации на стене самонарезающими винтами;

е) протянуть соединительные провода в отверстие (рисунок 2в, поз.9), подключить их к клеммам блока коммутации в соответствии с п. 2.3.2;

ж) освободить разъем «Centronics» от липкой ленты, отцентрировать расположение платы коммутации (рисунок 2в, поз 7), совместив центры регулировочных отверстий (поз. 8) в плате и основании блока коммутации при помощи отвертки или шила; поместить адресную панель прибора в направляющие блока коммутации и соединить их, сдвинув адресную панель до упора вниз;

з) если адресная панель не устанавливается плотно в блоке коммутации (несовпадение верхних кромок краев панели и блока превышает 2 мм, или при последующей проверке обнаруживается отсутствие электрического контакта между элементами прибора), то необходимо также при помощи отвертки или шила, не снимая адресной панели, через отверстия в основании блока коммутации добиться такого положения платы блока коммутации, при котором разъемы «Centronics» адресной панели и блока коммутации совпадут;

и) опломбировать (при необходимости) специальные пломбировочные петли прибора А-20 для предотвращения несанкционированного снятия адресной панели с блока коммутации.

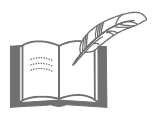

*Для контроля несанкционированного вскрытия адресная панель прибора А-20 пломбируется предприятиемизготовителем специальными пломбировочными наклейками (со стороны разъема «Centronics», на рисунке 2 не показаны).* 

### **2.3.2 Подключение прибора А-20**

Подключение устройств системы ОПС к прибору А-20 осуществляется при помощи клемм на блоке коммутации прибора А-20, расположение которых показано на рисунке 4. Маркировка и назначение клемм прибора приведены в таблице 11.

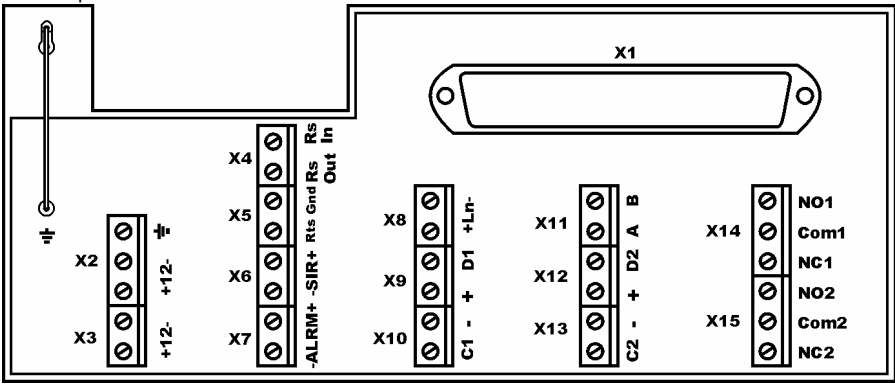

**Рисунок 4 – Схема расположения клемм на плате коммутации прибора А-20**

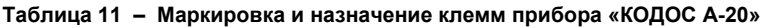

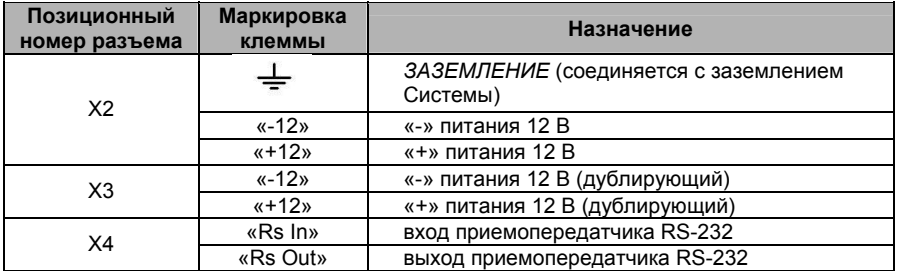

#### **Продолжение таблицы 11**

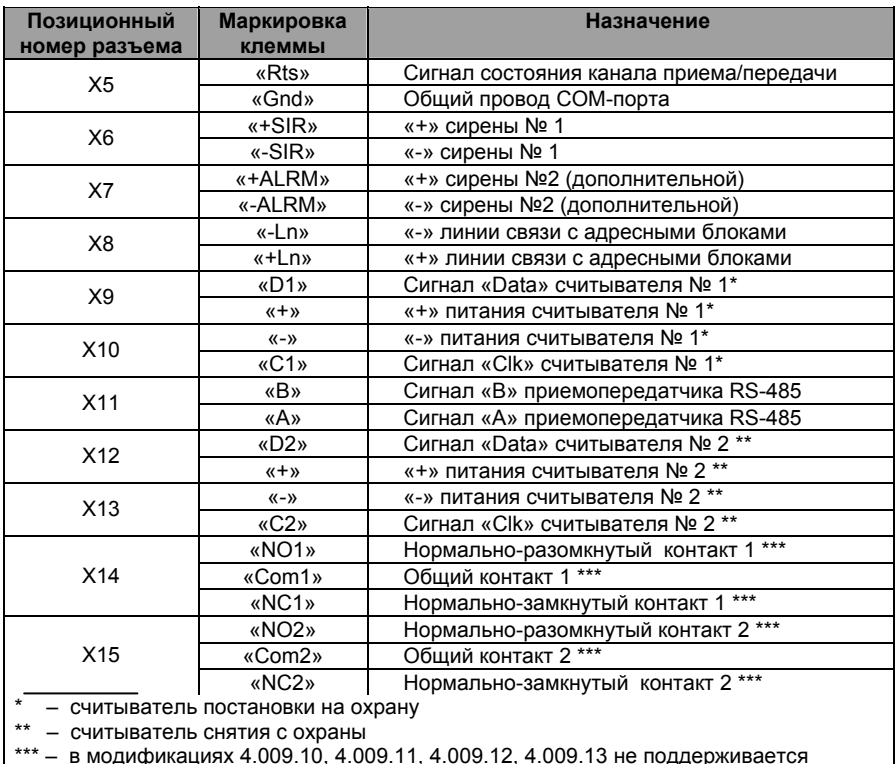

Клемм  $\equiv$  *ЗЕМЛЕНИЕ* разъема Х2 блока коммутации необходимо соединить проводом типа ПРМ 1х1,5 мм<sup>2</sup> с ближайшей точкой заземления в системе ОПС.

Разъемы блока коммутации Х2, Х3 предназначены для подключения основного и дублирующего источников питания, к разъемам Х4, Х5 подключается линия связи с устройствами, обмен информацией с которыми осуществляется по протоколу RS-232 (сетевым контроллером «КОДОС СК-Е», адаптером «КОДОС АД-01», ПК), разъемы Х6,Х7 предназначены для подключения исполнительные устройства (основной и дополнительной сирен).

Разъем Х8 предназначен для подключения линии связи с адресными блоками системы ОПС, разъем Х11 – для подключения к прибору А20 модулей индикации «КОДОС МИ-50» (по протоколу RS-485).

Разъемы Х9 – Х10, Х12 – Х13 предназначены для подключения считывателей постановки (снятия) зон Системы на охрану (с охраны). Разъемы Х14 – Х15 – релейные выходы для подключения оконечного устройства системы передачи извещений на пульт централизованного наблюдения вневедомственной охраны МВД (подключение к ПЦН поддерживается не всеми модификациями). В зависимости от типа оконечного устройства может использоваться как выход с нормально-замкнутыми контактами, так и с нормальноразомкнутыми.

Подробно подключение к прибору А-20 таких устройств, как сетевой контроллер «КОДОС СК-Е», адаптер «КОДОС АД-01», считыватели постановки зон на охрану (снятия с охраны), модули индикации «КОДОС МИ-50», а также линии связи с адресными блоками Системы описано в соответствующих разделах данного руководства.

### **2.3.2.1 Подключение прибора А-20 к ПК или ЛВС**

При подключении системы ОПС к ПК (как напрямую, так через сети, использующие семейство протоколов TCP/IP) используется соединение по протоколу RS-232. Соединение прибора А-20 с ПК может осуществляться следующими способами:

а) напрямую (один прибор А-20 – ПК);

б) через адаптеры «КОДОС АД-01» (несколько приборов А-20 – ПК); данный вариант подключения используется при значительной площади контролируемых помещений и необходимости использовать несколько приборов А-20; максимально к одному ПК подключается до 4 приборов А-20;

в) через сетевой контроллер «КОДОС СК-Е», данный вариант используется при управлении Системой через сети, использующие протоколы TCP / IP.

При подключении прибора А-20 напрямую к ПК (см. рисунок 5) используется кабель из комплекта поставки прибора А-20, имеющий разъем DB-9. При помощи данного разъема кабель подключается к последовательному порту (СОМ-порту) ПК, а провода противоположного конца кабеля подключаются к клеммам разъемов Х4, Х5 блока коммутации прибора А-20 согласно таблице 12.

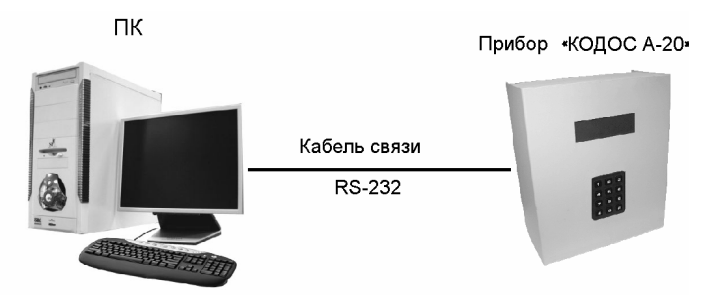

**Рисунок 5 – Подключение прибора А-20 к ПК**

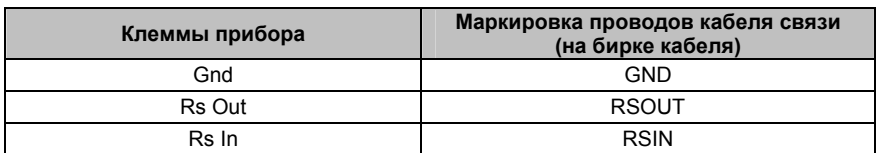

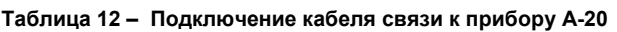

#### **2.3.2.2 Подключение системы ОПС к пульту централизованного наблюдения (ПЦН)**

Пульт централизованного наблюдения (далее – *ПЦН*) служит для приема тревожных сигналов с охраняемых объектов и размещается, как правило, на пунктах централизованной охраны (*ПЦО*) системы Главного управления вневедомственной охраны МВД, а также в пожарных частях (*ПЧ*) Государственной противопожарной службы МЧС.

Информация на ПЦН поступает по линии связи системы передачи извещений (далее *СПИ*) от оконечных устройств (*УО*). Тревожное извещение поступает в УО по шлейфу сигнализации (*ШС*). Оконечное устройство может иметь несколько ШС, служащих для подключения к ПЦН нескольких объектов. В качестве линий связи могут использоваться выделенные радиоканалы, телефонные линии и др.

Технические характеристики системы передачи извещений и способ подключения ее устройств см. в руководстве по эксплуатации конкретной СПИ и в паспортах на эти устройства.

Система охранно-пожарной сигнализации (далее – *система ОПС*), построенная на базе прибора приемно-контрольного охранно-пожарного ППКОП 01059-42/126-1 «КОДОС А-20» (далее – *прибор А-20*), подключается к ШС оконечного устройства СПИ. Под *объектом* системы ОПС понимается некоторая совокупность зон.

Для передачи информации на ПЦН используются релейные выходы устройств системы ОПС. Логика их работы заключается в следующем:

• когда объект снят с охраны – сигнала на ПЦН нет;

• когда объект на охране, но нет тревоги – есть сигнал (*нормальное* состояние ШС);

• при возникновении тревоги прекращается подача сигнала на ПЦН, при снятии тревоги подача сигнала возобновляется.

В соответствии с требованиями СПИ длительность тревожного сигнала, поступающего по ШС, должна превышать некоторое заданное значение.

К прибору «КОДОС А-20» может быть подключено несколько адресных блоков «КОДОС А-08/24» (см. рисунок 15), каждый из которых обслуживает 2 релейных выхода (см. рисунок 6) и может быть использован для передачи извещений на ПЦН.

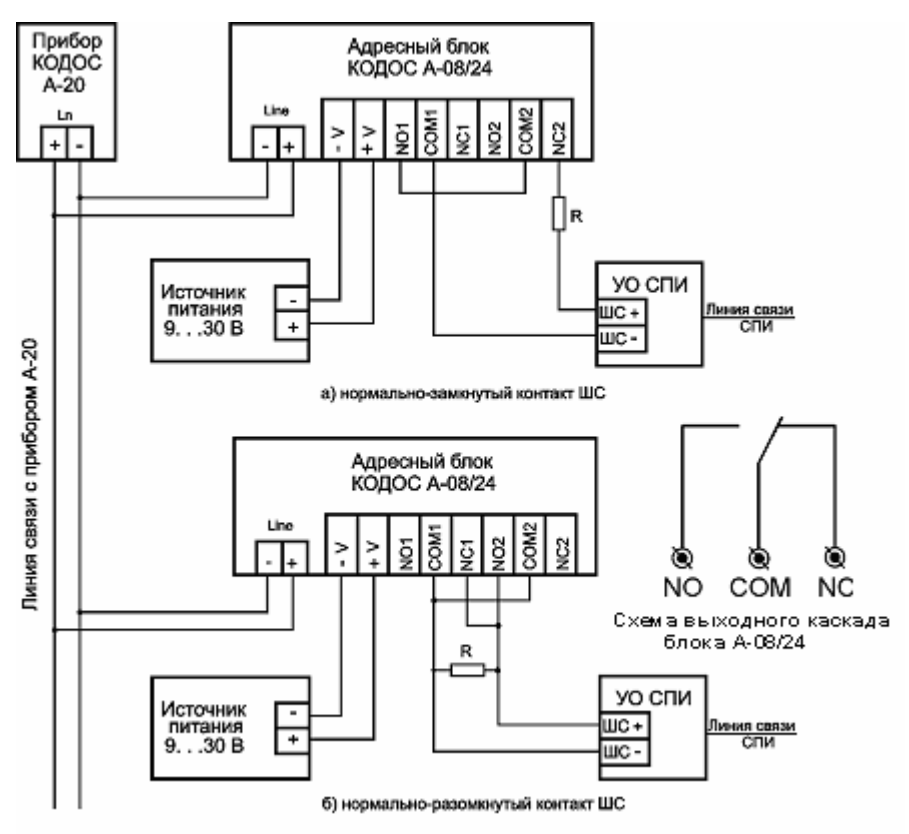

**Рисунок 6 – Схема подключения к СПИ через «КОДОС А-08/24»**

Для обеспечения передачи независимых извещений от различных объектов каждому из объектов следует выделить отдельный адресный блок «КО-ДОС А-08/24». Кроме того, для зон каждого объекта и каналов соответствующего адресного блока должны быть сформированы отдельные *группы* и *разделы*.

Объединение зон и каналов в разделы служит для постановки на охрану (снятия с охраны) сразу нескольких зон, а также включения (выключения) каналов раздела. Список раздела может содержать до 200 зон и каналов. Максимальное число разделов – 255.

Объединение в группы позволяет автоматически включать все каналы группы при срабатывании не менее двух датчиков зон, входящих в данную группу. Список группы может содержать до 8-ми зон и до 4-х каналов. Максимальное число групп –98.

Канал, включенный в список раздела, предназначается для передачи на ПЦН извещения о постановке объекта на охрану и о снятии объекта с охраны. Канал, включенный в список группы, предназначается для передачи на ПЦН тревожных извещений. *Время работы канала* регулируется из меню прибора «КОДОС А-20».

Перед применением описываемого способа подключения следует убедиться, что технические характеристики устройств системы передачи извещений соответствуют характеристикам «КОДОС А-08/24».

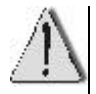

Коммутируемое напряжение на выходных клеммах каналов управления адресного блока А-08/24 не должно превышать 30 В, а ток в канале управления во включенном состоянии не должен превышать 5 А. Допускается увеличивать ток в канале управления до 10 А, если коммутируемое напряжение не превышает 24 В.

Клеммы адресного блока «КОДОС А-08/24» «NO1», «COM1», «NC1» (канал №1 – для постановки на охрану и снятия с охраны) и «NO2», «COM2», «NC2» (канал №2 – для передачи тревожных извещений) следует подключить к клеммам «+ ШС–» оконечного устройства системы передачи извещений в соответствии со схемой, приведенной на рисунке 6.

Шлейф оконечного устройства СПИ может быть предназначен (см. документацию на конкретное УО) для приема сигнала от извещателя как с нормально замкнутыми, так и с нормально разомкнутыми контактами. В случае, если контакты нормально замкнуты, следует руководствоваться схемой, приведенной на рисунке 6а, в случае, если нормально разомкнуты – на рисунке 6б.

Клеммы «– Line +» адресного блока служат для подключения к линии связи с прибором «КОДОС А-20».

Для питания выходных каскадов адресного блока А-08/24 необходим источник постоянного тока с выходным напряжением в диапазоне 9 .. 30 В.

*Примечание – В том случае, если на шлейф сигнализации УО требуется установка оконечного резистор, значение сопротивления (R) выбирается в соответствии с руководством по эксплуатации конкретного УО, а сам резистор монтируется в непосредственной близости от адресного блока «КОДОС А-08/24».*

Использование стандартной версии микропрограммы прибора А-20 требует выполнения дополнительных настроек зон и каналов для передачи извещений на ПЦН.

Рекомендуемую последовательность действий при подключении объекта системы ОПС к ПЦН с помощью адресного блока А-08/24 покажем на конкретном примере.

Предположим, объект состоит из 12-ти охранных зон, а шлейф оконечного устройства СПИ предназначен для приема сигнала от извещателя с нормально замкнутыми контактами. Для подключения к СПИ приобретите адресный блок «КОДОС А-08/24».

Дальнейшие действия предлагается выполнить в следующей последовательности:

а) Отключите питание устройств.

б) Выполните подключение устройств в соответствии с требованиями настоящего параграфа (см. рисунок 5а).

в) Включите питание устройств.

г) Добавьте зоны объекта и каналы выделенного адресного блока в список опроса системы ОПС. Предположим, что эти каналы зафиксированными в системе ОПС под номерами 1 и 2, а зоны – под номерами 11 .. 22.

д) Выполните настройку зон 11 .. 22 в соответствии с их функциональным назначением. Включите для них автопостановку.

е) Сформируйте раздел (к примеру, №1), в список которого включите все 12 зон. В этот же раздел добавьте канал №1 адресного блока «КОДОС А-08/24» (для формирования извещений на ПЦН о постановке зон на охрану и снятии зон с охраны).

ж) Из зон с номерами 11 .. 18 сформируйте группу (к примеру, №1), в список которой добавьте канал №2 адресного блока А-08/24 (для формирования тревожных извещений на ПЦН).

з) Из зон с номерами 19 .. 22 сформируйте еще одну группу (к примеру, №2), в список которой также добавьте канал №2.

и) Установите время работы каналов №1 и №2 в соответствии с требованиями системы передачи извещений (для работы канала без ограничения времени следует установить значение 0).

к) Сделайте каналы №1 и №2 активными.

При постановке раздела №1 на охрану автоматически будет включен канал №1 – на ПЦН будет передано извещение о постановке объекта на охрану. При снятии раздела №1 с охраны канал №1 будет выключен – на ПЦН будет передано извещение о снятии объекта с охраны.

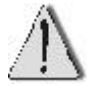

Постановка отдельной зоны раздела на охрану не приводит к передаче извещения на ПЦН.

При возникновении тревоги в любой паре зон группы №1 и/или группы №2 автоматически включается канал №2 – на ПЦН передается тревожное извещение.

*Примечание – Если необходима передача тревожного извещения при срабатывании датчика одной зоны, то следует сформировать группу, в состав которой будут входить только эта зона и канал №2 адресного блока «КОДОС А-08/24».*

При снятии тревоги и выключении канала №2 сигнал на ПЦН восстанавливается.

*Примечание – Канал выключается автоматически по истечении установленного времени его работы. Выключить канал можно также из меню прибора А-20.*

Аналогичным образом, используя дополнительные адресные блоки А-08/24, зоны других объектов системы ОПС (с помощью разделов №2, №3 и т.д., а также групп №3, №4, №5 и т.д.) могут быть настроены на передачу независимых извещений на ПЦН.

Создание списка *зон дополнительной тревоги* может быть использовано для формирования «*тихой»* тревоги (передача извещения на ПЦН без включения «*громкой»* тревоги – «Сирены 1»).

### **2.3.3 Проверка работоспособности прибора А-20**

После завершения монтажа прибора А-20 и подключения питания к его блоку коммутации при установке адресной панели прибора в направляющие блока и совмещения разъемов «Centronics» напряжение питания сразу же подается на адресную панель прибора. При этом на некоторое время включается подсветка жидкокристаллического индикатора панели, и на нем высвечиваются следующие сообщения:

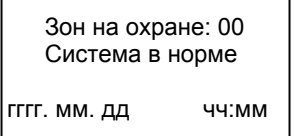

где гггг.мм.дд – дата, чч:мм - время. Дата и время могут не совпадать с реальными, их установка производится при дальнейшей настройке прибора А-20.

Правильность подключения остальных устройств Системы к прибору А-20 проверяется при проведении пусконаладочных работ всей Системы.

### **2.4 Монтаж сети адресных блоков**

### **2.4.1 Особенности построения сети адресных блоков**

При организации топологии адресной линии Системы, выборе количества адресных блоков, типов, длин и сечений применяемых проводов, необходимо учитывать некоторые ограничения, накладываемые на Систему, как требованиями государственных стандартов, так и конструктивными особенностями применяемого оборудования.

Сеть адресных блоков системы ОПС организована в виде линейной шины (см. рисунок 7). Прибор А-20 рассчитан на подключение не более 50 адресных блоков, а максимальное количество обслуживаемых зон и каналов – не более 200 (см. таблицу 3). Поэтому в адресную линию связи может подключаться:

а) не более **50** двухшлейфовых (двухканальных) или четырехшлейфовых адресных блоков (2 зоны × 50 адр. блоков ≤ 100; 4 зоны × 50 адр. блоков ≤ 200);

б) не более **25** восьмишлейфовых адресных блоков (8 зон × 25 адр. блоков ≤ 200).

В случае применения адресных блоков различного типа их количество также должно быть таким, чтобы общее количество зон и каналов, контролируемых всеми адресными блоками, не превышало 200.

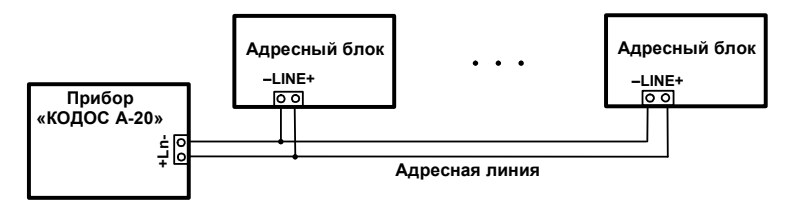

**Рисунок 7 – Подключение адресных блоков системы ОПС к прибору А-20** 

При подключении к прибору А-20 свыше десяти адресных блоков и при длине линии связи с адресными блоками свыше 100 м рекомендуется вести монтаж кабельной сети несколькими лучами (см. рисунок 8).

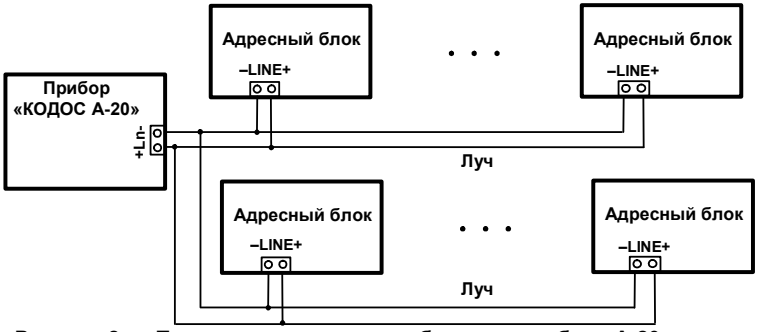

**Рисунок 8 – Подключение адресных блоков к прибору А-20 несколькими лучами**

К кабельной сети адресной системы предъявляются следующие требования:

а) максимальное сопротивление одного луча линии связи не должно превышать 100 Ом (определяется ГОСТ 26342 «Средства охранной, пожарной и охранно-пожарной сигнализации. Типы, основные параметры и размеры»);

б) сумма длин всех лучей линии связи не должна превышать 1600 м (ограничение связано с возрастанием количества помех при большой протяженности линии связи);

в) падение напряжения на одном луче не должно превышать 5,5 В (питание большинства адресных блоков происходит от линии связи (24 В), а минимальное рабочее напряжение устройств – 18 В (см. таблицу 4));

г) суммарная емкость всех лучей линии связи не должна превышать 0,1 мкФ (при большой паразитной емкости проводов происходит искажение управляющих сигналов).

Если применяются удлинители линии «КОДОС УЛ-01», которых может

использоваться в каждом луче **не более двух**, то все вышеперечисленные ограничения применяются в каждом луче для каждого сегмента, ограниченного удлинителями линии, например, как показано на рисунке 9:

а) L1 + L1 + L3 ≤ 1600 м; L4 + L6 ≤ 1600 м; L5 ≤ 1600 м; L7 + L8 ≤ 1600 м;

б) С1 + С2 + С3 ≤ 0,1 мкФ; С4 + С6 ≤ 0,1 мкФ; С5 ≤ 0,1 мкФ; С7 + С8 ≤ 0,1 мкФ;

в) R1 ≤ 100 Ом; R2 ≤ 100 Ом; R3 ≤ 100 Ом; R4 + R6 ≤ 100 Ом; R5 ≤ 100 Ом; R7≤ 100 Ом; R8 ≤ 100 Ом;

г) падение напряжения – аналогично пункту в).

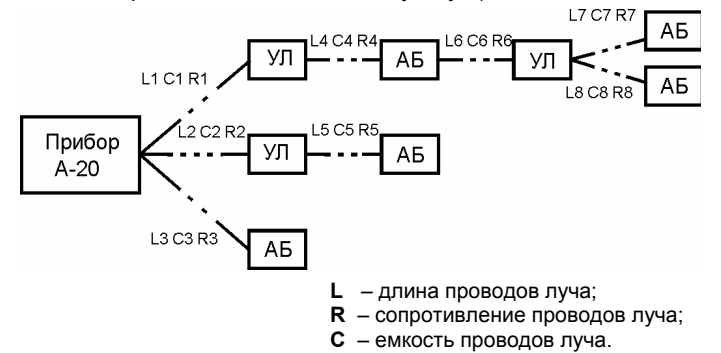

**Рисунок 9 – Ограничения параметров сети адресных блоков при применении удлинителей линии**

Применение удлинителей линии «КОДОС УЛ-01» **не изменяет общего количества адресных блоков в линии связи** (не более 50 устройств и не более 200 зон и каналов), однако позволяет:

а) увеличить протяженность адресной линии Системы до 4800 метров;

б) обойти какие-либо из вышеприведенных ограничений путем изменения структуры сети адресных блоков.

При использовании удлинителей линии необходимо учитывать, что количество адресных блоков, подключаемых после удлинителя линии, рассчитывается, исходя из суммарного тока потребления этих блоков, и не должно превышать **220 мА**.

Таким образом, с учетом вышеприведенных ограничений, для построения системы адресных блоков необходимо определить:

а) длины лучей адресной линии – зависят от выбранного провода, его марки, сечения, сопротивления и емкости;

б) количество адресных блоков, подключаемых к одному лучу адресной линии – зависит от максимального падения напряжения на луче (5,5 В), суммарного тока потребления подключаемых к лучу адресных блоков, а также от сечения провода луча и длины участка сигнальной линии до каждого адресного блока.

**Порядок расчета** линии связи рекомендуется производить следующим образом:

а) убедиться, что общее количество адресных блоков, подключаемых к прибору А-20, не превышает 50 шт.;

б) разделить сигнальную линию на лучи; при этом необходимо придерживаться следующих рекомендаций:

- при длине луча не более 100 м независимо от количества адресных блоков минимально-допустимое сечение провода может быть равно 0,2 мм<sup>2</sup>;
- при длине луча от 100 до 500 м рекомендуется количество адресных блоков на луче ограничить 20 шт.;
- при длине луча от 500 до 1000 м рекомендуется количество адресных блоков на луче ограничить 15 шт.;
- при длине луча свыше 1000 м рекомендуется количество адресных блоков на луче ограничить 10 шт.

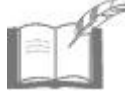

*Невыполнение рекомендаций не означает невозможность проведения расчета, в этом случае могут возникнуть затруднения при выборе марки провода.* 

- в) произвести расчет каждого луча адресной линии:
	- 1) определить состав и количество адресных блоков на луче;
	- 2) определить длину отрезка луча от прибора А-20 до каждого адресного блока;
	- 3) определить характер распределения адресных блоков на луче:
		- адресные блоки считаются равномерно распределенными по длине луча, если для каждого адресного блока выполняется условие

$$
(\mathsf{L}_j / \mathsf{L}) \cdot (\mathsf{N} / j) \leq 2
$$

где

- j порядковый номер адресного блока на луче (нумеровать адресные блоки следует по их удалению от прибора А-20),
- Lj длина отрезка луча от прибора А-20 до адресного блока с номером j, м,
- N количество адресных блоков на луче,
- L длина луча, м;
- в случае невыполнения вышеприведенного неравенства адресные блоки считаются размещенными в конце луча;

4) определить средний ток потребления адресных блоков:

### $I_{\rm co} = I_1 \cdot k_1 + I_2 \cdot k_2 + I_3 \cdot k_3 + I_4 \cdot k_4 + I_5 \cdot k_5 + I_6 \cdot k_6 + I_7 \cdot k_7 + I_8 \cdot k_8$

где  $I_1$ ,  $I_2$ ,  $I_3$ ,  $I_4$ ,  $I_5$ ,  $I_6$ ,  $I_7$ ,  $I_8$  - ток потребления адресных блоков А-06/2, А-06/8, А-07/4, А-07/8, А-08, А-08/220 А-08/24 и АКП соответственно, А (см. таблицу 4),

 $k_1, k_2, k_3, k_4, k_5, k_6, k_7, k_8$  – коэффициенты соотношения количества адресных блоков А-06/2, А-06/8, А-07/4, А-07/8, А-08, А-08/220, А-08/24 и АКП соответственно к их общему количеству;

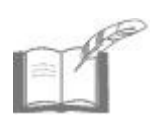

*Если один из коэффициентов k1 – k8 превышает значение 0,9 (что означает подавляющее преобладание одного из типов адресных блоков), допускается принять его равным 1, а остальные – нулю. В этом случае средний ток будет равен току потребления преобладающего адресного блока.* 

5) определить минимально допустимое сечение провода для выбранного состава адресных блоков (если адресные блоки расположены в конце луча) по формуле:

$$
S_{min} = N \cdot L \cdot I_{cp} / 150
$$

или (если адресные блоки распределены по длине луча)

$$
S_{\min} = N \cdot L \cdot I_{cp} / 314
$$

где

- S  $_{\sf min}$  минимально-допустимое сечение провода, мм $^2$ ,
- N количество адресных блоков на луче,
- L длина луча, м,
- $I_{\rm cn}$  средний ток потребления адресных блоков.
- 6) для каждого луча в соответствии с определенным минимальным сечением провода определяется тип применяемого провода;
- г) производится проверка рассчитанных лучей адресной линии на соответствие требованиям по максимальной емкости, сопротивлению и длине луча.

*Максимально допустимая длина луча определятся по формуле:*

**L < 100 S / (2** ρ**)**

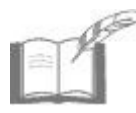

*где L – длина луча, м;*

 *S – сечение провода луча, мм<sup>2</sup> ,* 

В случае несоответствия параметров рассчитанных лучей вышеприведенным ограничениям рекомендуется применять следующие меры:

а) применить для монтажа лучей линии связи провода большего диаметра и меньшей емкости;

б) перевести на питание от внешнего источника адресные блоки, допускающие питание как от линии связи, так и от внешнего источника питания;

в) в случае, если данные меры не позволяют уложиться в требуемые параметры, производится изменение структуры адресной сети при помощи применения удлинителей линии «КОДОС УЛ-01».

### **2.4.2 Общие требования к монтажу адресной линии связи и шлейфов системы ОПС**

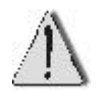

Монтаж адресной линии связи и шлейфов охранной и пожарной сигнализации следует вести в соответствии с требованиями ПУЭ, СНиП 3.05.06-85, ВСН 116-87, НПБ 88-2001.

<sup>ρ</sup> *– удельное сопротивление материала провода, Ом·м/мм<sup>2</sup>*

При выполнении монтажа кабельной сети адресной линии связи и шлейфов системы ОПС необходимо руководствоваться следующими правилами:

а) шлейфы и линии связи пожарной сигнализации должны иметь резервный запас жил кабелей и клемм соединительных коробок не менее чем по 10 %;

б) шлейфы и линии связи следует выполнять самостоятельными проводами и кабелями с медными жилами;

в) диаметры медных жил проводов и кабелей должны быть определены из соответствующих расчетов, но не менее 0,5 мм (для многожильных проводов - сечение не менее 0,2 мм<sup>2</sup>);

г) не допускается прокладка шлейфов и линий связи совместно с линиями напряжением 110 В и более в одном коробе, трубе, жгуте, замкнутом канале строительной конструкции или на одном лотке;

д) при параллельной прокладке шлейфов (линий связи) и силовых (осветительных) кабелей расстояние между ними должно быть не менее 0,5 м. Допускается прокладка данных проводов и кабелей на расстоянии менее 0,5 м при условии, что длина их параллельного пробега составляет не более 1 м;

е) в помещениях, где электромагнитные поля и наводки превышают уровень, установленный ГОСТ 23511, шлейфы и линии связи должны быть защищены от наводок;

ж) при необходимости защиты шлейфов и линий связи от электромагнитных наводок следует применять либо экранированные провода и кабели, либо неэкранированные, прокладываемые в металлических трубах, коробах и т. п. При этом экранирующие элементы должны быть заземлены;

з) наружные электропроводки следует прокладывать в земле или в канализации, проводами и кабелями, предназначенными для этих целей;

и) при невозможности прокладки указанным способом допускается их прокладка по наружным стенам зданий и сооружений, под навесами, на тросах или на опорах между зданиями вне улиц и дорог в соответствии с требованиями ПУЭ;

к) шлейфы и линии связи целесообразно разбивать на участки посредством соединительных коробок.

### **2.5 Монтаж и подключение адресных блоков**

## **2.5.1 Монтаж и подключение сигнальных адресных бло-**

#### **ков**

### **2.5.1.1 Монтаж сигнальных адресных блоков**

Сигнальные блоки адресной системы ОПС, а именно:

- «КОДОС А-06/2»;
- «КОДОС А-06/8»;
- «КОДОС А-07/4»;
- «КОДОС А-07/8»;
- «КОДОС А-09»

выполнены в корпусе одного типа, показанном на рисунке 10а и 10б. Корпус имеет съемную крышку (поз. 1), под которой находится основаниедонышко адресного блока с электронной платой и закрывающим ее кожухом (поз. 2). На кожухе расположены каналы (поз. 4 – 7), через которые светодиоды, расположенные на электронной плате, индицируют работу адресного блока. Назначение светодиодов (для каждого типа адресных блоков) показано в таблице 13.

Под кожухом находится электронная плата устройства, с обеих сторон которой расположены клеммы для подключения соединительных проводов.

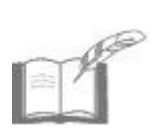

*На рисунке 10 изображен адресный блок А-07/8. Внешний вид других сигнальных адресных блоков (а также адресного блока управления «КОДОС А-08 (см. п. 2.5.1), выполненного в таком же корпусе) незначительно отличается расположением и количеством клемм и размерами электронных плат от изображенного на рисунке.* 

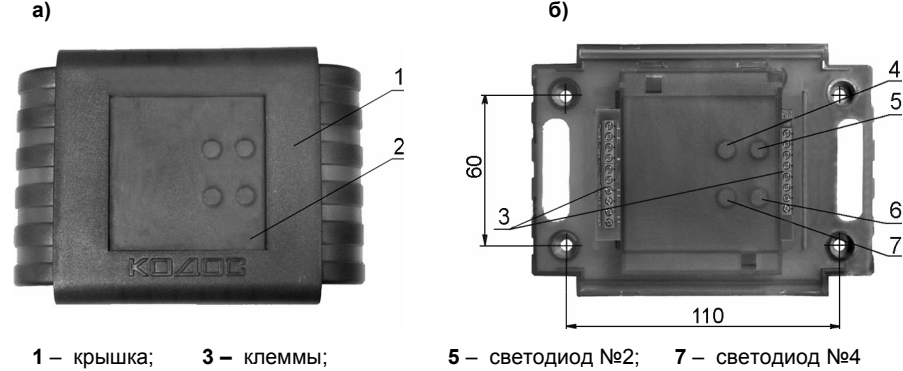

 **2 –** кожух; **4** – светодиод №1; **6** – светодиод №3;

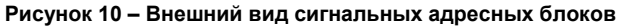

С обратной стороны корпуса расположена наклейка, на которой указан аппаратный адрес блока, а также защелки кожуха и пломба для контроля несанкционированного вскрытия кожуха адресного блока.

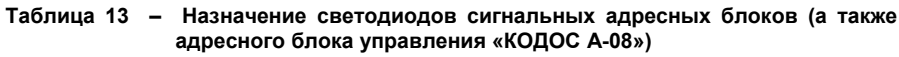

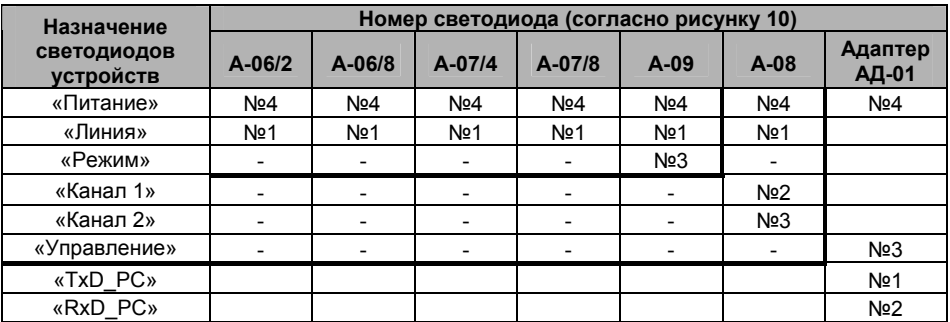

Адресные блоки рекомендуется устанавливать так, чтобы исключить к ним несанкционированный доступ. Вместе с тем, для обслуживающего персонала доступ к устройствам не должен быть слишком затруднен.

Адресные блоки могут быть установлены на поверхность любого типа. Для крепления устройств в комплектах поставки сигнальных адресных блоков имеются самонарезающие винты и дюбели (для крепления на бетонную или кирпичную поверхности). Расстояния между отверстиями для установки адресных блоков в данном корпусе приведены на рисунке 10б. Диаметры крепежных отверстий корпусов устройств – 4,5 мм.

Рекомендуемый порядок монтажа при установке сигнальных адресных блоков:

а) снять с адресного блока крышку (см. рисунок 11);

б) разметить отверстия на стене в соответствии с рисунком 10б;

в) просверлить в стене четыре отверстия диаметром под самонарезающий винт или выбранный дюбель;

г) при необходимости запрессовать дюбели в отверстия;

д) для адресных блоков «КОДОС А-06/8» и «КОДОС А-07/8», если предполагается их питание от внешнего источника – установить джамперы переключения режима питания в соответствующее положение (см. п.3.1);

Перед установкой адресных блоков всех типов на поверхность крепления необходимо составить таблицу соответствия аппаратных адресов блоков (указанных на наклейках с обратной стороны корпусов) их типам для упрощения последующих работ по пусконаладке Системы (см. п. 3.2.1).

е) в случае, если провода подходят сбоку корпуса адресного блока (например, из короба или гофрированного шланга), снять заглушки (рисунок 4);

ж) через отверстия для проводов (если провода идут из стены) или через пазы для заглушек и отверстия для проводов (в случае, если провода проложены в коробе) (см. рисунок 11), протянуть провода к кожуху адресного блока;

з) зафиксировать корпус устройства на месте крепления самонарезающими винтами;

и) подключить соединительные провода к клеммам адресного блока;

к) излишки провода убрать в стену или внутрь короба;

л) закрыть крышкой кожух адресного блока.

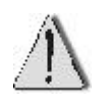

Для предотвращения случайного открытия кожуха и последующего разрушения пломбы, не следует вынимать предохранительные защелки, расположенные с обратной стороны корпуса блока. **Нарушение пломбы ведет к снятию с гарантии.**
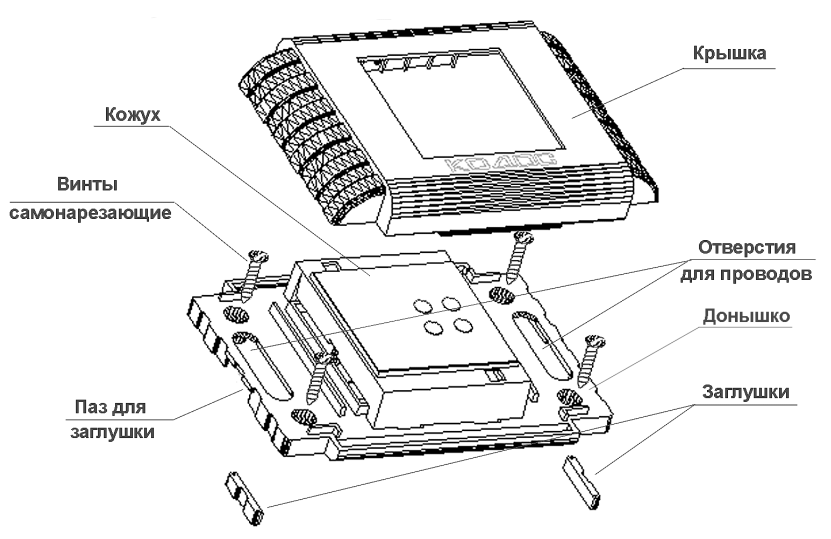

**Рисунок 11 – Монтаж сигнальных адресных блоков**

### **2.5.1.2 Подключение сигнальных адресных блоков**

Сигнальные адресные блоки имеют в своем составе клеммы для подключения пожарных или охранных шлейфов (от 2 до 8), линии связи с прибором А-20 и для подключения внешних источников питания (в тех блоках, где это предусмотрено).

Назначение и маркировка клемм сигнальных адресных блоков приведены в таблице 14.

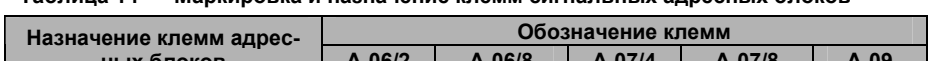

**Таблица 14 – Маркировка и назначение клемм сигнальных адресных блоков**

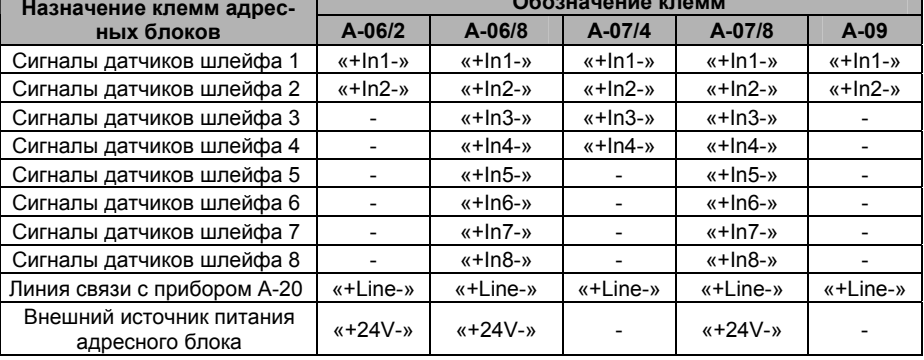

Питание сигнальных адресных блоков осуществляется:

а) для «КОДОС А-06/2», «КОДОС А-07/4», «КОДОС А-09» – по адресной линии связи с прибором «КОДОС А-20»;

б) для «КОДОС А-06/8» и «КОДОС А-07/8» – либо от адресной линии, либо от внешнего источника.

Использование внешнего источника питания позволяет уменьшить ток потребления адресных блоков от линии связи.

**Адресные блоки «КОДОС А-06/2» и «КОДОС А-06/8»** предназначены для контроля состояния пожарных шлейфов («КЗ», «Тревога», «Норма», «Обрыв»), подключенных к токопотребляющим пожарным извещателям типа ИП212-46, ДИП-3, «Пульсар» и передачи информации в линию связи c прибором «КОДОС А-20».

Длина шлейфа не должна превышать 100 м. К каждому шлейфу подключается один или несколько извещателей, причем количество извещателей, расположенных на одном шлейфе, рассчитывается, исходя из их суммарного тока потребления:

а) для адресного блока «КОДОС А-06/2» – 0,5 мА;

б) для адресного блока «КОДОС А-06/8» – 0,35 мА (при использовании внешнего источника питания – до 0,5 мА, вместе с оконечным устройством).

Схемы подключения шлейфов сигнализации к адресным блокам представлены на рисунке 12. К адресному блоку «КОДОС А-06/2» могут подключаться как датчики типа ИП212-46» (несколько устройств на один шлейф, см. рисунок 12 а), так и датчики типа «Пульсар» (один датчик на шлейф, см. рисунок 12 б). К адресному блоку «КОДОС А-06/8» возможно подключение только датчиков ИП212-46.

Маркировка клемм соответствующих адресных блоков приведена в таблице 14.

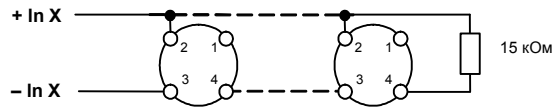

**Рисунок 12 а – Подключение шлейфов с датчиками типа ИП212-46 к адресным блокам «КОДОС А-06/2» и «КОДОС А-06/8»** 

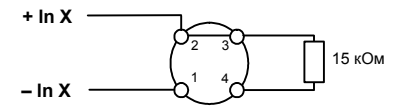

#### **Рисунок 12 б – Подключение шлейфов с датчиками типа «Пульсар» к адресному блоку «КОДОС А-06/2»**

В конце контрольного шлейфа должны монтироваться резисторы 15 кОм, параллельно выходу последнего на шлейфе извещателя. При отсутствии извещателей на шлейфе соответствующий вход адресного блока должен быть замкнут резистором 15 кОм.

**Адресные блоки «КОДОС А-07/4» и «КОДОС А-07/8»** предназначены для контроля состояния охранных шлейфов («КЗ», «Тревога», «Норма», «Обрыв»), подключенных к извещателям с выходами «сухой контакт», и передачи информации в линию связи с прибором «КОДОС А-20».

Схема подключения «КОДОС А-07/4» и «КОДОС А-07/8»к шлейфу сигнализации представлена на рисунке 13. Маркировка клемм соответствующих адресных блоков приведена в таблице 14.

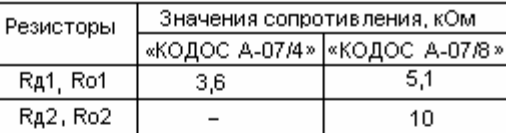

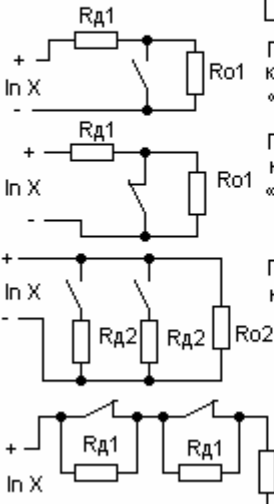

Подключение одного датчика с нормально-разомкнутыми контактами к адресным блокам «КОДОС А-07/4». «КОДОС А-07/8»

Подключение одного датчика с нормально-замкнутыми контактами к адресным блокам «КОДОС А-07/4». «КОДОС А-07/8»

Подключение двух датчиков с нормально-разомкнутыми контактами к адресному блоку «КОДОС А-07/8»

Подключение двух датчиков с нормально-замкнутыми контактами к адресному блоку «КОДОС А-07/8»

#### **Рисунок 13 – Схемы подключения контролируемого шлейфа к адресным блокам «КОДОС А-07/4» и «КОДОС А-07/8»**

Ro1

Длина охранного шлейфа не должна превышать 100 м. К каждому шлейфу подключается один или несколько извещателей.

> При отсутствии датчиков на шлейфе незадействованные пары клемм «-InX+» адресного блока должны быть замкнуты резистором  $Ro<sub>1</sub>$ .

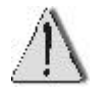

Если подключение датчиков отличается от подключений, изображенных на рисунке 13, то при одновременном срабатывании двух/трех датчиков, **параллельно** подключенных к одному шлейфу адресного блока «КОДОС А-07/4» (или «КОДОС А-07/8), возможна передача сигнала «КЗ». При одновременном срабатывании двух датчиков, **последовательно** подключенных к одному шлейфу адресного блока «КОДОС А-07/4», вместо сигнала «тревога» возможна передача сигнала «обрыв».

**Адресный блок «КОДОС А-09»** контролирует 2 ручных пожарных извещателя ИПР-3СУ и передает извещение о нажатии кнопки с индикацией подтверждения о получении сообщения.

Схема подключения адресного блока «КОДОС А-09» представлена на рисунке 14.

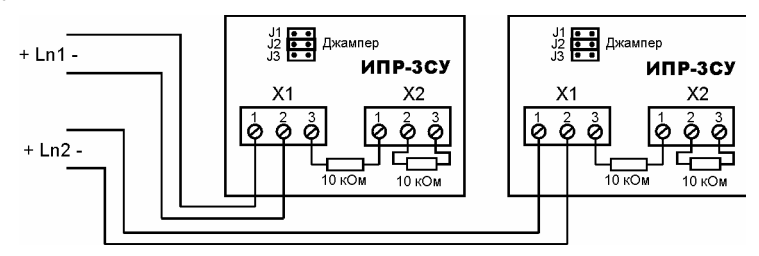

#### **Рисунок 14 – Схема подключения к адресному блоку «КОДОС А-09» пожарных извещателей ИПР- 3СУ**

Для работы адресного блока «КОДОС А-09» с извещателем ИПР-3СУ необходимо установить перемычку на переключателе режимов работы ИПР-3СУ в положение «J2», а также установить два резистора 10 кОм (рисунок 14).

При подключении только одного извещателя другой вход адресного блока «КОДОС А-09» должен быть замкнут резистором 10 кОм. Состояние шлейфа, замкнутого резистором 10 кОм, постоянно определяется как «норма».

# **2.5.1.3 Выбор проводов для ШС**

При подключении пожарных и охранных извещателей к сигнальным адресным блокам рекомендуется использовать двухжильные провода типа КСПЭВ, CABS или аналогичные с сечением провода не менее 0,22 мм<sup>2</sup> и обязательным заземлением экранирующей оплетки.

Для питания токопотребляющих пожарных извещателей используется провод ШВВП 2х0,75 или аналогичный.

## **2.5.2 Монтаж и подключение адресных блоков управления**

## **2.5.2.1 Монтаж адресных блоков управления**

Адресные блоки управления, а именно:

- «КОДОС А-08/220»;
- «КОДОС А-08-220А»;
- «КОДОС А-08/24»

выполнены в корпусе одного типа, показанном на рисунке 15.

В корпусе имеются светодиоды (поз. 1 – 4), индицирующие работу устройств, и клеммы, к которым подключаются соединительные провода.

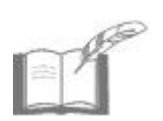

*На рисунке 15 изображен адресный блок «КОДОС А-08/24». Внешний вид других адресных блоков управления (за исключением «КОДОС А-08») незначительно отличается расположением и количеством клемм от изображенного на рисунке.* 

*Адресный блок А-08 выполнен в корпусе, использующемся для сигнальных адресных блоков (см. п.2.5.1.1).* 

С обратной стороны корпусов адресных блоков расположены наклейки, на которых указаны аппаратные адреса блоков.

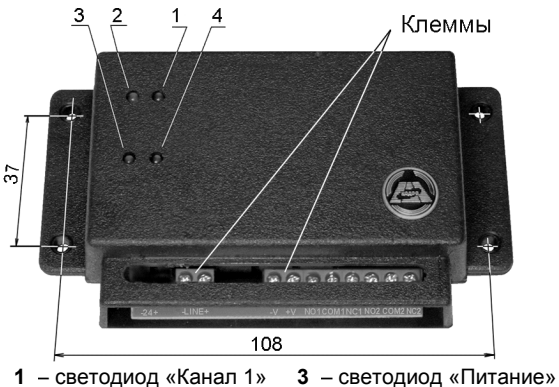

**2** – светодиод «Канал 2» **4** – светодиод «Линия»

**Рисунок 15 – Внешний вид адресных блоков управления**

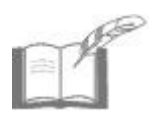

*Назначение светодиодов адресного блока «КОДОС А-08» приведено в таблице 13.* 

Адресные блоки управления рекомендуется устанавливать так, чтобы исключить к ним несанкционированный доступ посторонних лиц. В то же время, доступ обслуживающего персонала к устройствам не должен быть слишком затруднен.

Адресные блоки могут быть установлены на поверхность любого типа. Для крепления устройств в комплектах поставки имеются самонарезающие винты и дюбели (для крепления на бетонную или кирпичную поверхность).

Расстояния между отверстиями для установки адресных блоков приведены на рисунке 15. Диаметры крепежных отверстий корпусов устройств – 4 мм.

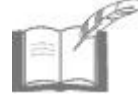

*Монтаж и крепление адресного блока «КОДОС А-08» аналогично креплению сигнальных адресных блоков.* 

## **2.5.2.2 Подключение адресных блоков управления**

Адресные блоки управления предназначены для включения (выключения) исполнительных устройств с выдачей сообщения о состоянии каждого канала управления. Устройства имеют в своем составе клеммы для подключения линии связи с прибором А-20, **двух** каналов управления и внешних источников питания (в тех блоках, где это предусмотрено).

Назначение и маркировка клемм сигнальных адресных блоков приведены в таблице 15.

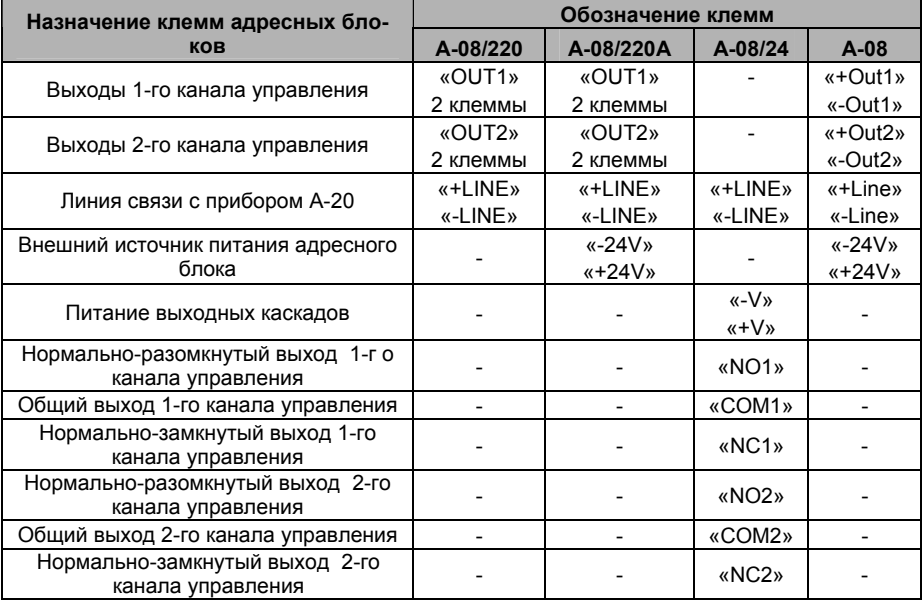

#### **Таблица 15 – Назначение и маркировка клемм адресных блоков управления**

Питание адресных блоков управления осуществляется:

а) для «КОДОС А-08» – либо от адресной линии, либо от внешнего источника;

б) для «КОДОС А-08/220» и «КОДОС А-08/24» – по адресной линии связи с прибором А-20;

в) для «КОДОС А-08/220А» – от внешнего источника питания.

При использовании внешних источников для питания адресных блоков (где это предусмотрено) исключается возможность сброса управляющего сигнала при обрыве линии связи с прибором «КОДОС А-20». Кроме того, использование внешнего источника питания позволяет уменьшить ток потребления адресных блоков от линии связи.

При выборе типов и сечения проводов, а также расчете максимальных допустимых длин линий питания адресных блоков необходимо руководствоваться расчетами, приведенными в п. 2.11.3.

Схемы подключения адресных блоков к каналам управления показаны на рисунке 16.

Если в адресных блоках «КОДОС А-08» и «КОДОС А-08/24» используется один блок питания для исполнительных устройств и самого адресного блока, выходное напряжение источника питания должно быть от 22 до 24 В для блока «КОДОС А-08» и в пределах от 9 до 30 В для блока «КОДОС А-08/24».

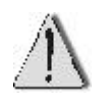

При подключении адресных блоков управления **НЕ ДОПУСКАЕТ-СЯ** подключение источников питания напрямую к клеммам каналов управления без последовательно включенной нагрузки.

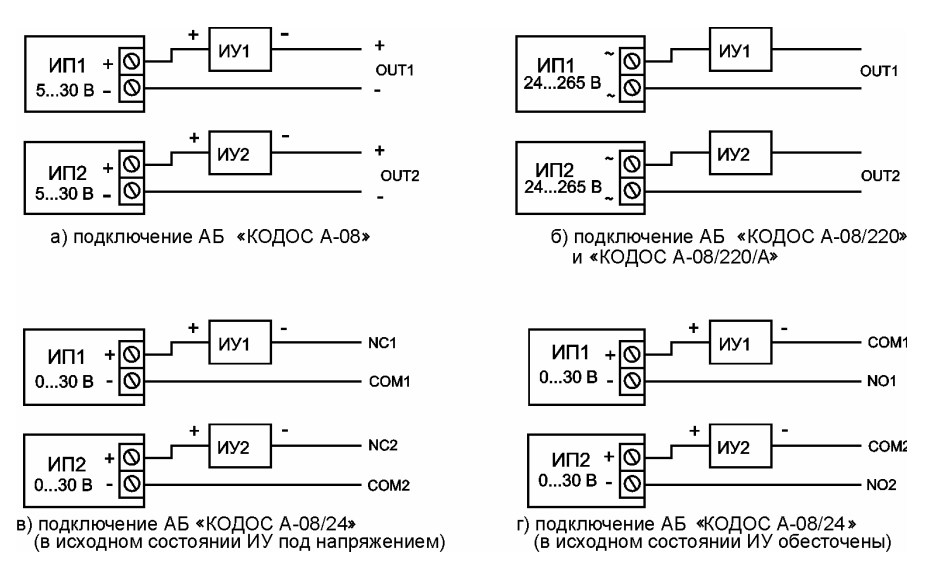

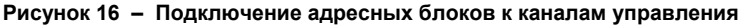

## **2.5.2.3 Подключение исполнительных устройств**

Источники питания исполнительных устройств, подключаемых к адресным блокам управления, в зависимости от типа управляющего устройства, имеют следующие характеристики:

а) для адресного блока «КОДОС А-08» – исполнительное устройство питается от источника постоянного тока с напряжением 5÷30 В, ток в канале управления не превышает 0,15 А;

б) для адресного блока «КОДОС А-08/24» – если питание исполнительного устройства происходит от источника постоянного тока с напряжением до 24 В, ток в канале управления не превышает 10 А, если питание исполнительного устройства происходит от источника постоянного тока с напряжением от 24 до 30 В, ток в канале управления не превышает 5 А;

в) для адресных блоков «КОДОС А-08/220» и «КОДОС А-08/220А» – питание происходит от источника переменного тока с напряжением от 24 до 265 В, ток в канале управления – не более 1 А.

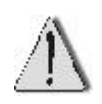

Для адресных блоков «КОДОС А-08/220» и «КОДОС А-08/220А» **НЕ ДОПУСКАЕТСЯ** применять источник питания постоянного тока. так как в этом случае не удастся выключить канал управления (не закроется открытый симистор в выходном каскаде канала).

При монтаже проводов питания исполнительных устройств, выборе типов и сечений применяемых проводов необходимо руководствоваться нижеследующими рекомендациями.

### **Для исполнительных устройств адресных блоков** *«КОДОС А-08»***:**

а) максимально допустимое падение напряжения на проводах – не более 10 % от напряжения питания;

б) плотность тока в цепи питания – не более 3 А/мм<sup>2</sup>;

в) тип провода – любой медный, например, МГШВ, ШВВП, КСПВ или PRN;

г) сечение провода – не менее 0,14 мм<sup>2</sup>.

### **Для исполнительных устройств адресных блоков** *«КОДОС А-08/24»***:**

а) максимально допустимое падение напряжения на проводах – не более 10% от напряжения питания;

б) плотность тока в цепи питания – не более 3 А/мм<sup>2</sup>;

в) тип провода – любой медный, например, ШВВП, КСПВ или PRN;

д) минимально допустимое выбираемое сечение провода S в зависимости от напряжения питания U и тока потребления I исполнительного устройства (при длине провода питания до 15 м) может быть найдено с помощью номограммы, представленной на рисунке 17;

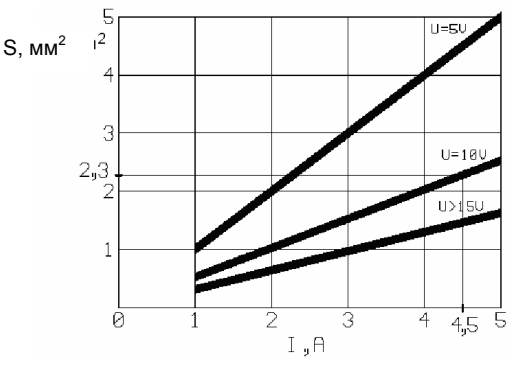

**Рисунок 17 – Зависимость выбираемого сечения S от тока потребления I при длине провода до 15 м**

*Процедура нахождения сечения провода S состоит из двух шагов:* 

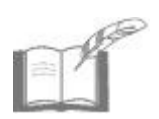

*а) из точки на горизонтальной оси, соответствующей току потребления (например, I = 4,5 А, см. рисунок 17), восстановить перпендикуляр до пересечения с графиком, соответствующим напряжению питания (например, U=10В);* 

*б) из точки пересечения перпендикуляра с графиком провести горизонтальную линию до пересечения с вертикальной осью; получаем значение искомого минимально допустимого сечения (в примере: S = 2,3 мм<sup>2</sup> ).* 

е) Минимально допустимое выбираемое сечение провода S в зависимости от напряжения питания U и тока потребления I исполнительного устройства (при длине провода питания от 15 до 50 м) может быть найдено с помощью номограммы, представленной на рисунке 18;

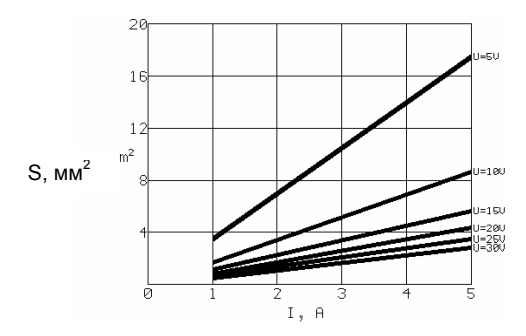

**Рисунок 18 – Зависимость выбираемого сечения S от тока потребления I при длине провода от 15 м до 50 м**

#### **Для исполнительных устройств адресных блоков** *«КОДОС А-08/200», «КОДОС А-08/220А»***:**

а) максимально допустимое падение напряжения на проводах – не более 20% от напряжения питания;

б) плотность тока в цепи питания – не более 3 А/мм<sup>2</sup>;

в) тип провода – для выполнения электропроводок, сечение проводов должно быть не менее 1,5 мм<sup>2</sup>;

г) минимально допустимое сечение провода S в зависимости от тока потребления I исполнительного устройства (при длине провода питания до 380 м) может быть найдено с помощью графика, представленного на рисунке 19.

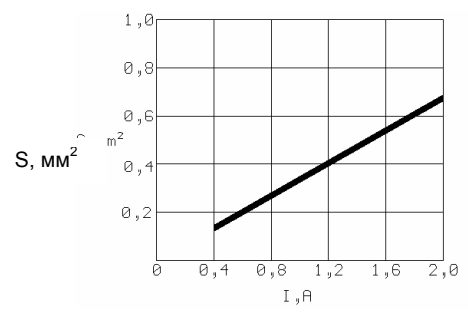

**Рисунок 19 – Зависимость выбираемого сечения S от тока потребления I для исполнительных устройств, подключенных к адресным блокам «КОДОС А-08/220», «КОДОС А-08/220А»**

## **2.5.3 Монтаж и подключение командного адресного блока «КОДОС АКП»**

### **2.5.3.1 Монтаж «КОДОС АКП»**

Внешний вид командного адресного блока «КОДОС АКП» показан на рисунке 20а.

Адресный блок «КОДОС АКП» состоит из корпуса, на котором расположена клавиатура для набора команд, а также четыре светодиода для индикации работы устройства, и декоративной крышки, закрывающей собой крепежные элементы. С обратной стороны корпус адресного блока закрывается пластиной (см. рисунок 21), предохраняющей электронную плату устройства от повреждения во время монтажа.

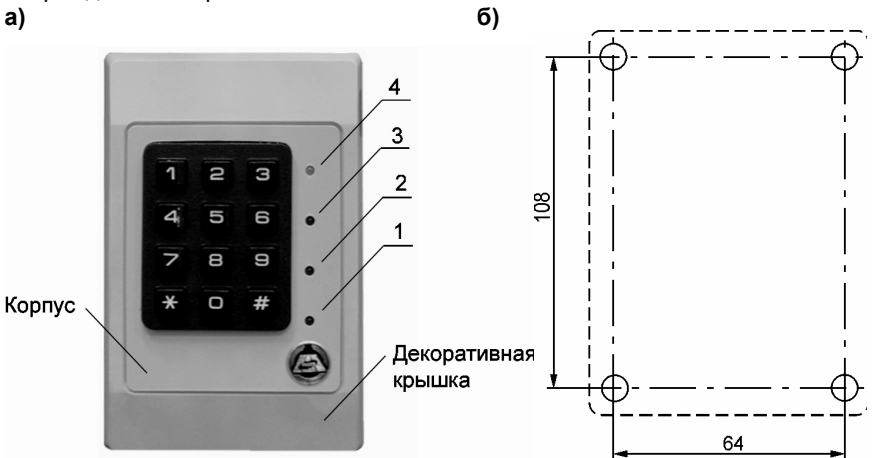

- **1**  светодиод «Питание»
- **2**  светодиод «Связь»
- **3** светодиод «Не выполнено»
- **4** светодиод «Выполнено»

#### **Рисунок 20 – Внешний вид АКП и установочные размеры**

АКП может быть установлен на поверхность любого типа. Для крепления устройства в комплекте поставки имеются самонарезающие винты и дюбели (для крепления на бетонную или кирпичную поверхность).

Расстояния между отверстиями для установки АКП приведены на рисунке 20б. Диаметры крепежных отверстий – 4 мм.

Рекомендуемый порядок монтажа адресного блока (см. рисунок 21):

- а) Снять с корпуса АКП декоративную крышку;
- б) Прикрепить устройство к стене. Для этого:
	- 1) просверлить в стене четыре отверстия диаметром под самонарезающий винт или дюбель в соответствии с размерами, указанными на рисунке 20б;
- 2) при необходимости запрессовать дюбели в отверстия;
- 3) протянуть через отверстие в пластине соединительные провода;
- 4) подключить соединительные провода к клеммам устройства согласно п. 2.5.3.2;
- 5) совместить корпус АКП с пластиной согласно рисунку 21;
- 6) зафиксировать устройство самонарезающими винтами;

в) закрыть корпус АКП декоративной крышкой.

АКП снабжен датчиком вскрытия корпуса. При несанкционированном вскрытии (повреждении) корпуса устройство передает тревожное сообщение, при получении которого на приборе «КОДОС А-20» включается сирена.

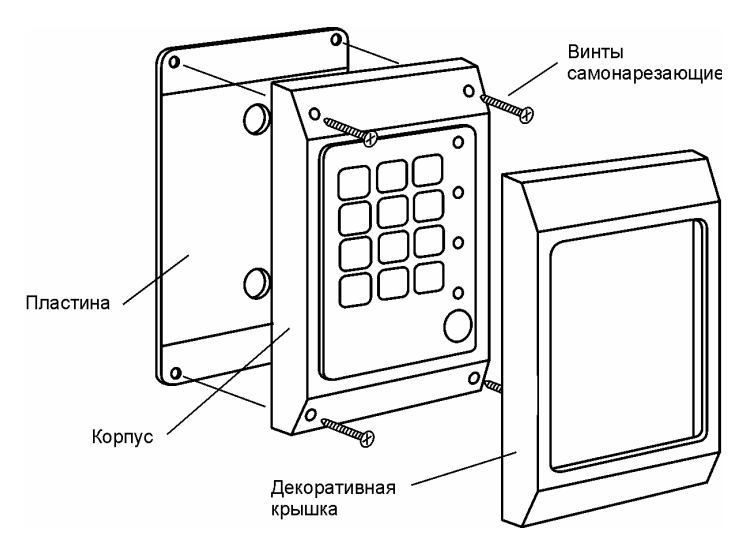

**Рисунок 21 – Монтаж АКП**

## **2.5.3.2 Подключение «КОДОС АКП»**

Адресный кодонаборный пульт предназначен для дистанционной постановки и снятия зон с охраны (включения и выключения каналов), принадлежащих разделу адресной системы, путем ввода команд с клавиатуры и передачи их в прибор А-20. АКП подключается к адресной линии связи с прибором А-20 при помощи клемм «-LINE», «+LINE», расположенных внутри корпуса АКП, со стороны предохранительной пластины.

К одной адресной линии может быть подключено несколько адресных кодонаборных пультов. Общее число адресных блоков (включая АКП), подключенных к прибору А-20, не должно превышать 50.

## **2.6 Монтаж и подключение удлинителя и изолятора линии**

# **2.6.1 Удлинитель линии «КОДОС УЛ-01»**

Общий вид удлинителя линии «КОДОС УЛ-01» представлен на рисунке 19. На лицевой стороне корпуса устройства имеются клеммы для подключения источника питания, входного и выходного участков адресной линии связи и светодиоды индикации работы удлинителя линии.

Крепление устройства может производиться на поверхность любого типа. В комплекте поставки удлинителя линии имеются самонарезающие винты и дюбели (для крепления на бетонную или кирпичную поверхности). Расстояния между отверстиями для установки приведены на рисунке 22.

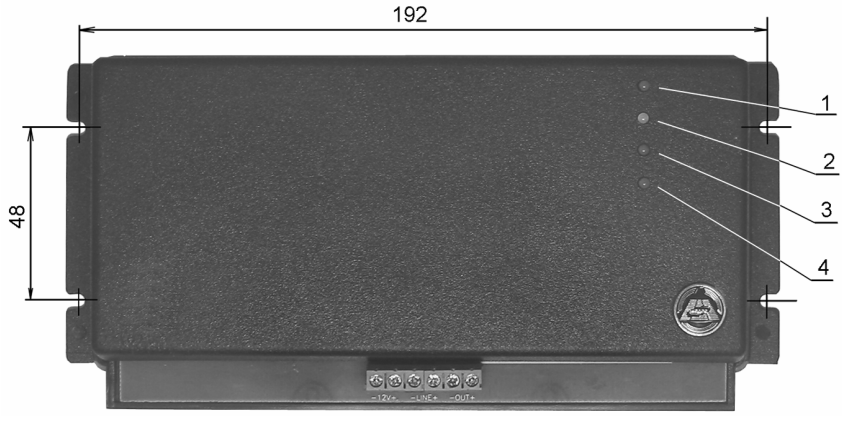

**1** – светодиод «Питание»; **3** – светодиод «Прием»; **2** – светодиод «Передача» (зеленый); **4** – светодиод «КЗ»

**Рисунок 22 – Внешний вид удлинителя линии «КОДОС УЛ-01»** 

**Удлинитель линии «КОДОС УЛ-01»** предназначен для увеличения длины линии связи прибора А-20 с адресными блоками серии «КОДОС», а также для отключения участка линии связи, находящегося за удлинителем, в случае возникновения в нем короткого замыкания.

К одному лучу адресной линии связи может быть подключено до двух удлинителей линии, поэтому их питание может производиться как от одного, так и от разных источников питания.

Схема подключения удлинителя линии «КОДОС УЛ-01» в адресную линию представлена на рисунке 23. С помощью удлинителя линии адресная линия разделяется на два участка: входной и выходной. Входной участок линии связи подключается к клеммам «-LINE+», а выходной – к клеммам «-OUT+» удлинителя линии.

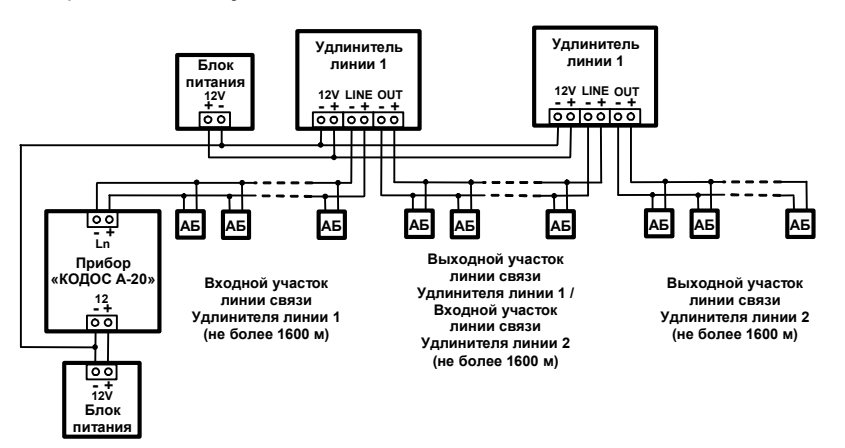

#### **а) подключение удлинителя линии с одним источником питания**

**б) подключение удлинителя линии с раздельными источниками питания**

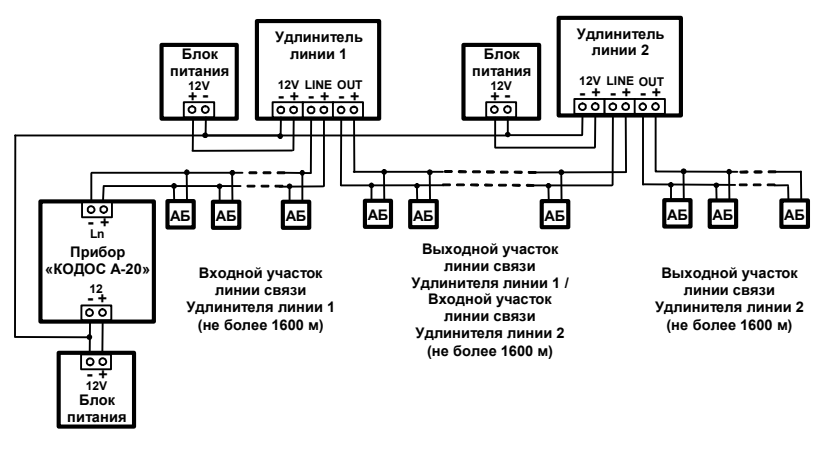

#### **Рисунок 23 – Схема подключения удлинителей линии «КОДОС УЛ-01»**

Максимально допустимое число адресных блоков, подключаемых к выходному участку любого удлинителя линии «КОДОС УЛ-01», ограничено суммарным током потребления адресных блоков, который не должен превышать 220 мА.

### **2.6.2 Изолятор линии «КОДОС ИЗЛ-01»**

**Изолятор линии «КОДОС ИЗЛ-01**» (предназначенный для контроля состояния линии и отключения участка линии связи, находящегося за изолятором, в случае появления на нем КЗ), выполнен в корпусе, аналогичном корпусам сигнальных адресных блоков, поэтому крепление устройства производится в порядке, приведенном в п. 2.5.1.1. На кожухе изолятора линии расположены два светодиодных индикатора: №2 – «Питание», №3 – «Защита» (см.п. 2.5.1.1).

С помощью изолятора линии адресная линия разделяется на два участка: входной и выходной. Входной участок линии связи подключается к клеммам «+Lin-», а выходной – к клеммам «+Lout-» изолятора линии. Питание устройства осуществляется от линии связи с прибором А-20.

На одном луче линии связи может устанавливаться последовательно только **один** изолятор линии, так как в случае подключения нескольких изоляторов линии короткое замыкание на выходе любого изолятора вызовет отключение всех остальных подключенных к его выходу изоляторов линии.

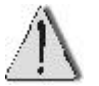

Изолятор линии «КОДОС ИЗЛ-01» запрещено устанавливать после удлинителя линии «КОДОС УЛ-01».

Установка до трех параллельно подключенных изоляторов линии не влияет на количество адресных блоков данного участка адресной линии (по условиям токопотребления). Если возникает необходимость в установке большего числа изоляторов линии, то при расчете тока потребления адресной линии следует считать, что изоляторы линии потребляют по 10 мА в случае срабатывания.

Максимально допустимое число адресных блоков, подключаемых к выходному участку любого изолятора линии, ограничено суммарным током потребления адресных блоков, который должен быть в диапазоне от 15 мА до 165 мА.

### **2.7 Монтаж и подключение модуля индикации «КОДОС МИ-50»**

### **2.7.1 Монтаж модуля индикации**

**Модуль индикации «КОДОС МИ-50»** предназначен для контроля зон и каналов управления, постановки их на охрану и снятия с охраны. Модуль индикации представляет собой панель (см. рисунок 24), на лицевой стороне которой расположены пары светодиодов объектов индикации (то есть зон или каналов системы ОПС), поля для размещения бирок с наименованиями объектов индикации и служебные светодиоды «Питание», «Передача» и «Прием». С обратной стороны корпуса расположены отверстия для крепления модуля индикации, DIP-переключатели для установки аппаратного адреса (см. п. 3.12) и гарантийные пломбировочные наклейки для контроля несанкционированного вскрытия. В нижней части корпуса расположена специальная стопорная петля для фиксации устройства на поверхности крепления.

МИ-50 может быть установлен на поверхность любого типа. Для крепления устройства в комплекте поставки имеются самонарезающие винты и дюбели (в случае, если МИ-50 крепится на бетонную или кирпичную поверхности).

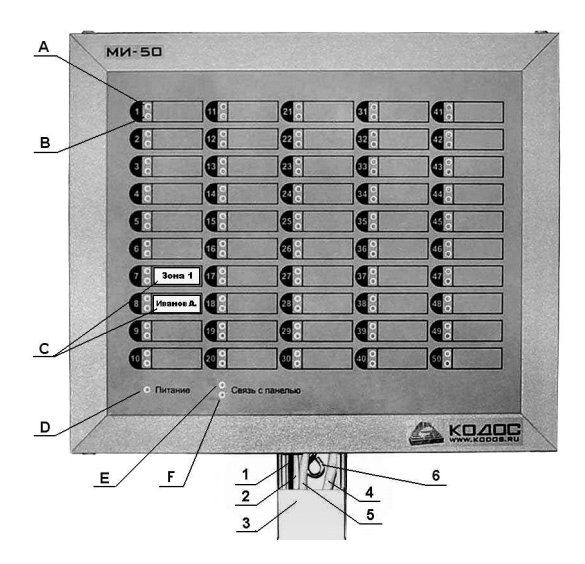

- **А** зелёный светодиод объекта индикации; **F** светодиод «Прием» (зеленый);
- **В** красный светодиод объекта индикации; **1, 2, 4, 5** кабели для соединения
- 
- **D** светодиод «Питание» (зеленый); **3** короб электротехнический;
- **E** светодиод «Передача» (зеленый); **6** стопорная петля.
- **С** наклейки; модуля с другими устройствами;
	-
	-

#### **Рисунок 24 – Внешний вид модуля индикации МИ-50**

Рекомендуемый порядок монтажа следующий:

а) Прикрепить МИ-50 к стене. Для этого:

- 1) разметить отверстия на стене в соответствии с рисунком 25;
- 2) просверлить в стене три отверстия диаметром под выбранный дюбель;
- 3) запрессовать при необходимости дюбели в отверстия;
- 4) ввернуть самонарезающие винты из комплекта поставки в два верхних отверстия (см. рисунок 25) и повесить на них МИ-50;

б) Уложить кабели МИ-50 в электротехнический короб, ввернуть третий самонарезающий винт в стопорную петлю, одновременно закрепив этим винтом короб с проводкой (см. рисунок 26), закрыть короб крышкой. Рекомендуемый тип кабель-канала для укладки соединительных кабелей – короб-мини 30х10 мм.

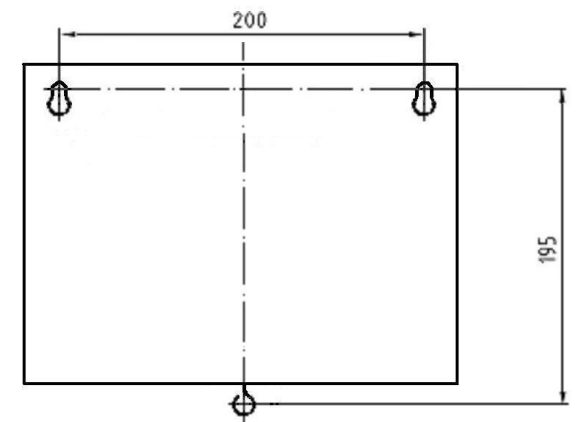

**Рисунок 25 – Крепление МИ-50 (установочные размеры)** 

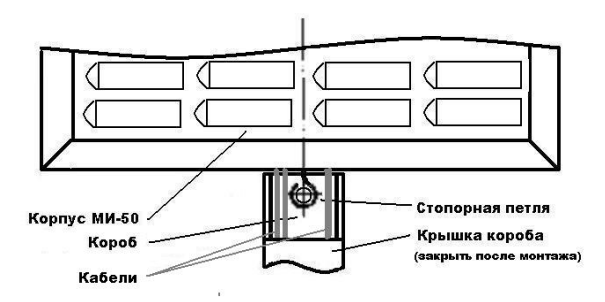

**Рисунок 26 – Монтаж МИ-50 и короба с проводкой**

## **2.7.2 Подключение модуля индикации**

Подключение МИ-50 к прибору А-20, считывателям постановки (снятия) зон (разделов) на охрану (с охраны), исполнительным устройствам производится при помощи 4 кабелей, нумерация, маркировка и назначение проводов которых приведены на рисунке 27 и в таблице 16.

Модуль индикации имеет два канала управления исполнительными устройствами (например, для подключения дополнительных сирен). Эти каналы дублируют аналогичные каналы управления прибора А-20 (клеммы Х6, Х7, рисунок 5, таблица 11).

Модуль индикации может иметь как отдельный источник питания, так и общий с прибором А-20.

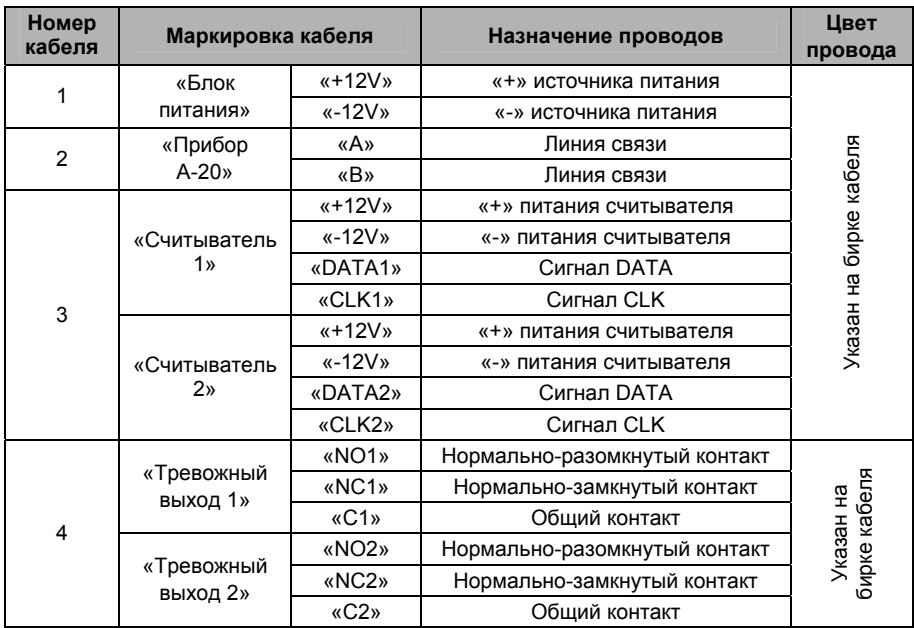

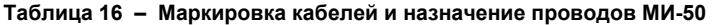

*Считыватель постановки на охрану подключается к проводам кабеля 3 «Считыватель 1»; считыватель снятия с охраны подключается к проводам кабеля 3 «Считыватель 2».* 

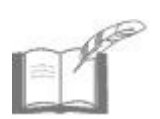

*В линии подключения к прибору А-20 используется 2-х проводная витая пара 5-й категории в экране с сечением 0,22 мм<sup>2</sup> . Витую пару для подключения считывателя НЕ применять!* 

*Экранирующая оплетка кабелей подключается согласно рисункам 15, 16.* 

*Не допускается подключение экранирующей оплетки к двум устройствам одновременно.* 

К прибору А-20 может подключаться до восьми модулей индикации «КО-ДОС МИ-50». Схема подключения нескольких МИ-50 приведена на рисунке 28.

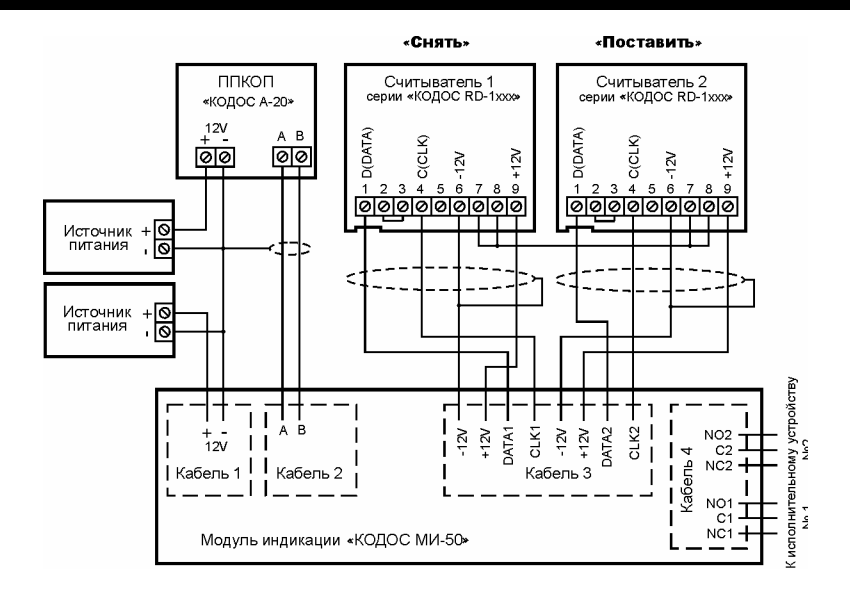

#### **Рисунок 27 – Схема подключения МИ-50 в составе адресной системы ОПС**

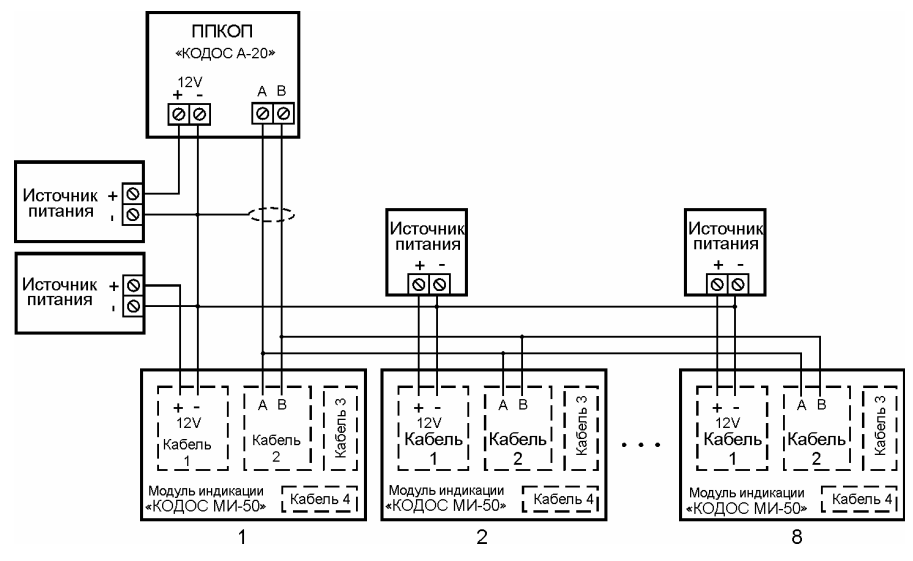

**Рисунок 28 – Подключение к прибору А-20 нескольких МИ-50** 

# **2.8 Монтаж и подключение считывателей постановки (снятия) зон системы ОПС на охрану (с охраны)**

# **2.8.1 Монтаж считывателей серии «КОДОС RD»**

Постановка зон Системы на охрану и снятие их с охраны может осуществляться как с клавиатуры прибора «КОДОС А-20», так и с помощью *кодоносителей*, подносимых к соответствующим *считывателям* (считывателям постановки на охрану, считывателям снятия с охраны). Считыватели могут подключаться как к непосредственно к прибору А-20, так и к любому из модулей индикации Системы.

Для считывания идентификаторов кодоносителей могут применяться любые считыватели серии «КОДОС RD» (кроме «КОДОС RD-60»), но производителем рекомендуются к применению считыватели «КОДОС RD-1100», «КОДОС RD-1040», «КОДОС RD-1030» (см. рисунок 29). Необходимо следить за тем, чтобы тип кодоносителя соответствовал типу считывателя.

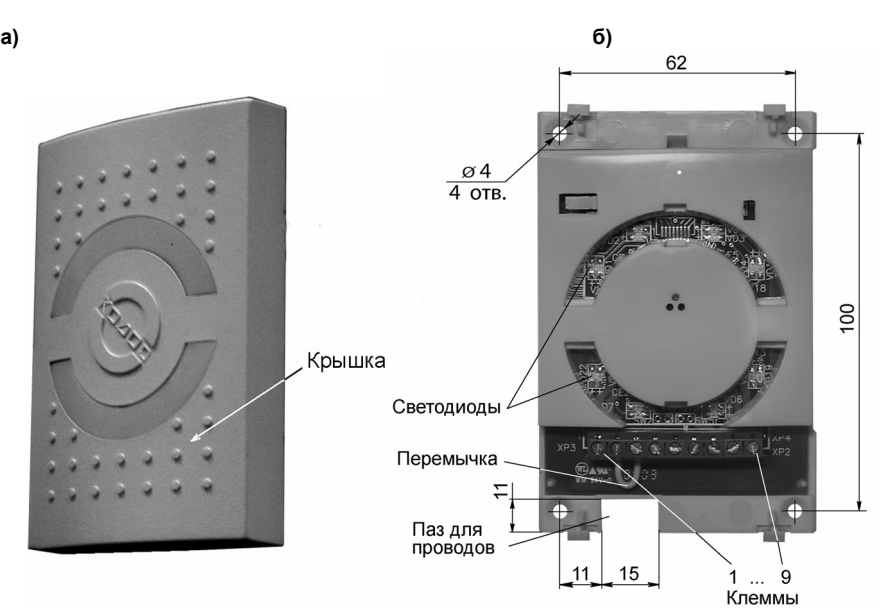

**Рисунок 29 – Внешний вид считывателей**

В системе охранно-пожарной сигнализации «КОДОС» считыватели устанавливают в местах, удобных для постановки зон на охрану (снятия зон с охраны), к примеру, на входе в охраняемые зоны.

Считыватель может быть установлен на поверхность любого типа (деревянную, пластиковую, металлическую и др.). Конструкция корпуса предполагает применение скрытой проводки. Для крепления устройства в комплекте поставки имеются самонарезающие винты и дюбели (для крепления на бетонную или кирпичную поверхности).

При установке считывателя непосредственно на металлическую поверхность расстояние считывания уменьшается на 50% от максимального. Для уменьшения потерь в расстоянии считывания рекомендуется устанавливать считыватель на неметаллическую прокладку толщиной около 10 мм (см. рисунок 30). При таком варианте установки удается увеличить расстояние считывания до 80% от максимального.

При размещении считывателей на расстояниях друг от друга 1 – 2 м необходимо учитывать, что антенны, линии связи и цепи питания считывателей (в т. ч. и экран) являются источниками электромагнитного излучения и, как следствие, источниками помех для других считывателей. Поэтому при размещении считывателей на указанных расстояниях следует располагать проводку таким образом, чтобы уменьшить взаимное влияние электромагнитных полей, т. е. при укладке не располагать соединительные провода разных устройств в одном жгуте или коробе и разносить их на максимально возможное расстояние.

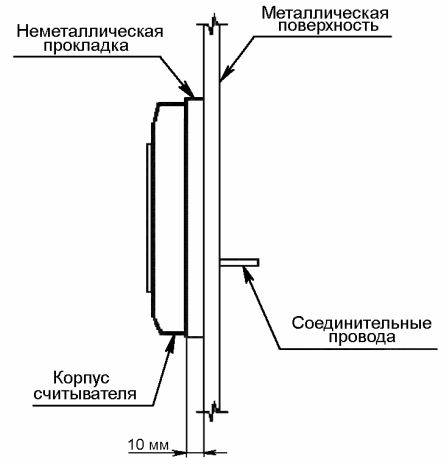

**Рисунок 30 – Установка считывателя на металлическую поверхность**

В случае размещения считывателей в непосредственной близости друг от друга (менее 1 м) необходимо осуществить их синхронизацию между собой. Линия синхронизации (см. п. 2.8.2, рисунок 31) создается при помощи шины, соединяющей замкнутые перемычкой клеммы 7 и 8 каждого считывателя. В случае, когда управляющие устройства синхронизируемых считывателей питаются от разных источников питания, дополнительным проводом объединяются клеммы 6 («минусы» по питанию) считывателей, либо клеммы «минус» питания данных управляющих устройств.

Рекомендуемый порядок монтажа устройств:

- а) снять со считывателя крышку;
- б) прикрепить устройство к стене. Для этого:

- 1) просверлить в стене в соответствии с рисунком 29 б четыре отверстия диаметром под самонарезающий винт или дюбель и отверстие для протяжки соединительных проводов (или прорезать в стене канал для укладки проводов);
- 2) запрессовать при необходимости дюбели в отверстия;
- 3) уложить соединительные провода в канал (или протянуть через отверстие в стене) и протянуть их через паз в корпусе считывателя;
- 4) подключить соединительные провода к клеммам устройства (см.п. 2.8.2);
- 5) зафиксировать считыватель винтами из комплекта поставки;
- в) закрыть считыватель крышкой.

### **2.8.2 Подключение считывателей серии «КОДОС RD»**

Для подключения считывателя к прибору А-20 или модулю индикации служат клеммы 1 – 9 (см. рисунок 29 б), которые становятся доступными при снятой крышке считывателя. Схема подключения устройств и назначение клемм считывателя показаны на рисунке 31 и в таблице 17.

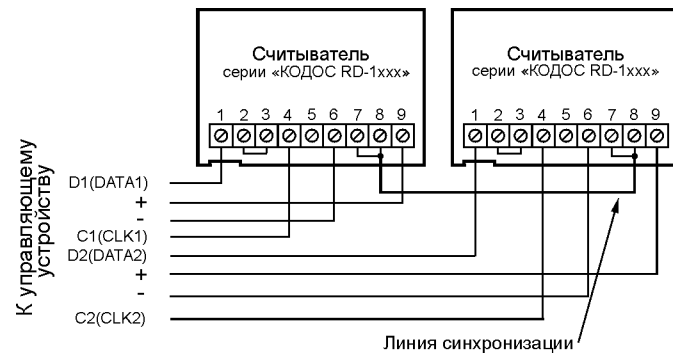

**Рисунок 31 – Схема подключения считывателей**

**Таблица 17 – Позиционное обозначение клемм считывателя, их назначение и соответствие клеммам прибора А-20 или проводам кабелей модуля индикации МИ-50** 

| Позиционное<br>обозначение клемм | Назначение                     | Маркировка клемм или проводов<br>управляющего устройства |                   |
|----------------------------------|--------------------------------|----------------------------------------------------------|-------------------|
| считывателя                      |                                | «КОДОС А-20»                                             | «КОДОС МИ-50»     |
|                                  | сигнал данных                  | «D1» («D2»)                                              | «DATA1» («DATA2») |
|                                  | сигнал управления              | «C1» («C2»)                                              | «CLK1» («CLK2»)   |
| 5                                | не используется                |                                                          |                   |
| 6                                | «минус» питания<br>считывателя | $\langle \langle - \rangle \rangle$                      | «GND»             |
| 7.8                              | синхронизация                  |                                                          |                   |
| 9                                | «плюс» питания<br>считывателя  | $\langle \langle + \rangle \rangle$                      | $x+12V$           |

*1 Перемычку между клеммами 2 и 3 (см. рисунок 29 б) удалять не следует (ее удаление переводит считыватель в режим работы, не использующийся в системе ОПС «КОДОС»).* 

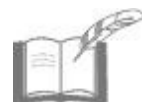

*2 Если управляющие устройства синхронизируемых считывателей питаются от разных источников питания, необходимо объединить отдельным проводом клеммы 6 считывателей (либо клеммы «минус» питания управляющих устройств).* 

*3 При отсутствии синхронизации клеммы 7 и 8 считывателя должны быть свободны*

*4 Для подключения считывателей следует использовать провода с сечением не менее 0,22 мм<sup>2</sup>в общем экране. Витую пару НЕ применять.* 

Экранирующую оплетку соединительного кабеля считывателя следует подключать к «минусу» той группы клемм прибора А-20 (или кабеля модуля индикации «КОДОС МИ-50»), которая предназначена для подключения данного считывателя (например, «C1», «-», «+», «D1»). Противоположный конец оплетки не подключать.

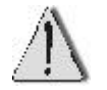

Категорически запрещается соединять экранирующую оплетку с металлической поверхностью, на которую может быть установлен считыватель.

# **2.9 Подключение прибора А-20 к ПК с использованием адаптера «КОДОС АД-01»**

Адаптер «КОДОС АД-01» служит для подключения прибора А-20 к ПК в следующих случаях:

а) при большой удаленности прибора А-20 от ПК (когда нет возможности соединения прибора А-20 с ПК посредством сети Ethernet);

б) если к ПК должно быть подключено несколько приборов А-20.

Конструктивно адаптер выполнен в корпусе, использующемся для сигнальных адресных блоков, поэтому его монтаж и крепление осуществляется аналогично вышеупомянутым устройствам (см. п. 2.5.1.1).

Под крышкой адаптера находятся клеммы для подключения источника питания, линии связи по протоколу RS-485, линии связи по протоколу RS-232, а также джамперы переключения режимов работы (см. рисунок 33). Для индикации работы адаптера на кожухе устройства имеются четыре светодиодных индикатора, назначение которых показано в таблице 13.

Схема подключения приборов А-20 (не более 4 устройств) к ПК через адаптеры «КОДОС АД-01» показана на рисунке 32. Маркировка и назначение клемм адаптера, а также соответствие клемм адаптера клеммам прибора А-20 и номерам контактов последовательного порта ПК показаны в таблицах 18 и 19.

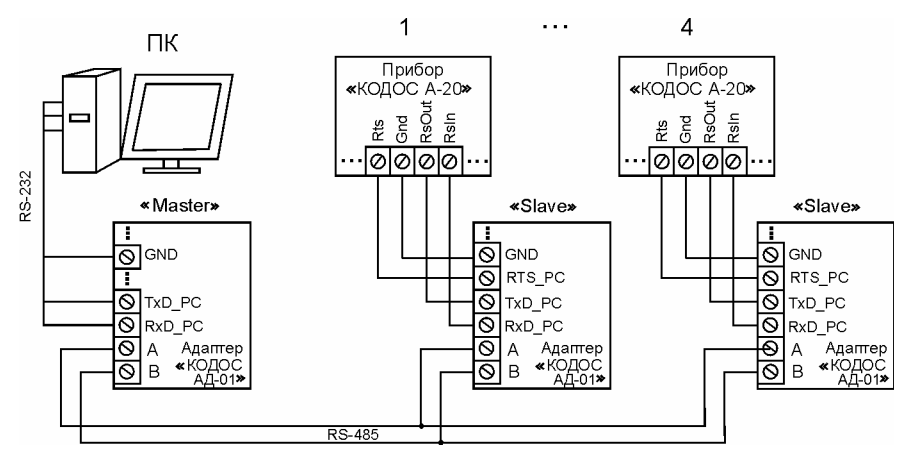

**Рисунок 32 – Схема подключения приборов А-20 к ПК через адаптеры «КОДОС АД-01»** 

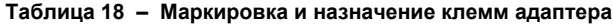

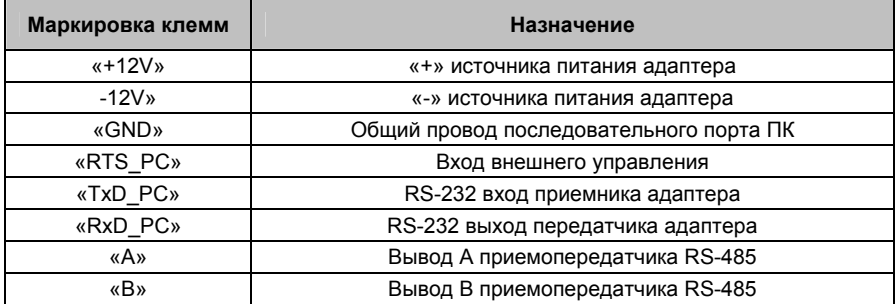

#### **Таблица 19 – Соответствие клемм адаптера клеммам прибора А-20 и номерам контактов последовательного порта ПК**

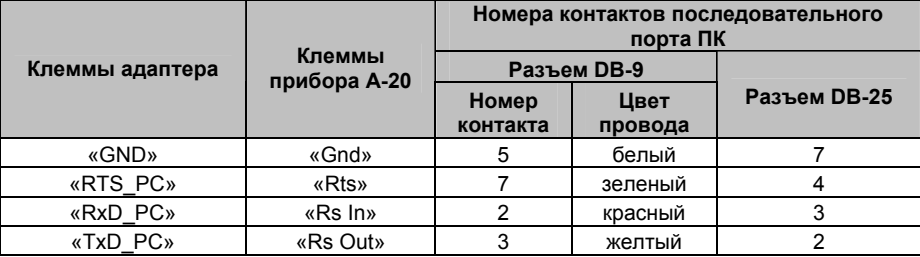

Выбор типов и сечений соединительных проводов для подключения адаптера приведен в таблице 20.

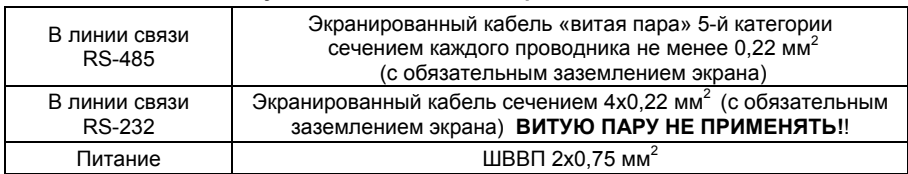

#### **Таблица 20 – Рекомендуемые типы и сечения проводов**

Для корректной работы адаптеров в линии связи прибора А-20 с ПК джамперы переключателей режимов работы (см. рисунок 33), доступ к которым открывается при снятии крышки с адаптера, должны быть установлены:

а) джамперы «Master» - «Slave» – в положения, показанные на рисунке 32, а именно:

- для адаптера, подключенного к ПК в положение «Master» (оба джампера установлены на контакты переключателей Х1 и Х3);
- для адаптеров, подключенных к приборам А-20 в положение «Slave» (оба джампера удалены с контактов переключателей Х1 и Х3;

В режиме «Master» в сети может быть только один адаптер.

- б) джампер режимов приема-передачи:
	- 1) для адаптеров, подключаемых к приборам А-20 установлен в положение CЕ (в этом случае решение о переключении линии RS-485 на прием или передачу принимается прибором А-20);
	- 2) для адаптера, подключаемого к ПК (или сетевому контроллеру) в положение СI (в этом случае решение о переключении линии RS-485 на прием или передачу принимается непосредственно адаптером).

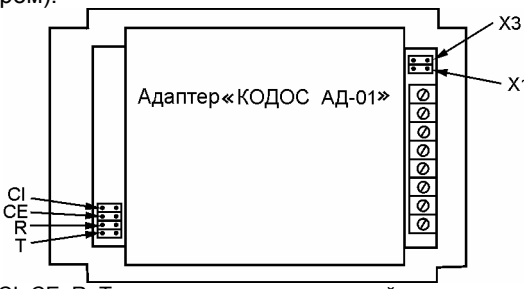

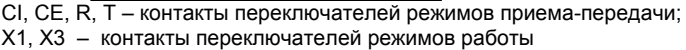

**Рисунок 33 – Контакты переключателей адаптера**

### **2.10 Монтаж и подключение сетевого контроллера «КОДОС СК-Е»**

В случае, когда прибор А-20 соединяется с ПК посредством сетей Ethernet, такое соединение осуществляется при помощи сетевого контроллера «КОДОС СК-Е». Сетевой контроллер является стандартным сетевым устройством, имеющим свой IP-адрес, аппаратный МАС-адрес и осуществляющим обмен информацией с другими сетевыми устройствами при помощи семейства протоколов межсетевого взаимодействия TCP / IP.

Внешний вид сетевого контролера «КОДОС СК-Е» показан на рисунке 34.

На лицевой стороне корпуса сетевого контроллера имеются клеммы для подключения источника питания, клеммы для подключения линии связи с прибором А-20 или адаптером «КОДОС АД-01» по протоколу RS-232, а также разъем типа RJ-45 для подключения сетевого кабеля. На корпусе также имеются светодиоды, индицирующие работу сетевого контроллера.

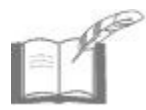

*Клеммы сетевого контроллера «+Rx-», «+Tx-» при применении его в системах ОПС не используются (служат для подключения контроллеров доступа при использовании устройства в СКУД).* 

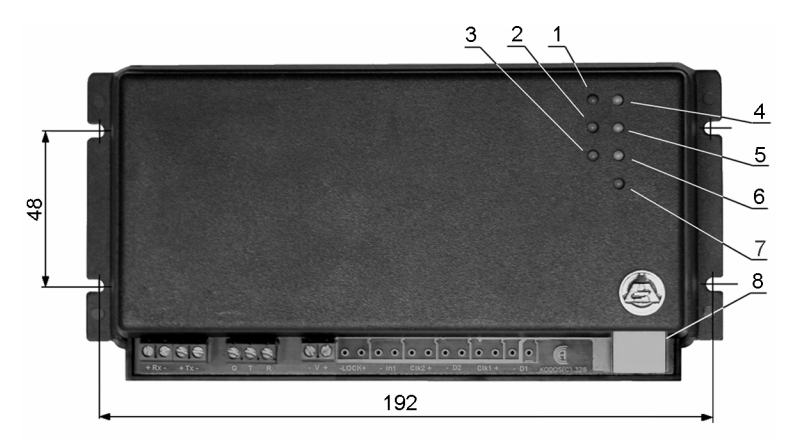

- 
- **2** светодиод «Передача» (красный); **5** светодиод «10 Мбит/с» (зеленый);
- **3** светодиод «Прием» (красный); **6** светодиод «100 Мбит/с» (зеленый);
- **4** светодиод «ЛВС» (зеленый); **8** разъем RJ-45.
- **1 –** светодиод «Питание» (красный); **7**  светодиод «Коллизия» (красный);
	-
	-
	- - **Рисунок 34 Общий вид сетевого контроллера**

Сетевой контроллер рекомендуется устанавливать так, чтобы исключить несанкционированный доступ к нему посторонних лиц. Вместе с тем, доступ к сетевому контроллеру не должен быть слишком затруднен.

Установка сетевого контроллера может производиться на поверхность любого типа. Для крепления устройства в комплекте поставки имеются самонарезающие винты и дюбели (для крепления на бетонную или кирпичную поверхность).

Расстояния между отверстиями для установки сетевого контроллера приведены на рисунке 34.

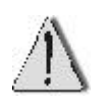

С обратной стороны корпуса установлены пломбы для контроля несанкционированного вскрытия. **Нарушение пломб ведет к снятию с гарантии.**

Схема подключения сетевого контроллера к прибору А-20 показана на рисунке 35. В таблице 21 приведены маркировка и назначение клемм сетевого контроллера, а также рекомендуемые типы и сечения проводов.

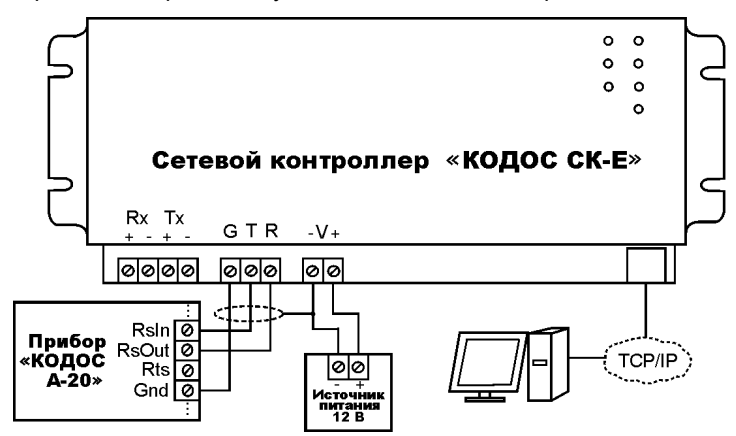

**Рисунок 35 – Подключение сетевого контроллера к прибору А-20** 

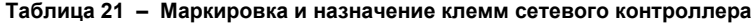

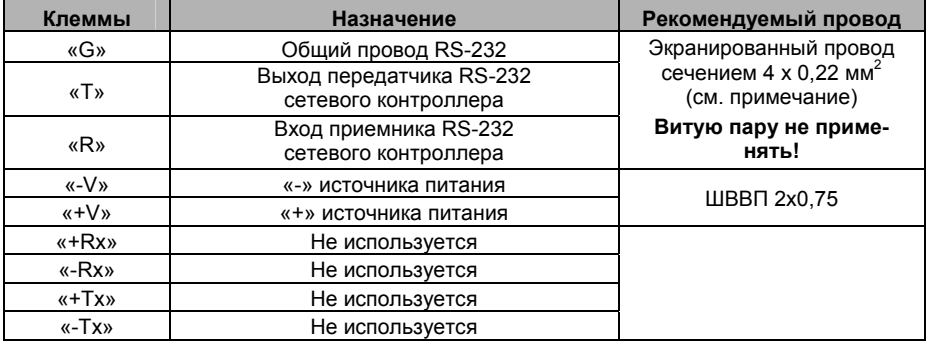

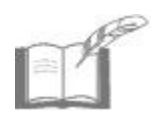

*При подключении сетевого контролера к прибору А-20 или адаптеру «КОДОС АД-01» экранирующую оплетку соединительного кабеля следует подключать к клемме «-V» сетевого контроллера (см. рисунок 34). Конец оплетки с другой стороны оставить неподключенным.*

К одному сетевому контроллеру с помощью системы адаптеров «КО-ДОС АД-01» может быть подключено до 4-х приборов А-20. Схема подключения приведена на рисунке 36. Данный вид подключения (с применением двух адаптеров «КОДОС АД-01») может применяться и в случае большой удаленности прибора А-20 от ПК и невозможности их соединения посредством сети Ethernet.

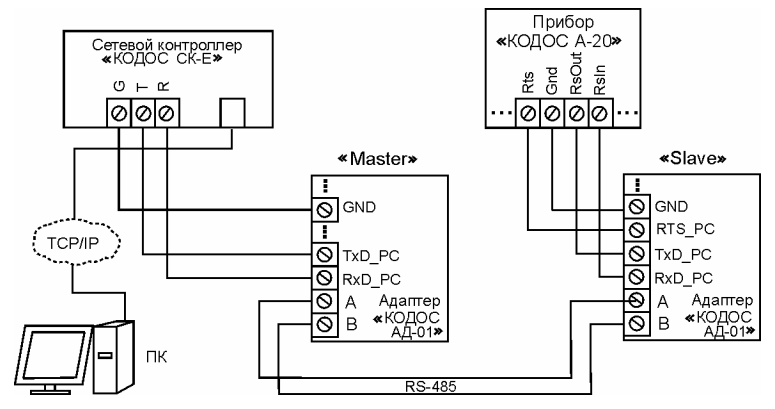

**Рисунок 36 – Подключение к сетевому контроллеру прибора А-20 через адаптеры «КОДОС АД-01»** 

Джамперы переключателей адаптеров при данном подключении устанавливаются:

- «Master» «Slave» в положения, показанные на рисунке 36;
- джампер переключения режимов работы на адаптере, подключенном к прибору А-20 – в положение CE; на адаптере, подключенном к сетевому контроллеру – в положение CI.

В таблице 22 приведено соответствие клемм сетевого контроллера клеммам адаптера «КОДОС АД-01».

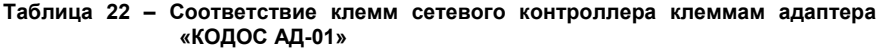

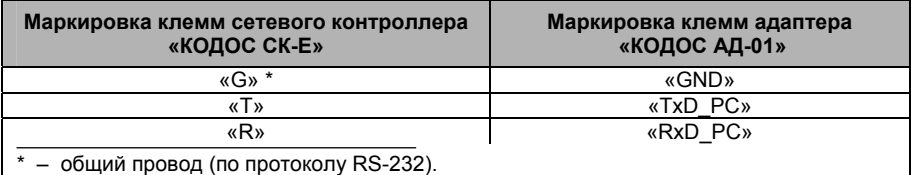

Подключение сетевого контроллера к сети ЛВС осуществляется при помощи кабеля типа «витая пара» 5-й категории, используемого для монтажа кабельных сетей ЛВС. Для подключения рекомендуется использовать экранированную витую пару типа **STP5-24R5** или **TP5-24R5.** Обжим концов кабеля осуществляется разъемами типа RJ-45 согласно стандарту ISO/IEC 11801 по

вариантам Т568А или Т568В. Длина сетевого кабеля для подключения к сети ЛВС не должна превышать 100 м.

### **2.11 Монтаж и подключение блоков бесперебойного питания «КОДОС Р-01-3» и «КОДОС Р-03-3»**

Блоки бесперебойного питания (ББП) «КОДОС Р-01-3» и «КОДОС Р-03-3» (см. рисунок 37, показаны без крышки корпуса) представляют собой источники постоянного напряжения с номинальным выходным напряжением 12 В. ББП обеспечивают бесперебойную подачу энергии. За счет применения аккумулятора устройства могут работать при временном отсутствии напряжения в сети переменного тока.

В случае исчезновения напряжения в сети переменного тока или понижения его величины ниже нормы ББП автоматически переходит в автономный режим работы от аккумулятора. Возможное время автономной работы зависит от емкости и степени заряженности используемых аккумуляторов, а также от входных параметров подключаемых потребителей.

Блоки бесперебойного питания имеют встроенную защиту аккумуляторной батареи. Как только АКБ разрядится до нижнего значения диапазона выходного напряжения, указанного в технических характеристиках, она будет автоматически отключена от цепей нагрузки. Кроме того, в ББП встроена защита от коротких замыканий в цепи нагрузки.

Преимуществом блока питания «КОДОС Р-03-3» является наличие встроенного адресного блока «КОДОС А-07/4», при помощи которого прибором А-20 осуществляется анализ состояния ББП, т.е. источник питания становится элементом Системы.

При расчете количества ББП, используемых для питания устройств системы ОПС, необходимо принимать во внимание токи потребления подключаемых к блоку питания устройств (ББП обеспечивает питание устройств с суммарным током потребления до 8 А), протяженность и удобство монтажа линий питания. Выбор типов и сечений, а также расчет максимальных длин соединительных проводов линий питания производится в соответствии с расчетами, приведенными в п. 2.11.3

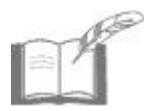

*На рисунке 37 показан ББП «КОДОС Р-03-3». ББП «КОДОС Р-01-3» имеет аналогичную конструкцию, за исключением кабеля для адресного блока (поз.18) и клемм для подключения сторонних систем (поз. 19).* 

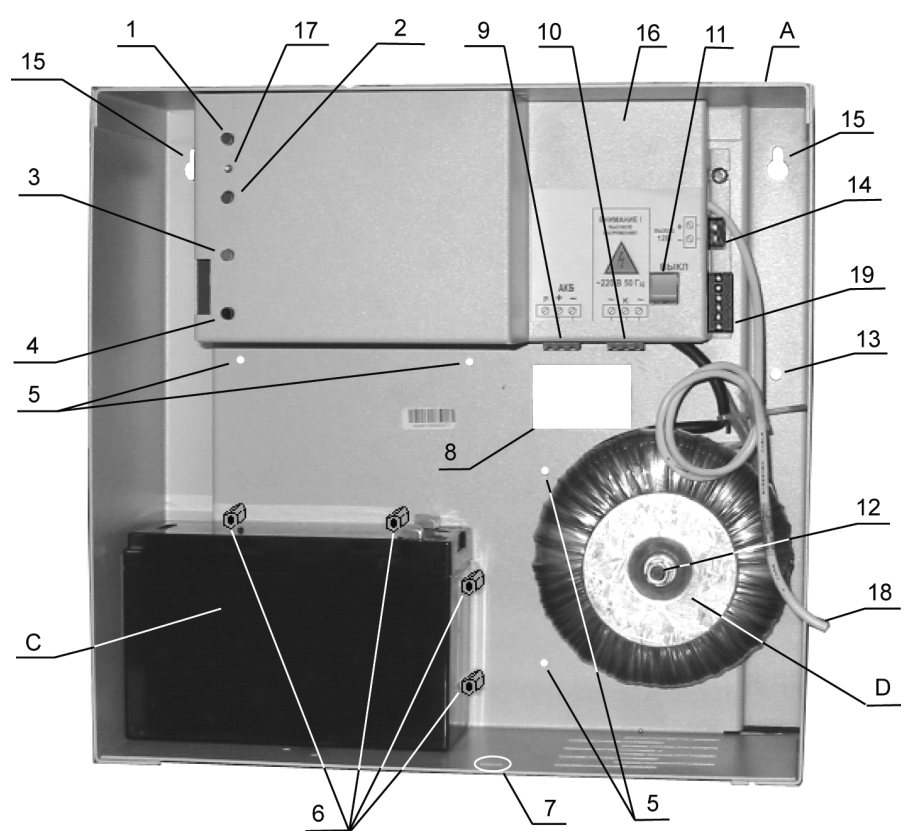

- **1**  светодиод «Сеть»
- **2**  светодиод «Основной источник»
- **3**  светодиод «Аккумулятор»
- **4**  светодиод «Заряд аккумулятора»
- **5**  отверстия для стоек ограничительных (8 шт.)
- **6**  стойки ограничительные (4 шт.)
- **7**  отверстие для фиксирующего винта
- **8**  отверстие для вывода проводов
- **9**  съемный блок клемм для подключения АКБ (см. рисунок 39)
- **10**  съемный блок клемм для подключения сети ~ 220 В
- **11**  выключатель входного напряжения сети ~ 220 В
- **12**  болт защитного заземления
- **13**  отверстие для фиксирующего самонарезающего винта
- **14**  съемный блок клемм для подключения нагрузки к 12 В (см. рисунок 39)
- **15**  крепежные отверстия
- **16**  защитный кожух
- **17** светодиод «Режим»
- **18**  кабель для подключения АБ «А-07/4» (длина показана условно)
- **19** съемный блок клемм для подключения сторонних систем (при необходимости)
- **А** днище корпуса
- **С** аккумуляторная батарея
- **D** трансформатор

#### **Рисунок 37 – Вид ББП со снятой крышкой**

# **2.11.1 Монтаж блоков бесперебойного питания**

ББП рекомендуется устанавливать так, чтобы исключить несанкционированный доступ к ним посторонних лиц. Вместе с тем, для обслуживающего персонала доступ к ББП для проведения регламентных работ не должен быть слишком затруднен.

При монтаже ББП «КОДОС Р-03-3» входящий в его комплект адресный блок «А-07/4» устанавливается вблизи корпуса ББП на расстоянии, определяемом длиной кабеля 18 (см. рисунок 37, а также п. 2.11.2).

ББП следует устанавливать вдали от источников тепла, загрязнения, влаги, а также приборов, чувствительных к радиопомехам и электромагнитным излучениям.

- Для обеспечения требуемой вентиляции и условий теплообмена ББП должен крепиться на вертикальной стене на расстоянии не менее 300 мм от любой поверхности, препятствующей вентиляции (стол, пол, потолок и т.д.)
- В связи с тем, что температура внутри корпуса в штатном месте установки АКБ может достигать 50ºС, необходимо использовать либо рекомендованные производителем аккумуляторные батареи (см. п. 1.3), либо батареи с максимально допустимой температурой эксплуатации не ниже данного значения. В противном случае рекомендуется располагать АКБ вне блока питания.

Расстояния между отверстиями для установки ББП приведены на рисунке 38. Самонарезающие винты и дюбели для крепления блока питания и адресного блока (для ББП «КОДОС Р-03-3») прилагаются в комплекте крепежа. Крепление адресного блока производится в соответствии с п.2.5.1.1.

Рекомендуемый порядок монтажа блоков бесперебойного питания:

а) определить положение центрального отверстия для вывода проводов 8 (здесь и далее нумерация элементов ББП соответствует рисункам 37 и 38) на поверхности стены, где будет установлен ББП;

б) разметить на поверхности стены положение крепежных отверстий блока питания 15 и отверстия 13 для фиксирующего самонарезающего винта в соответствии с размерами, указанными на рисунке 38. Разметить на поверхности стены положение крепежных отверстий адресного блока (для ББП «КОДОС Р-03-3») в соответствии с рисунком 10 б. Просверлить отверстия для дюбелей и запрессовать их (при креплении устройств на бетонную или кирпичную стену);

в) ввернуть два верхних самонарезающих винта для крепления корпуса ББП;

г) вывернуть фиксирующий винт из отверстия 7, снять крышку корпуса (на рисунках 37 и 38 крышка не показана);

д) при размещении аккумуляторной батареи **С** внутри корпуса ББП установить, с учетом габаритных размеров АКБ, в отверстия 5 днища корпуса **А** стойки ограничительные 6 (входят в комплект крепежа);

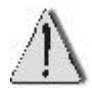

е) пропустить провода и кабели через отверстие 8 днища корпуса **A**;

ж) повесить днище корпуса **A** на самонарезающие винты и опустить его до упора вниз;

з) ввернуть самонарезающий винт в отверстие 13, притянув днище корпуса **A** к стене;

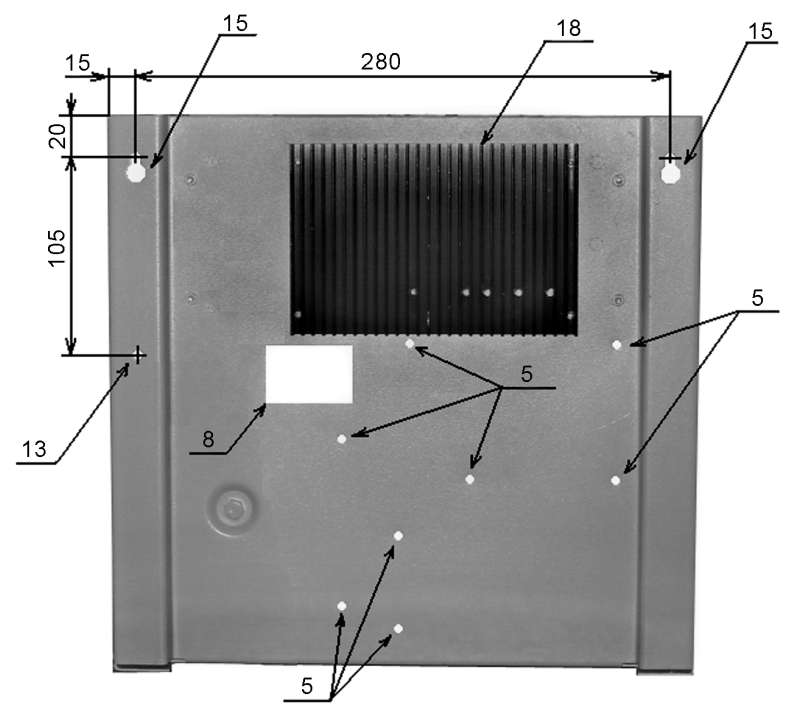

- **5**  отверстия под ограничительные стойки **15** крепежные отверстия
- **8**  отверстие для вывода проводов **20** радиатор

**13** – отверстие для фиксирующего самонарезающего винта

#### **Рисунок 38 – Крепежные отверстия ББП**

и) установить аккумуляторную батарею;

к) установить на стене адресный блок (для ББП «КОДОС Р-03-3»);

л) убедиться, что выключатель 11 (рисунок 37) находится в положении «ВЫКЛ.»;

м) подключить соединительные кабели и провода (в соответствии с требованиями пункта 2.11.2) к блоку питания (см. рисунки 37 и 39):

- 1) провод заземления сечением не менее 0,75 мм<sup>2</sup> к болту защитного заземления 12;
- 2) провода выходного питания 12 В (нагрузка) к блоку клемм 14 (входит в комплект поставки);
- 3) кабель входной сети 220 В к блоку клемм 10;
- 4) кабель аккумуляторной батареи **C** к блоку клемм 9 и к клеммам АКБ;

н) подключить провода кабеля 18 (рисунок 37) к клеммам «In x» адресного блока (для ББП «КОДОС Р-03-3») в соответствии с таблицей 24;

о) после проведения подготовительных работ по запуску ББП (см. п. 3.15) установить крышку корпуса и закрепить ее через отверстие 7 фиксирующим винтом с надетой пломбировочной чашкой (входит в комплект крепежа).

# **2.11.2 Подключение блоков бесперебойного питания**

Подключение устройств к блоку бесперебойного питания осуществляется в соответствии с маркировкой и назначением клемм ББП, приведенных на рисунке 39, а также в таблицах 23 и 24.

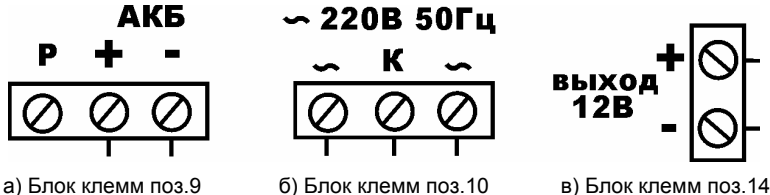

**Рисунок 39 – Маркировка блоков клемм ББП**

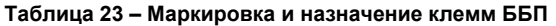

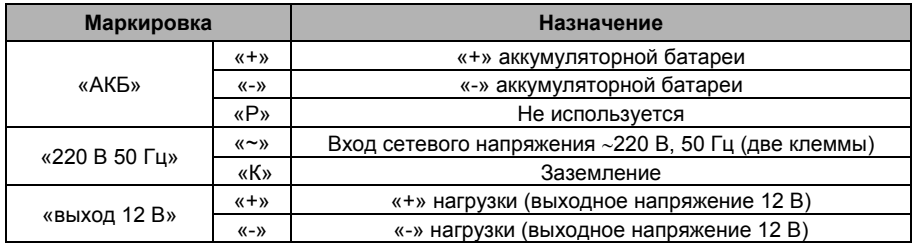

Болт 12 (см. рисунок 37) служит для подключения защитного заземления к корпусу ББП.

При подключении к блоку бесперебойного питания «КОДОС Р-03-3» сигнального адресного блока «КОДОС А-07/4» используется кабель (поз. 18), маркировка и назначение проводов которого указаны в таблице 24.

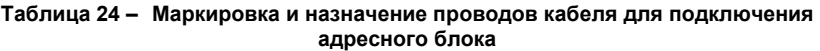

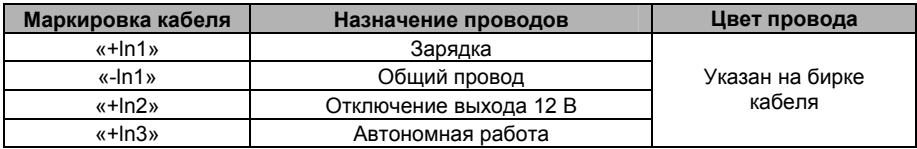

### **2.11.3 Монтаж линий питания устройств Системы**

Расчет линий питания устройств Системы осуществляется, исходя из следующих параметров:

а) величина допустимого падения напряжения на проводе (**U**) не должна превышать 3 -5 % от напряжения питания. Для ББП «КОДОС Р-01-3» и «КОДОС Р-03-3» величина допустимого падения напряжения на участке от ББП до любого устройства Системы принимается равной 1 В;

б) исходя из того, что монтаж линий питания ведется медным проводом, удельное сопротивление (**ρ**) материала проводов принимаем равным  $0,0175$  Ом мм $^2$ /м (для меди);

в) максимально допустимая плотность тока (**j**) в цепи рассчитывается по формуле

$$
S_{np} = I_{\text{harp}} / j
$$

и по параметрам тепловыделения проводников не должна превышать 3 А/мм $^2$ .

г) максимальная нагрузка в рассчитываемой сети – зависит от токопотребления подключаемых к ББП устройств.

Расчет сечения провода и максимально допустимой длины линии питания осуществляется (принимая во внимание вышеприведенные параметры) по формуле:

$$
L_{\text{np}} = 0.5 \cdot \left[ \frac{S_{\text{np}} \cdot R_{\text{np}}}{\rho} \right] = 28.57 \cdot \left[ \frac{S_{\text{np}} \cdot U}{I_{\text{map}}} \right] = 28.57 \left[ \frac{S_{\text{np}} \cdot 1}{I_{\text{rarp}}} \right]
$$

так как падение напряжения на проводе принимаем равным 1 В.

В таблице 25 приведены значения сечений провода, рассчитанные по вышеприведенной формуле для случая, когда вся нагрузка сосредоточена на конце провода питания.

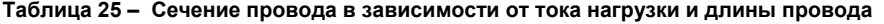

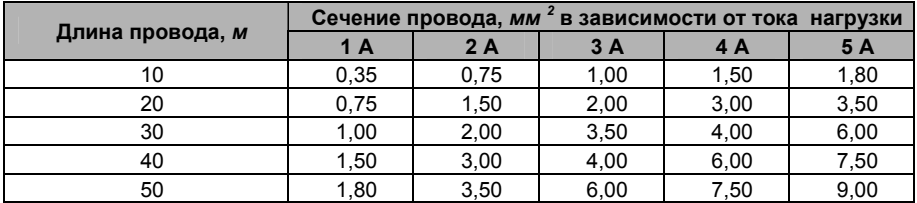

При распределении устройств равномерно по длине провода питания его сечение может быть уменьшено в 2 раза по отношению к значению, приведенному в таблице 25.

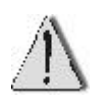

Если для монтажа цепей питания требуется провод сечением больше, чем 1,50 мм<sup>2</sup>, то для **непосредственного** подключения цепи к плате устройства необходимо применять отводы из провода сечением от 0,75 до 1,50 мм<sup>2</sup> длиной не более 2 м.

# **2.12 Проверка работоспособности устройств Системы**

Первоначальная проверка на работоспособность устройств Системы после выполнения всех монтажных работ заключается в подаче на устройства Системы питания. Свечение светодиодов «Питание» устройств Системы (за исключением прибора А-20 и считывателей постановки на охрану (снятия с охраны)), а также токопотребляющих пожарных извещателей свидетельствует об исправности устройств системы ОПС и правильности монтажа линий питания. Индикация наличия питания прибора А-20 описана в п. 2.3.3. Для считывателей «КОДОС RD -1100», «КОДОС RD-1040», «КОДОС RD-1030» свидетельством наличия питания является свечение красным цветом всех сигнальных светодиодов.

Для подачи питания на устройства Системы все блоки бесперебойного питания необходимо подготовить к первоначальному влкючению. Последовательность действий по подготовке ББП к включению описана в п. 3.1.5

После первого включения блоков питания при правильном их подключении у каждого ББП должны светиться непрерывным зеленым цветом светодиоды «Сеть», «Основной источник» и светодиод «Режим», индикацию которого можно видеть только при снятой крышке корпуса ББП. Также светится непрерывным красным цветом светодиод «Заряд аккумулятора», который отключится после полного заряда аккумуляторной батареи.

Полная проверка правильности функционирования устройств Системы осуществляется в процессе проведения пусконаладочных работ.

# **3 Пусконаладочные работы**

## **3.1 Конфигурирование и настройка устройств системы**

Проведение пусконаладочных работ включает в себя следующую последовательность действий:

а) конфигурирование и настройка устройств Системы (адресных блоков, ручных пожарных извещателей, сетевого контроллера «КОДОС СК-Е», адаптера «КОДОС АД-01», модулей индикации «КОДОС МИ-50»);

б) конфигурирование прибора А-20 и Системы в целом;

в) инсталляция и конфигурирование программного обеспечения «КОДОС-ОПС» для реализации возможности управления Системой с ПК;

г) тестирование Системы при работе в автономном режиме и под управлением ПК.

# **3.1.1 Адресные блоки, ручные пожарные извещатели**

Для подготовки адресных блоков к функционированию в составе Системы необходимо выполнить (на стадии монтажа) следующие действия:

а) выписать аппаратные адреса всех адресных блоков для последующего включения устройств в список опроса при конфигурировании прибора А-20 (см. п. 3.2.1). Аппаратные адреса блоков указаны на наклейках, находящихся либо с обратной стороны корпусов устройств, либо под декоративными крышками (как, например, у адресного блока «КОДОС АКП»);

б) составить таблицу типов датчиков (нормально замкнутые, нормально разомкнутые), подключаемых к адресным блокам, для последующего указания их типов для каждой зоны прибора А-20;

в) для адресных блоков «КОДОС А-06/8» и «КОДОС А-07/8» также на стадии монтажа установить джамперы выбора режима питания, доступ к которым осуществляется через паз с обратной стороны корпуса устройства, в необходимое положение (см. таблицу 26).

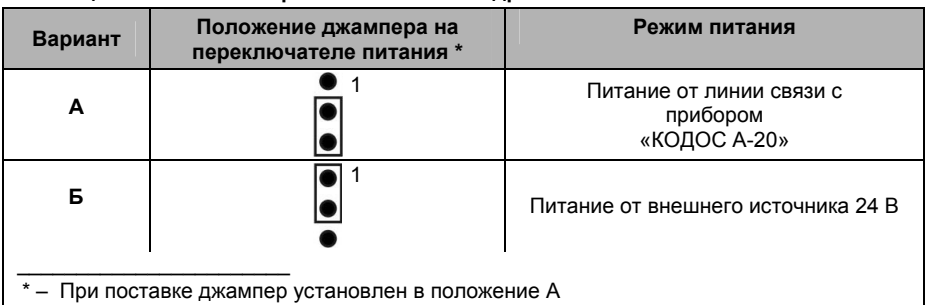

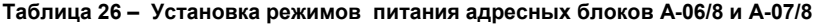

При монтаже и подключении ручного пожарного извещателя ИПР-3СУ к адресному блоку «КОДОС А-09» необходимо установить джампер переключателя режимов работы в полжение J2 и 2 резистора номиналом 10 кОм согласно рисунку 40.

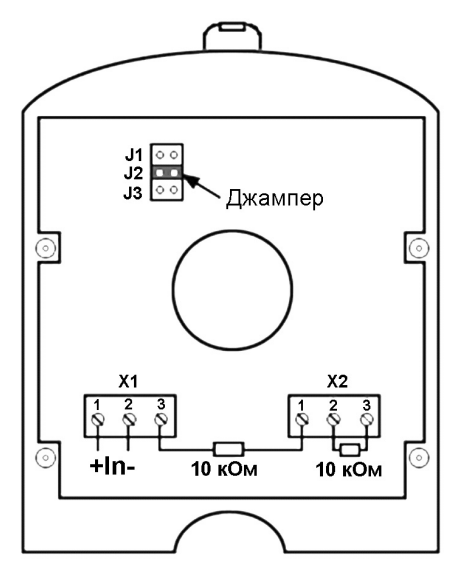

**Рисунок 40 – Установка джампера и резисторов извещателя ИПР-3СУ**

# **3.1.2 Модули индикации «КОДОС МИ-50»**

Подготовка модуля индикации «КОДОС МИ-50» к работе в составе Системы заключается в установке аппаратного адреса устройства. Аппаратный адрес модуля индикации является изменяемым параметром и задается в виде числа в пределах от 1 до 63 при помощи DIP-переключателей, расположенных с обратной стороны модуля.

Внешний вид DIP-переключателей, установленных непосредственно на электронной плате устройства и доступных через отверстие корпуса модуля, изображен на рисунке 41.

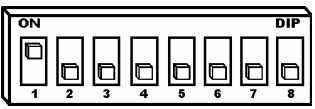

**Рисунок 41 – Внешний вид DIP-переключателей**

Переключатели могут находиться в верхнем положении (или «ON», см. рисунок 41, переключатель 1), что соответствует состоянию «включено», или нижнем положении (переключатели 2 - 8), соответствующем состоянию «выключено». Смена положения переключателей осуществляется при помощи острого тонкого предмета. В таблице 27 приведено 63 различных аппаратных адреса в десятичной системе и соответствующие им состояния переключателей (Х – положение «включено», пустая клетка – положение «выключено»).

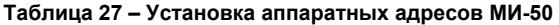

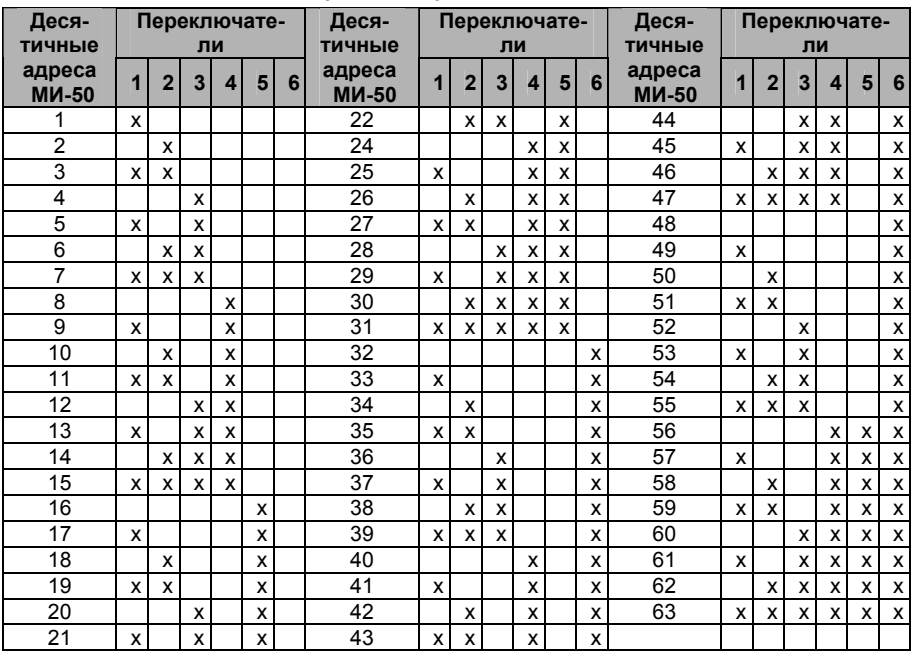
Например, если необходимо установить десятичный адрес МИ-50, равный 61, то следует переключатели 1, 3, 4, 5, 6 установить в положение «ON», а переключатель 2 – в положение «OFF».

> • Необходимо следить за тем, чтобы в одной системе не находились модули индикации с одинаковыми адресами.

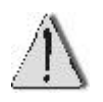

• Рекомендуется после установки адреса на МИ-50 защитить DIPпереключатель от попадания пыли и мелких частиц, например, путем заклеивания окна DIP-переключателей прозрачной липкой лентой.

# **3.1.3 Адаптер «КОДОС АД-01»**

Подготовка адаптера к работе в составе Системы заключается в установке джамперов переключателей режимов работы в необходимое положение. В зависимости от схемы соединения устройств адаптер может работать в режиме «Master» - «Slave» («ведущий – ведомый») и в одном из четырех режимов приема-передачи. Подробно установка режимов работы и приемапередачи адаптера «КОДОС АД-01» описана в п. 2.9.

# **3.1.4 Сетевой контроллер «КОДОС СК-Е»**

Подключение сетевого контроллера «КОДОС СК-Е» к прибору А-20 осуществляется в том случае, когда возникает необходимость управлять Системой с помощью персонального компьютера. Процесс конфигурирования сетевого контроллера будет рассмотрен в разделе «Конфигурирование системы ОПС с ПК» в п. 3.4.2.

### **3.1.5 Блоки бесперебойного питания «КОДОС Р-01-3» и «КОДОС Р-03-3»**

После осуществления монтажа и подключения блоков бесперебойного питания необходимо подготовить их к первоначальному включению. Для этого следует произвести следующие действия:

а) проверить правильность произведенного монтажа в соответствии с п. 2.11.1;

б) подключить ББП к сети переменного тока (выключатель 11 находится в положении «ВЫКЛ»). Здесь и далее нумерация элементов блока питания соответствует рисунку 37;

в) убедиться, что все светодиоды не светятся;

г) включить ББП (выключатель 11 перевести в положение «ВКЛ»);

д) по окончании переходного процесса включения, через время не более 30 с, убедиться, что светодиоды «Сеть», «Основной источник» и «Режим» светятся зеленым цветом, и напряжение на блоке клемм 14 соответствует паспортным данным в режиме работы от сети переменного тока;

е) перевести ББП в режим работы от резервного источника, для чего установить выключатель 11 в положение «ВЫКЛ»;

ж) убедиться, что светодиод «Аккумулятор» светится зеленым цветом, все остальные светодиоды не светятся, и напряжение на блоке клемм 14 соответствует паспортным данным в режиме работы от АКБ;

з) с помощью выключателя 11 подключить сеть переменного тока;

и) установить крышку корпуса и закрепить ее через отверстие 7 фиксирующим винтом с надетой пломбировочной чашкой (входит в комплект крепежа).

После проведения процедуры включения ББП необходимо проверить по светодиодной индикации правильность работы блоков питания в различных режимах:

– при работе в штатном режиме (питание нагрузки от входной сети переменного тока, аккумуляторная батарея полностью заряжена) светятся непрерывным зеленым цветом светодиоды «Сеть», «Основной источник», «Режим». Если происходит заряд АКБ, светится непрерывным красным цветом светодиод «Заряд аккумулятора»;

– при отклонении от штатных режимов работы (когда входные и выходные параметры ББП не соответствуют паспортным) свечение светодиода «Режим» становится красным;

– при исчезновении напряжения сети переменного тока (питание нагрузки происходит от аккумуляторной батареи) светодиод «Аккумулятор» начинает светиться зеленым цветом (этот же светодиод при свечении красным цветом сигнализирует о том, что не соблюдена полярность при подключении АКБ), светодиоды «Сеть» и «Основной источник» гаснут.

### **3.2 Конфигурирование прибора А-20 и системы ОПС**

#### **3.2.1 Подготовка данных для программирования прибора А-20**

После настройки всех устройств осуществляется конфигурирование Системы в целом путем программирования и настройки прибора А-20, после чего система ОПС полностью готова к работе. Конфигурирование Системы и настройка прибора А-20 возможны как с клавиатуры самого прибора, так и с ПК при помощи установленного на нем ПО.

В данном разделе будет рассмотрен процесс настройки системы ОПС, предназначенной для автономной работы (без подключения к ПК), с клавиатуры прибора А-20.

Перед началом процесса конфигурирования необходимо составить следующие таблицы данных, которые будут использоваться администратором Системы при программировании и настройке прибора А-20:

а) «Порядок опроса адресных блоков»;

б) «Соответствие номеров зон и каналов порядковым номерам опроса и номерам клемм»;

в) «Состояние зон и каналов».

Таблица **«Порядок опроса адресных блоков»** заполняется еще в процессе монтажа Системы (см. п. 2.5.1.1), когда в нее заносятся аппаратные адреса адресных блоков и их типы. Пример заполнения данной таблицы, когда к прибору А-20 подключены пять адресных блоков, приведен в таблице 28.

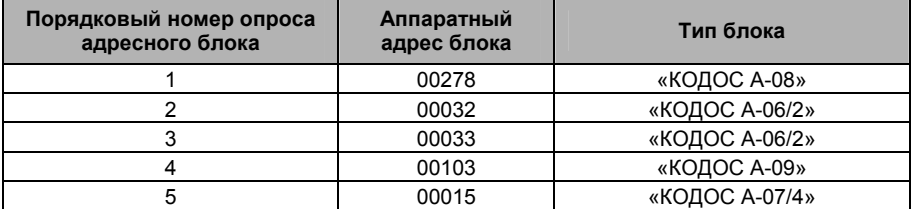

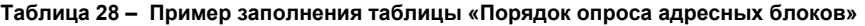

В адресной линии не должно быть блоков с одинаковыми аппаратными адресами.

В таблице **«Соответствие номеров зон и каналов порядковым номерам опроса и номерам клемм»** указывается порядок опроса подключенных адресных блоков с указанием номеров контролируемых ими зон и номеров соответствующих клемм:

а) в колонку «Порядковый номер опроса адресного блока» необходимо последовательно выписать порядковые номера опроса адресных блоков (из таблицы «Порядок опроса адресных блоков»). Причем, сделать это нужно столько раз (2, 4 или 8), сколько у данного блока имеется пар клемм для шлейфов или каналов;

б) в колонке «Номер клеммы» последовательно перечисляются порядковые номера пар клемм для каждого адресного блока;

в) в колонке «Номер зоны (канала)» последовательно перечисляются зоны и каналы соответствующих адресных блоков: 1, 2, 3 и т.д..

Пример заполнения таблицы «Соответствие номеров зон и каналов порядковым номерам опроса и номерам клемм» приведен в таблице 29.

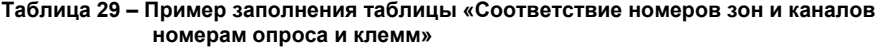

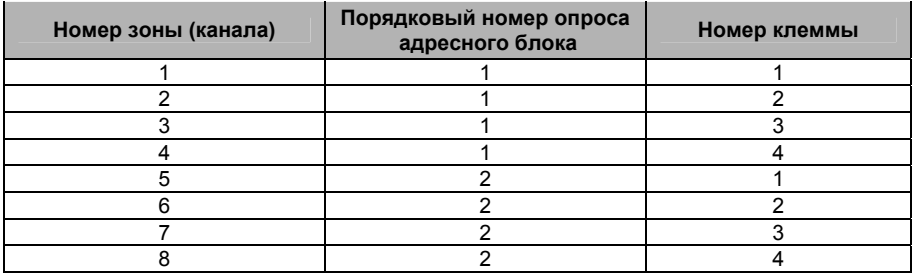

В таблице **«Состояние зон и каналов»** (см. таблицу 30) указываются параметры зон и каналов, контролируемых соответствующими адресными блоками. Подробное описание параметров зон и каналов приведено далее в п. 3.2.2.5.

#### **Таблица 30 – Состояние зон и каналов**

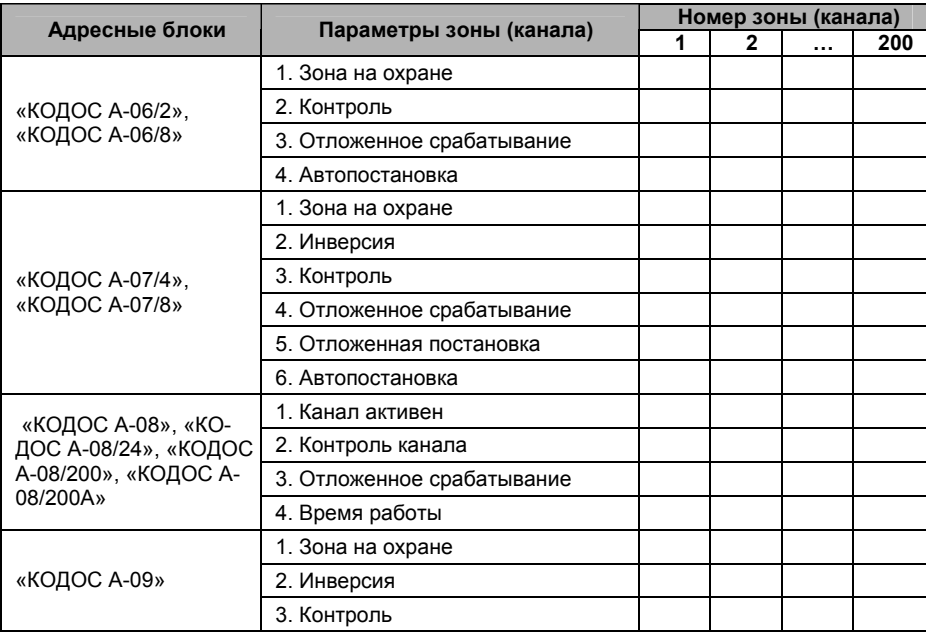

### **3.2.2 Программирование прибора А-20**

Приступать к настройке Системы следует после того, как смонтировано и подключено все оборудование Системы. Настройка Системы заключается в программировании режимов работы прибора А-20 и подключенных к нему устройств в соответствии с требованиями, предъявляемыми к несению охраннопожарной службы на данном объекте. Программирование и настройку Системы осуществляет **администратор** Системы*.*

Включенный в сеть прибор находится в **дежурном режиме**, на экране его цифрового дисплея отображается информация о состоянии Системы, например:

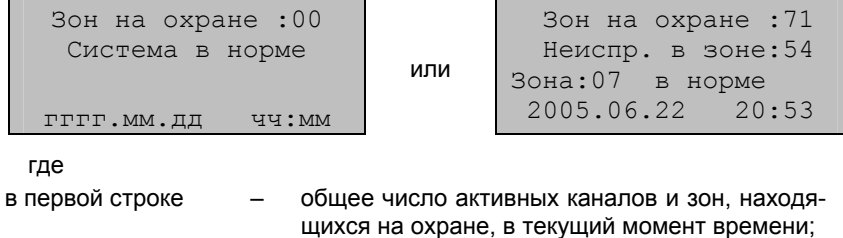

во второй строке – сообщения о состоянии Системы;

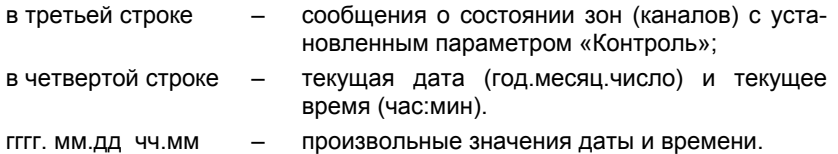

Сообщения дисплея, изображенные слева, появляются на экране вновь приобретенного прибора А-20, в который еще не занесена информация о конфигурации Системы. Сообщения справа – если в приборе А-20 уже имеются некоторые данные о настройках прибора и Системы.

В **дежурном режим***е* контроль и управление Системой осуществляется прибором А-20 без участия человека.

В дежурном режиме информация на экране прибора А-20 отображается без подсветки. Подсветка экрана прибора А-20, находящегося в дежурном режиме, включается при сообщениях о тревожных событиях или неисправностях в Системе.

Пользователь наблюдает за информацией, выводимой на экран прибора А-20, и управляет Системой в соответствии с выводимыми сообщениями.

Клавиатура содержит:

а) цифровые клавиши **1, 2,** … **9** – служат для ввода команд или входа в подменю (которые пронумерованы);

б) клавиша **#** – служит для завершения ввода набранной информации (аналогично вводу команды **Enter** на клавиатуре компьютера) или перехода на следующую страницу меню (если страниц несколько) и обратно;

в) клавиша **\*** – служит для возврата на предыдущую экранную форму или для очистки полей ввода (аналогично вводу команды **Escape** на клавиатуре компьютера).

Нажатие любой клавиши на клавиатуре прибора А-20, находящегося в дежурном режиме, переводит прибор в **диалоговый режим**. Диалоговый режим предназначен для настройки, программирования и управления Системой путем ввода команд с клавиатуры.

Доступ к управлению прибором А-20 и его настойкам защищен паролем.

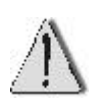

Изготовителем при поставке прибора А-20 предустановлен только пароль администратора: **1111**.

Администратору рекомендуется выполнять начальные настройки Системы, используя для входа **предустановленный пароль** (**1111**).

Для ввода пароля нажмите любую клавишу прибора А-20, находящегося в дежурном режиме. Экран прибора станет ярче, появится запрос: ( Пароль:▓). Мигающий символ ▓ показывает, что Система ожидает от пользователя ввода данных.

Введите с клавиатуры пароль и нажмите клавишу **#**.

На экране прибора А-20 символы пароля будут представлены звездочками.

При вводе неверного пароля или нажатии клавиши **\*** прибор А-20 вернется в дежурный режим.

В случае ввода правильного пароля на экране откроется **главное меню**:

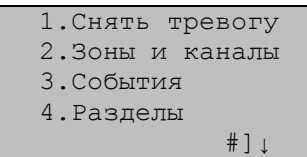

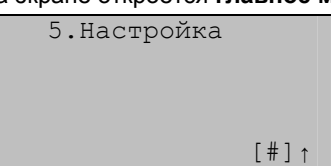

Значки [#]↓ или [#]↑ в последней строке экрана показывают, что меню имеет продолжение, и нажатие клавиши **#** выполнит соответствующий переход вверх или вниз по меню.

Для выбора любого из пунктов меню необходимо нажать клавишу с соответствующей цифрой. За каждым пунктом меню скрывается либо команда, которую выполнит Система, либо новое меню (**подменю**), либо экранные формы для ввода/вывода информации.

Управление Системой осуществляется с помощью клавиатуры путем последовательного выбора пунктов меню и подменю. Такая последовательность выбора называется **командой** меню и для краткости записывается следующим образом:

#### **№.Имя пункта меню** Ö **№.Имя пункта подменю**

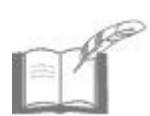

*При нажатии в главном меню клавиши* **\****, а также при отсутствии команд пользователя в течение 1,5 минут, прибор А-20 переходит в дежурный режим.* 

*Структурные схемы экранных форм прибора приведены на рисунках в п. 3.2.3.* 

### **3.2.2.1 Автоматический поиск адресных блоков**

Для автоматического поиска адресных блоков, подключенных к Системе, и определения их аппаратных адресов из главного меню прибора А-20 необходимо ввести команду:

### **5.Настройка** Ö **1.Адресные блоки** Ö **2.Поиск блоков**

При этом осуществляется:

- проверка работоспособности линии по окончании монтажа;
- проверка соответствия аппаратных адресов, указанных на корпусах АБ и определяемых Системой.

Процесс поиска занимает некоторое время, поэтому на экран прибора А-20 выводится сообщение: (Подождите!).

Если новых АБ не найдено, то на экране прибора появится сообщение: (Новых блоков не найдено!)

При определении **новых** АБ высвечиваются их адреса, например:

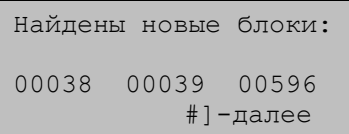

Нажмите клавишу **#** для продолжения показа найденных АБ, либо любую клавишу (кроме клавиши **#**) для просмотра списка *всех* подключенных адресных блоков, например:

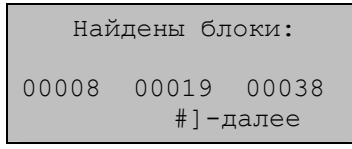

Если аппаратный адрес какого-либо блока не был определен автоматически, то выполните следующие действия:

- 1. Проверьте наличие свечения светодиода питание данного адресного блока.
- 2. Проверьте, соблюдена ли полярность при подключении блока к линии.
- 3. Проверьте работоспособность блока (например, подключив его к исправному участку линии).
- 4. Введите адрес этого блока, используя команду меню:

**5.Настройка** Ö **1.Адресные блоки** Ö **3.Порядок опроса** Ö Ö **2.Изменить список** (см. п. 3.2.2.2)

Выпишите адреса автоматически определенных адресных блоков и, при необходимости, скорректируйте таблицу данных «Порядок опроса адресных блоков».

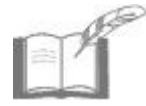

*Автоматический поиск адресных блоков рекомендуется проводить также в случае добавления в адресную линию новых блоков (см. п. 3.2.2.15).* 

# **3.2.2.2 Формирование списка опроса**

После идентификации подключенных к Системе блоков необходимо внести их аппаратные адреса в **список опроса**. Список опроса определяет очередность опроса адресных блоков Системой. Если блок не внесен в список опроса, то Система не будет отслеживать его состояние.

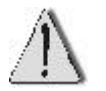

Адресный кодонаборный пульт «КОДОС АКП» не должен быть **ПОСЛЕДНИМ** в списке опроса.

Для формирования списка опроса из главного меню прибора А-20 необходимо ввести команду:

### **5.Настройка** Ö **1.Адресные блоки** Ö **3.Порядок опроса** Ö **2.Изменить список**

На экране прибора появится запрос:

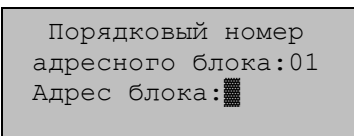

После введения адреса блока, расположенного первым в списке, прибор А- 20 предложит перейти к вводу адреса следующего по порядку номеров блока.

**При заполнении поля «Адрес блока» могут возникнуть следующие ошибки:** 

а) если был указан адрес неподключенного блока или введен неверный адрес блока, то после нажатия клавиши **#** на экране появится сообщение о том, что в Системе не был найден блок с заданным адресом, например:

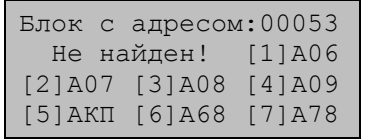

Нажмите одну из клавиш **1 … 7**, соответствующую типу блока, если блок с данным адресом предполагается подключить позднее.

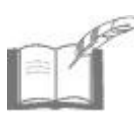

*На экране прибора А-20 типы адресных блоков имеют обозначения: А06 – «КОДОС А-06/2»; А07 – «КОДОС А-07/4»; А08 – «КОДОС А-08», «КОДОС А-08/24», «КОДОС А-08/220», «КОДОС А-08/220А»; А09 – «КОДОС А-09»; АКП – «КОДОС АКП»; А68 – «КОДОС А-06/8»; А78 – «КОДОС А-07/8».* 

Нажмите любую другую клавишу (кроме клавиш **1 … 7**), если действительно был введен ошибочный адрес. Система сделает новый запрос на ввод аппаратного адреса блока с текущим порядковым номером опроса.

б) если был указан адрес, уже зафиксированный в списке опроса, то на экране появится сообщение с указанием номера адресного блока имеющего заданный адрес, например:

> Блок с адресом:00038 имеет пор. номер:01

Нажмите любую клавишу для возврата к заполнению поля «Адрес блока:».

Нажмите клавишу \* при пустом поле ввода «Адрес блока:» для завершения формирования списка опроса и выхода в меню «3.Порядок опроса»*.* 

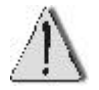

Программа прибора А-20 не позволяет редактировать список опроса (за исключением случаев, описанных в п. 3.2.2.15). Существующий список заменяется новым. Старый список при этом будет удален.

Сформированный список опроса адресных блоков можно просмотреть с экрана прибора (см. п. 3.2.2.16).

### **3.2.2.3 Формирование дополнительного списка опроса**

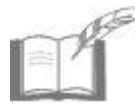

*Описанные в данном подразделе действия необходимо выполнять только в случае использования в Системе блоков бесперебойного питания «КОДОС Р-03-3».* 

Дополнительный список опроса необходим для осуществления контроля состояния блоков бесперебойного питания «КОДОС Р-03-3».

Формирование дополнительного списка опроса проводится после создания *основного* списка опроса (см. п. 3.2.2.2).

Из главного меню прибора А-20 следует ввести команду:

# **5.Настройка** Ö **1.Адресные блоки** Ö **4.Р-03** Ö **2.Изменить список**

На экран прибора выводится запрос:

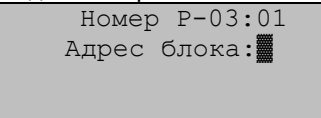

Введите адрес блока, который будет первым в дополнительном списке опроса, после чего прибор А-20 предложит перейти к вводу адреса следующего по порядку номеров блоку. Список может содержать до 10 адресов блоков.

Если введен адрес несуществующего блока или введен неверный адрес, после нажатия клавиши **#** на экране появится сообщение об ошибке: (Введен недопустимый адрес блока!). При последующем нажатии любой клавиши, Система сделает новый запрос на ввод аппаратного адреса блока с текущим порядковым номером опроса.

При пустом поле ввода «Адрес блока:» нажмите **\*** для завершения формирования дополнительного списка опроса и выхода в меню «4.Р-03»*.* 

> Во избежание конфликтов оборудования, ложных срабатываний в Системе и т.п. соблюдайте следующие правила:

> 1) в дополнительный список опроса должны вноситься только адресные блоки «КОДОС А-07/4», встроенные в блоки питания «КО-ДОС Р-03-3»;

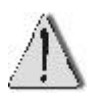

2) перед началом формирования дополнительного списка опроса необходимо внести адреса блоков «КОДОС А-07/4», встроенных в блоки питания «КОДОС Р-03-3», в основной список опроса. При изменении основного списка внесите соответствующие изменения и в список опроса для блоков «КОДОС Р-03-3»;

3) для адресных блоков «КОДОС А-07/4», встроенных в блоки питания «КОДОС Р-03-3», можно назначать только параметры «охрана» и «автопостановка» (см. п. 3.2.2.5).

Адреса блоков, входящие в дополнительный список опроса, можно просмотреть с экрана прибора (см. п. 3.2.2.16).

# **3.2.2.4 Установка числа зон и каналов**

После формирования основного списка опроса (см. п. 3.2.2.2) Система автоматически рассчитывает общее число *зон* и *каналов* (*Nобщ*), контролируемых адресными блоками. Связь адресных блоков с зонами и каналами управления осуществляется через **шлейфы сигнализации**.

Общее число зон и каналов складывается из числа зон (каналов), подключенных к отдельным адресным блокам:

- по 2 для блоков «КОДОС А-06/2», «КОДОС А-08», «КОДОС А-08/24», «КОДОС А-08/220, «КОДОС А-08/220А», «КОДОС А-09»;
- по 4 для блоков «КОДОС А-07/4»;
- по 8 для блоков «КОДОС А-06/8», «КОДОС А-07/8».

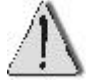

Максимально допустимое общее число зон и каналов:  $N_{\text{o}} = 200$ .

На основании таблицы данных **«Соответствие номеров зон и каналов порядковым номерам опроса и номерам клемм»** определите действительное число зон и каналов, подключенных к Системе.

Для просмотра и, при необходимости, для изменения значения *Nобщ* из главного меню прибора А-20 следует ввести команду:

### **5.Настройка** Ö **1.Адресные блоки** Ö **1.Число зон, каналов**

На экран прибора выводится число зон и каналов *Nобщ* , определенное Системой (например, «83») и следующий запрос:

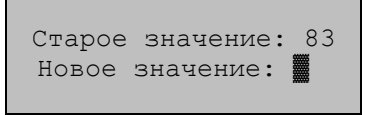

Введите новое число зон и каналов, если хотите изменить значение *Nобщ*,. Прибор будет контролировать только зоны и каналы с номерами от единицы до установленного числа.

Ввод значения, меньшего *Nобщ*, может быть полезным, например, в следующих случаях:

- когда необходимо проверить работоспособность нескольких АБ, помещенных в начало списка опроса;
- когда при расширении системы в конец списка опроса были добавлены адреса блоков, в действительности еще не подключенные к адресной линии.

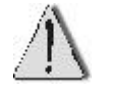

При штатной эксплуатации Системы, **задаваемое** значение числа зон и каналов должно совпадать с числом зон и каналов, **рассчитанным** Системой автоматически.

### **3.2.2.5 Конфигурация зон и каналов**

Далее, на основании таблицы данных **«Состояние зон и каналов»** проведите настройку параметров каждой зоны (канала).

Для конфигурирования зон (каналов) из главного меню прибора А-20 следует ввести команду:

#### **2.Зоны и каналы** Ö **3.Конф. зон и каналов**

На экран прибора А-20 выводится запрос: (Номер зоны/канала:▓)

После ввода требуемого номера зоны (канала) и нажатия соответствующей клавиши на экран выводится список **параметров** заданной зоны (канала): а) для зон адресных блоков **«КОДОС А-06/2»** и **«КОДОС А-06/8»**:

```
1.Зона на охране х
2.Контроль х
3.Отлож. сраб. 00 
Зона:12 0-след. #-↓
```

```
4.Автопостановка х
Зона:12 0-след. #-↑
```
б) для зон адресных блоков **«КОДОС А-07/4»** и **«КОДОС А-07/8»**:

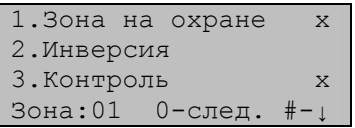

```
4.Отлож. сраб. 00 
5.Отлож. пост. 00 
6.Автопостановка х
Зона:01 0-след. #-↑
```
в) для зон адресного блока **«КОДОС А-09»**:

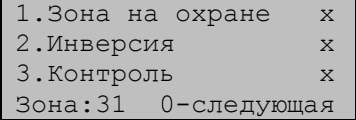

г) для каналов адресных блоков **«КОДОС А-08», «КОДОС А-08/24», «КОДОС А-08/220» и «КОДОС А-08/220А»**:

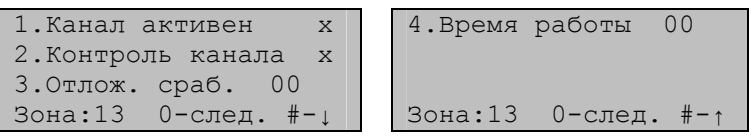

Ниже приводится описание **параметров** настраиваемых зон (каналов) и их значение.

### **Параметр «Зона на охране»**

Выбор этого пункта в списке параметров зоны устанавливает или снимает метку на экране прибора А-20:

- значение **«зона поставлена на охрану»** отмечается знаком «х». В случае срабатывания извещателей в зоне поставленной на охрану, Система подает сигнал тревоги и выводит соответствующее сообщение во второй строке экрана прибора, находящегося в дежурном режиме;
- значение **«зона снята с охраны»** отмечается снятием (отсутствием) метки.

### **Параметр «Инверсия»**

Выбор этого пункта в списке параметров зоны устанавливает или снимает метку на экране прибора А-20:

- значение **«извещатель зоны нормально-замкнутый (инверсный)»** отмечается знаком «х». Система будет считать, что извещатель, подключенный к данной зоне, пропускает электрический ток в нормальном состоянии и перестает его пропускать в случае срабатывания;
- значение **«извещатель зоны нормально-разомкнутый»** отмечается снятием метки. Система будет считать, что извещатель, подключенный к данной зоне, не пропускает электрический ток в нормальном состоянии и начинает его пропускать в случае срабатывания.

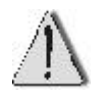

К адресным блокам «КОДОС А-06/2» и «КОДОС А-06/8» подключаются только нормально-разомкнутые датчики, поэтому параметр «Инверсия» в списке параметров зон для этих блоков не предусмотрен.

### **Параметр «Контроль»**

Выбор этого пункта в списке параметров зоны устанавливает или сбрасывает метку «х» на экране прибора А-20:

- значение **«контроль зоны включен»** отмечается меткой «х». Информация о состоянии данной зоны («Норма», «Короткое замыкание», «Обрыв») будет выводиться в третьей строке экрана прибора, находящегося в дежурном режиме. Если включен контроль нескольких зон, то сообщения о состоянии этих зон будут сменять друг друга с интервалом в одну секунду.
- состояние **«контроль зоны выключен»** отмечается снятием (отсутствием) метки.

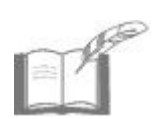

*Возникновение неисправности в зоне, поставленной на контроль (даже если зона снята с охраны), приведет к включению сигнала тревоги, а во вторую строку экрана прибора, находящегося в дежурном режиме, будет выводиться соответствующее сообщение. Такая организация работы полезна в дневной период, когда зоны доступа (например, контролирующие дверные герконы) должны быть сняты с охраны, но при этом Система будет отслеживать попытки снять или вывести из строя адресные блоки и извещатели.* 

### **Параметр «Отлож. пост.»**

Параметр «**Отложенная постановка**» задает для зоны время задержки при постановке данной зоны на охрану.

Этот параметр полезен, когда прибор А-20 находится внутри охраняемого помещения, и пользователю, поставившему это помещение на охрану, надо из него выйти, не вызывая тревоги.

Для установки времени отложенной постановки выберите этот пункт в списке параметров зоны. На экране прибора появится запрос:

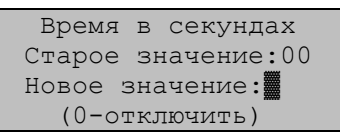

Введите значение времени отложенной постановки в диапазоне от 0 до 255 секунд и нажмите клавишу **#**. Прибор вернется к списку параметров зоны.

Нажатие клавиши **#** при пустом поле ввода «Новое значение:» эквивалентно заданию значения «0» (отключение параметра отложенной постановки).

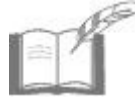

*В установке времени отложенной постановки нет необходимости, если к прибору А-20 подключен считыватель для постановки зон на охрану, расположенный снаружи охраняемого объекта.* 

# **Параметр «Автопостановка»**

Выбор этого пункта в списке параметров зоны устанавливает или снимает метку «х» на экране прибора А-20:

- значение **«автопостановка включена»** отмечается меткой «х». Данная зона будет автоматически ставиться на охрану сразу после того, как произойдет снятие оператором возникшего в этой зоне состояния тревоги;
- значение **«автопостановка выключена»** отмечается снятием (отсутствием) метки. После снятия оператором возникшего в зоне состояния тревоги повторная постановка зоны на охрану осуществляется вручную (см. документ «Система ОПС на базе ППКОП «КОДОС А-20». Руководство пользователя»).

Режим «Автопостановка» также необходим для автоматического включения каналов, входящих в состав группы, при возникновении тревожных событий в зонах данной группы (см. п. 3.2.2.11). Это связано с тем, что для исключения ложных срабатываний датчиков (преимущественно пожарных), в состав группы обычно включаются датчики из разных зон (например, тип группы 2). То есть для включения состояния тревоги (и включения канала) необходимо, чтобы сработали два датчика. Но если на одном из них было ложное срабатывание, то при отключенном режиме автопостановки он не встанет на охрану и при действительно тревожном событии состояние тревоги не включится, так как сработает только один датчик (второй в этот момент снят с охраны).

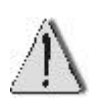

Режим «Автопостановка» включается только для зоны, с включенным параметром «зона на охране».

Параметр «Автопостановка» для зон блока «КОДОС А-09» не предусмотрен, т.к. подача и снятие сигнала тревоги с ИПР-3СУ (извещатель пожарный ручной), подключенных к блокам «КОДОС А-09», выполняется только механическим способом.

### **Параметр «Отлож. сраб.»**

Параметр «**Отложенное срабатывание**» может назначаться как зоне, так и каналу.

Для охранных зон (подключенных к блокам «КОДОС А-07/4», «КОДОС А-07/8») параметр задает время задержки перед включением сигнала тревоги при срабатывании извещателей в данных зонах. Эта задержка полезна, когда прибор А-20 находится внутри охраняемого помещения, и пользователю надо войти в данное помещение, не вызывая тревоги. Предполагается, что за установленное время пользователь успеет «снять тревогу».

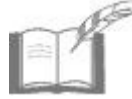

*В установке времени отложенного срабатывания для охранных зон нет необходимости, если к прибору А-20 подключен считыватель для снятия зон с охраны, расположенный вне охраняемого объекта.* 

Для пожарных зон (подключенных к блокам «КОДОС А-06/2», «КОДОС А-06/8) параметр предназначен для исключения срабатываний, вызванных, например, кратковременными электромагнитными наводками.

По первому тревожному срабатыванию извещателей включается таймер. При этом в журнале событий (см. п. 3.2.2.16) фиксируется событие «Возможно, пожар в зоне», но на экране прибора никаких сообщений не выводится. Если по истечении установленного времени будет зафиксировано повторное срабатывание извещателей данной зоны, то Система включит сигнал тревоги, а в журнал событий будет добавлена запись: «Пожар в зоне». Если же по истечении времени отложенного срабатывания зона будет находиться в состоянии «Норма», то сигнал тревоги включен не будет.

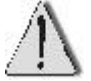

Для пожарных зон время отложенного срабатывания должно составлять не менее 10 секунд.

Для каналов (подключенных к блокам «КОДОС А-08», «КОДОС А-08/24», «КОДОС А-08/220», «КОДОС А-08/220А») параметр задает время задержки перед включением канала в тревожной ситуации. Эта задержка полезна, например, когда работа *исполнительного устройства*, подключенного к данному каналу, может нанести вред здоровью человека. Предполагается, что при сигнале тревоги персонал за установленное время покинет помещение.

Установка различных значений времени отложенного срабатывания для отдельных каналов управления дает возможность создать последовательность включения устройств при тревожной ситуации. Это позволяет выстроить цепочку действий, выполняемых Системой автоматически. Например, при пожаре передать тревожное сообщение в пожарную службу, включить сирену и световой указатель «Всем покинуть помещение», выключить приточную и вытяжную вентиляцию, включить устройства дымоудаления.

Для установки времени отложенного срабатывания выберите этот пункт в списке параметров зоны. На экране прибора появится запрос:

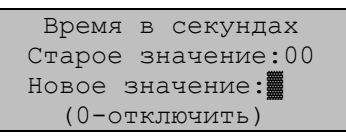

После ввода значения времени отложенного срабатывания в диапазоне от 0 до 255 секунд и нажатия клавиши **#** прибор вернется к списку параметров зоны. Нажатие данной клавиши при пустом поле ввода «Новое значение:» эквивалентно заданию значения «0» (отключение параметра отложенного срабатывания).

### **Параметр «Канал активен»**

Выбор этого пункта в списке параметров канала устанавливает или снимает метку «х» на экране прибора А-20:

- состояние **«канал активен»** отмечается знаком «х». Исполнительное устройство, подключенное к данному каналу управления, будет автоматически включаться при наступлении определенных событий (см. п. 3.2.2.11);

- состояние **«канал неактивен»** отмечается снятием (отсутствием) метки. Включить исполнительное устройство данного канала сможет только пользователь.

### **Параметр «Контроль канала»**

Выбор этого пункта в списке параметров канала устанавливает или снимает метку «х» на экране прибора А-20:

- состояние **«контроль канала включен**» отмечается знаком «х». Система будет выводить информацию о состоянии данного канала («Включен», «Выключен») в третьей строке прибора, находящегося в дежурном режиме;

- состояние **«контроль канала выключен»** отмечается снятием (отсутствием) метки.

### **Параметр «Время работы»**

Параметр «**Время работы**» задает время работы исполнительного устройства после включения канала управления устройством.

Для установки времени работы исполнительного устройства выберите этот пункт в списке параметров канала. На экране прибора А-20 появится запрос:

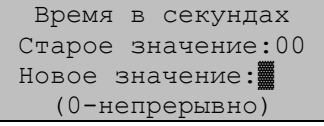

При вводе значения времени работы в диапазоне от 0 до 255 секунд и нажатии клавиши **#**, прибор вернется к списку параметров канала. Нажатие данной клавиши при пустом поле ввода «Новое значение:» эквивалентно заданию значения «0» (непрерывная работа исполнительного устройства, после включения данного канала). Выключить устройство данного канала управления сможет только пользователь.

## **3.2.2.6 Настройка модулей индикации**

Если к прибору А-20 подключен один или несколько модулей индикации «КОДОС МИ-50», то необходимо провести их идентификацию в Системе. Настройка модулей индикации заключается в указании Системе, какой модуль индикации должен отслеживать состояние зон (каналов) в задаваемом диапазоне номеров.

Для формирования соответствия диапазона номеров зон (каналов) и модулей индикации из главного меню прибора подайте команду:

### **5.Настройка** Ö **6.Модули индикации**

На экране прибора появится запрос:

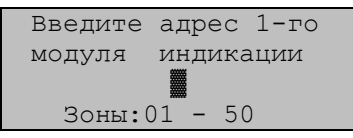

Введите аппаратный адрес модуля индикации (число от 1 до 127), который будет отслеживать состояние зон (каналов) в диапазоне номеров, указанном в последней строке экрана прибора. Каждый модуль индикации отображает состояние до 50 зон.

Нажатие клавиши **#** сохраняет заданное соответствие и позволяет перейти к настройке следующего *(*по порядку номеров) модуля индикации. Если с текущим диапазоном номеров зон не должен быть связан ни один из модулей индикации, нажимается клавиша **0**. Нажатие клавиши **#** при незаполненном поле адреса модуля индикации равнозначно вводу значения «0». Нажатие клавиши **\*** позволяет перейти к следующему диапазону номеров зон (каналов).

Формирование соответствия диапазона номеров зон (каналов) и модулей индикации завершается автоматически, когда будет исчерпан либо список модулей индикации, либо список зон. Прибор вернется в меню «5.Настройки».

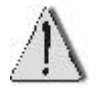

При формировании нового соответствия зон (каналов) и модулей индикации отменяется соответствие, установленное ранее.

# **3.2.2.7 Идентификация прибора А-20 при подключении к ПК**

Если прибор работает в составе Системы, управляемой компьютером (см. п. 3.4), то необходимо провести идентификацию прибора А-20.

Для установки адреса прибора из главного меню прибора подайте команду:

### **5.Настройка** Ö **4.Адрес пульта**

На экране прибора появится запрос:

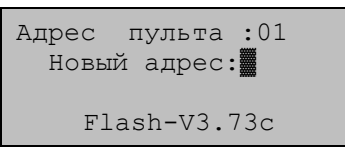

Введите адрес прибора (любое число от 0 до 255). Необходимо следить, чтобы адреса разных приборов одной Системы не совпадали.

### **3.2.2.8 Установка длительности звучания сирены**

При возникновении тревожного события в зоне поставленной на охрану, Система подает основной сигнал тревоги «Сирена 1».

Для задания продолжительности сигнала тревоги из главного меню прибора А-20 следует ввести команду:

#### **5.Настройка** Ö **2.Длит-ть сирены**

На экране прибора появится запрос:

 Время в минутах Старое значение:10 Новое значение:▓ (0-непрерывно)

Введите время звучания сигнала тревоги (от 1 до 29 минут). При вводе времени звучания **0** задается непрерывное звучание сигнала тревоги, остановить которое можно будет, только действием «Снятие тревоги.

Заданная продолжительность сигнала тревоги распространяется на все сирены, подключенные к Системе.

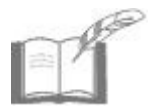

*При срабатывании извещателя сигнал тревоги звучит непрерывно, а при обрыве и коротком замыкании линии или шлейфа – прерывисто. Продолжительность сигнала тревоги при этом соответствует заданному значению.* 

### **3.2.2.9 Зоны дополнительной тревоги**

Некоторые зоны, при возникновении в них тревожного события, можно настроить на подачу сигнала тревоги при помощи дополнительной сирены, подключаемой к клеммам «-ALARM+» прибора А-20. Это позволяет, например, разделить «пожарную» и «охранную» тревоги. Такое разделение дает возможность контролировать охранные зоны в режиме «тихой тревоги», когда при возникновении тревожного события в зоне Система передает только сообщение на экран прибора, но сигнал тревоги не звучит.

Для формирования списка зон дополнительной тревоги из главного меню прибора А-20 следует ввести команду:

### **5.Настройка** Ö **5.Зоны доп. тревоги** Ö **2.Изменить список**

На экране прибора появится запрос:

```
Зоны доп. тревоги
     Зона :▓
```
Необходимо ввести номер зоны, которую надо добавить в список зон дополнительной тревоги или исключить из него (например, «1»).

Система запросит действие:

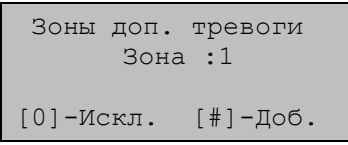

После нажатия соответствующей клавиши, значение которых показано на экране, прибор предложит перейти к работе со следующей по порядку номеров зоной.

Список зон дополнительной тревоги можно просмотреть с экрана прибора (см. п. 3.2.2.16).

### **3.2.2.10 Создание разделов**

**Разделом** называется несколько зон, а также каналов с подключенными к ним исполнительными устройствами, выделенных определенному пользователю (оператору) для контроля и управления из общего числа зон и каналов Системы. Объединенные в раздел зоны можно ставить на охрану и снимать с охраны одновременно. Кроме того, отнесенные к разделу каналы можно включать и выключать одновременно с постановкой на охрану / снятием с охраны зон этого же раздела. Например, при постановке зон на охрану в конце рабочего дня можно одновременно выключать свет в служебных помещениях.

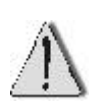

*Зоны, контролируемые* пожарными извещателями *и* извещателями пожарными ручными (ИПР-3СУ)*, не снимаются с охраны и не ставятся на охрану* **по разделам***. Считается, что пожарные извещатели должны быть включены всегда. При необходимости, каждую из этих зон можно снять с охраны, а затем поставить на охрану* **по отдельности**.

Возможное число разделов в Системе – 255 (нумеруются от 1 до 255).

Администратору Системы рекомендуется заполнить таблицу 31 **«Соответствие зон (каналов) разделам»** (см. п. 3.2.4). Любому из 255 разделов может быть «назначена» любая из 200 зон (любой канал). Одну и ту же зону (один и тот же канал) можно внести в несколько разделов, это дает возможность сформировать для разных пользователей одинаковые зоны ответственности, что полезно при сменной работе сотрудников (см. п. 3.2.2.12).

Для создания раздела из главного меню прибора А-20 необходимо ввести команду:

#### **4.Разделы** Ö **2.Добавить/исключить**

На экране прибора последовательно появятся запросы номера раздела и зоны (при введении соответствующих номеров). Далее появится запрос требуемого действия:

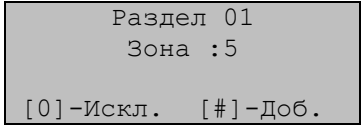

При нажатии клавиши, соответствующей выбранному действию, прибор предложит перейти к работе со следующей по порядку номеров зоной (каналом). Это позволяет быстро добавить в раздел или исключить из раздела сразу несколько зон и каналов.

Состав любого раздела можно просмотреть с экрана прибора (см. п. 3.2.2.16).

### **3.2.2.11 Создание групп зон и каналов**

Объединение зон и каналов в группы позволяет автоматически включать все каналы группы при возникновении тревожных событий в зонах этой группы. Например, это может быть включение системы дымоудаления при срабатывании пожарных извещателей.

Возможное число групп – 98 (нумеруются от 1 до 98).

Максимальное число зон в группе – 8.

Максимальное число каналов в группе – 4.

Администратору Системы рекомендуется заполнить таблицу 33 «**Соответствие зон (каналов) группам**» (см. п. 3.2.4). Любой из 98 групп может быть «назначена» любая из 200 зон (любой канал). Одну и ту же зону (один и тот же канал) можно внести в несколько групп. В столбце «Тип группы» необходимо указать минимальное число зон группы, при возникновении тревожных событий в которых будут включаться каналы группы.

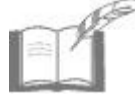

*Если в группу входит номер зоны, контролируемой ИПР-3СУ (зона адресного блока «КОДОС А-09»), рекомендуется установить значение «Тип группы» равным единице (зоны должны быть на автопостановке, каналы активны).* 

Для формирования групп из главного меню прибора необходимо ввести команду:

- для добавления **зоны** в группу

#### **2.Зоны и каналы** Ö **5.Группы зон** Ö **2.Назначить зоны**

- для добавления **канала** в группу

#### **2.Зоны и каналы** Ö **5.Группы зон** Ö **3.Назначить каналы**

На экране появится запрос номера группы и (после введения соответствующего значения) номера первых назначаемых зоны или канала:

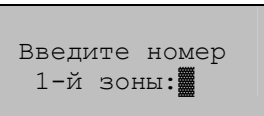

или

Введите номер 1-го канала:▓

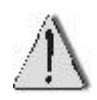

Программа прибора А-20 не позволяет редактировать список зон (каналов) группы. Существующий список может быть только заменен новым списком. При этом старый список будет удален. Отказаться от формирования нового списка можно, на-

жав клавишу **\***) (до ввода номера 1-й зоны).

После ввода номера первой зоны (канала) прибор предложит ввести следующую по порядку номеров зону (канал).

Формирование списка зон (каналов) группы заканчивается автоматически после ввода номера последней (8-й) зоны или последнего (4-го) канала.

Для задания типа группы из главного меню прибора А-20 необходимо ввести команду:

### **2.Зоны и каналы** Ö **5.Группы зон** Ö **4.Тип**

На экране появится запрос номера группы и (после введения требуемого значения) запрос нового значения:

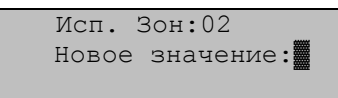

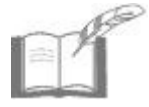

*Изготовителем при поставке прибора А-20 для всех групп Системы предустановлен «Тип группы» равный двум. При этом значении включение каналов в группе происходит при срабатывании извещателей в двух и большем числе зон.* 

Введение новых значений, в соответствии с заполненной таблицей 33 позволяет прибору в процессе эксплуатации включать каналы группы при срабатывании извещателей в указанном или большем числе зон группы.

Состав той или иной группы можно просмотреть с экрана прибора (см. п. 3.2.2.16).

### **3.2.2.12 Назначение пользователей**

Система предусматривает возможность присвоения каждому пользователю полномочий по управлению Системой.

Возможное число пользователей Системы (сотрудников службы безопасности, дежурных, охранников) – до 256.

Расстановка приоритетов в Системе следующая:

наивысший приоритет имеет администратор Системы. Ему предоставлены права по управлению всеми устройствами и доступ ко всем настройкам Системы. В системе может быть только один администратор.

- остальные пользователи обладают равными приоритетами.

Администратору Системы рекомендуется заполнить таблицу 34 **«Пользователи Системы, пароли и коды карт»** (см. п. 3.2.4).

При заполнении данной таблицы администратор должен:

а) присвоить каждому пользователю **номер**, под которым он будет определяться в Системе. Номер пользователя должен совпадать с номером раздела, за который он несет ответственность. Пользователь сможет работать с зоной (каналом) только в том случае, если эта зона (канал) занесена в раздел данного пользователя (см. п. 3.2.2.10). Одному пользователю, при необходимости, можно назначить несколько разделов, выдав для этого ему несколько паролей и карт;

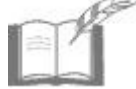

*Администратор Системы является пользователем с номером «0».* 

б) назначить каждому пользователю пароль для работы с меню прибора А-20. Пароль представляет собой комбинацию из четырех цифр: от 0000 до 9999;

в) назначить каждому пользователю код карты, если к прибору подключены считыватели постановки/снятия с охраны. Карта хранит индивидуальный код в шестнадцатеричной системе счисления: от 00000000 до FFFFFFFF.

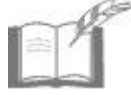

*Каждому пользователю может быть назначен либо пароль, либо код карты, либо и то, и другое.* 

Для назначения (изменения) пароля и (или) кода карты пользователя из главного меню прибора А-20 следует ввести команду:

### **5.Настройка** Ö **3.Пароли** Ö **1.Ввод пользователя**

На экране появится запрос порядкового номера пользователя и (после введения требуемого значения) запрос на ввод пароля:

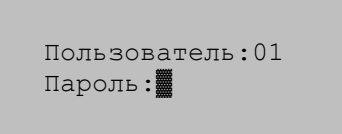

После введения четырехзначного пароля и нажатия клавиши **#**, или отмены ввода пароля или его значения нажатием клавиши **\*** появится запрос кода карты:

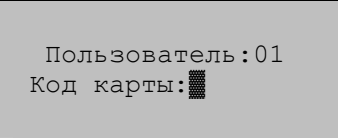

Код карты вводится одним из следующих способов:

- а) поднесением карты к подключенному считывателю;
- б) введением кода карты с клавиатуры прибора.

Ввод шестнадцатеричного кода карты с клавиатуры прибора имеет следующее соответствие:

| Значение<br>кода<br>карты | Комбинация<br>клавиш<br>прибора | Значение<br>кода<br>карты | Комбинация<br>клавиш<br>прибора | Значение<br>кода<br>карты | Комбинация<br>клавиш<br>прибора          |
|---------------------------|---------------------------------|---------------------------|---------------------------------|---------------------------|------------------------------------------|
| 0                         | $\bullet$<br>$\bullet$<br>и     | 6                         | $\boldsymbol{6}$                | С                         | $\overline{\mathbf{3}}$<br>$\bf{0}$<br>и |
|                           | $\mathbf{1}$                    | 7                         | $\vert$ 7                       | D                         | $\mathbf 0$<br>4                         |
| $\overline{2}$            | $\overline{2}$                  | 8                         | 8                               | E.                        | $\bf{0}$<br>Б<br>и                       |
| 3                         | 3 <sup>1</sup>                  | 9                         | $\overline{9}$                  | F                         | $\bf{0}$<br>6                            |
| 4                         | $\overline{\mathbf{4}}$         | A                         | n 1 <br>$\mathbf{0}$            |                           |                                          |
| 5                         | 5 <sub>1</sub>                  | B                         | $\mathbf{0}$<br>$\overline{2}$  |                           |                                          |

**Таблица 31 – Соответствие комбинаций клавиш значениям кода карт**

После ввода кода карты (например, «00000АВ4») и появления запроса на сохранение введенных данных или выхода без сохранения необходимо выполнить нужное действие.

Если задаваемый пароль (или код карты) уже назначен другому пользователю, то выводится сообщение об ошибке: (Пароль существует!) или (Карточка 00000AB4 существует!).

> Предустановленный пароль (1111) администратора (пользователя с номером «0») рекомендуется изменить перед запуском Системы в эксплуатацию.

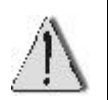

Если пароль администратора был утерян, Администратор Системы может восстановить доступ к настройкам прибора А-20 (если прибор входит в состав Системы, управляемой с ПК) из программы управления прибором А-20 (см. документ «Программное обеспечение «КОДОС». Модуль управления панелями А-20. Руководство по эксплуатации»).

Если прибор работает в автономном режиме без подключения к компьютеру, то необходимо обратиться к предприятиюизготовителю.

Полный список назначенных в Системе паролей и кодов карт можно просмотреть с экрана прибора (см. п. 3.2.2.16).

При необходимости, можно отменить доступ того или иного пользователя к управлению Системой или удалить все ранее назначенные пароли (см. п. 3.2.2.17).

## **3.2.2.13 Установка текущего времени**

Прибор А-20 содержит встроенные часы реального времени и фиксирует время наступления событий в Системе (срабатывание извещателей, действия пользователей и пр.).

Установку текущей даты и времени следует выполнять в следующих случаях:

а) при вводе Системы в эксплуатацию;

б) при обновлении программы прибора (см. п. 3.2.2.14);

в) при переходе на зимнее (летнее) время, и т.д.

Для изменения текущей даты и времени из главного меню прибора подайте команду:

### **5.Настройка** Ö **7.Уст. времени**

Система предложит внести изменения:

$$
2005.06.08 10:49
$$
  
[1]-<sub>†</sub> [2]-<sub>+</sub>  $\Gamma$ o<sub>+</sub>  
[0]- $\text{Meca}$   
[\*]- $\text{Ormena}$  [\*]- $\text{Boq}$ 

Устанавливаемый параметр отображается во второй строке экрана прибора (год, месяц, число, часы или минуты соответственно). При нажатии клавиш **1, 2, 0, \*, #** происходит, соответственно, переключение увеличение значения изменяемого параметра, увеличение изменяемого параметра, переключение между параметрами, выход без сохранения данных, ввод и сохранение данных.

# **3.2.2.14 Обновление программы прибора А-20**

Программа прибора А-20 постоянно совершенствуется предприятиемизготовителем. Предусмотрена возможность обновления программы (**перепрошивки**) с компьютера без демонтажа прибора. Для проведения такого обновления необходимо связаться с предприятием-изготовителем, получить пароль для проведения этой операции, новую программу прибора и инструкцию по проведению обновления (см. документ «Инструкция по перепрограммированию прибора приемно-контрольного охранно-пожарного 01059-42/126-1 «КОДОС А-20»).

Обновление программы может быть также выполнено в производственных условиях предприятием-изготовителем.

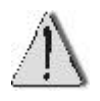

После обновления программы прибора А-20 требуется восстановление настроек Системы. Перед обновлением программы убедитесь, что настройки зафиксированы в соответствующих таблицах, а в журнале событий (см. п. 3.2.2.16) не содержится важной неучтенной информации.

# **3.2.2.15 Изменение конфигурации системы**

При необходимости, конфигурацию Системы можно изменить. Если в Систему добавлен новый адресный блок, а также в случае замены вышедшего из строя адресного блока, необходимо внести изменения в настройки Системы.

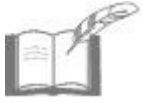

*После внесения изменений в Систему необходимо скорректировать таблицу данных «Порядок опроса адресных блоков» (как основного, так и дополнительного списков опроса, в зависимости от произведенных изменений в Системе).* 

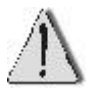

В случае замены тип устанавливаемого адресного блока должен совпадать с типом заменяемого адресного блока.

При замене адресного блока для определения нового блока в Системе из главного меню прибора А-20 следует ввести команду:

#### **5.Настройка** Ö **1.Адресные блоки** Ö **3.Порядок опроса** Ö **4.Замена блока**

На экране прибора последовательно появятся: запрос порядкового номера заменяемого адресного блока, затем (после введения требуемого значения) запрос адреса устанавливаемого адресного блока.

При добавлении адресного блока (в случае расширения состава Системы) новый блок добавляется в конец существующего списка опроса.

После подключения к Системе нового адресного блока рекомендуется провести автоматическое определение его адреса (см. п. 3.2.2.1).

Для добавления нового адресного блока в список опроса из главного меню прибора А-20 следует ввести команду:

### **5.Настройка** Ö **1.Адресные блоки** Ö **3.Порядок опроса** Ö**3.Добавить блок**

После появления на экране прибора А-20 запроса адреса блока необходимо ввести аппаратный адрес нового блока, после чего экран прибора вернется в подменю «3.Порядок опроса».

> После определения нового адресного блока в Системе необходимо внести изменения в следующие настройки Системы, с учетом добавления новых контролируемых зон и каналов управления:

> - установить новое значение числа зон и каналов Системы (см. п. 3.2.2.4);

> - провести настройку параметров зон (каналов) нового блока (см. п. 32.2.5);

> - сформировать новое соответствие модулей индикации и номеров зон (каналов), если к прибору подключены модули индикации (см. п. 3.2.2.6);

> - внести изменения в список зон дополнительной тревоги (см. п. 3.2.2.9);

> - внести изменения в состав разделов Системы (см. п. 3.2.2.10);

- сформировать новые группы зон и каналов (см. п.3.2.2.11).

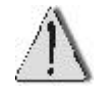

# **3.2.2.16 Просмотр настроек Системы**

Для просмотра сформированного списка опроса из главного меню прибора А-20 следует ввести команду:

#### **5.Настройка** Ö **1.Адресные блоки** Ö **3.Порядок опроса** Ö Ö **1.Просмотреть список**

На экране прибора появится список опроса адресных блоков, например:

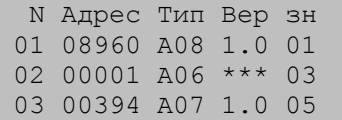

где каждая строка содержит:

- N порядковый номер АБ в списке опроса;
- Адрес аппаратный адрес блока;
	- $T$ ип тип АБ:
	- Вер версия программы АБ;
		- зн порядковый номер в списке опроса первой зоны (канала) для данного блока.

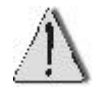

Если при просмотре списка опроса вместо номера версии программы адресного блока отображены символы «**\*\*\***», то рекомендуется заменить этот блок.

Если адреса блоков еще не вводились (список пуст), то на экран прибора будет выведено сообщение: (Блоки не определены!).

Для просмотра дополнительного списка опроса для адресных блоков «КОДОС А-07/4», встроенных в блоки бесперебойного питания «КОДОС Р-03-3», из главного меню прибора А-20 следует ввести команду:

### **5.Настройка** Ö **1.Адресные блоки** Ö **4.Р-03** Ö **1.Просмотреть список**

На экране прибора появится список адресных блоков, включенных в дополнительный список опроса, например:

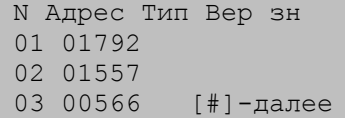

Если адреса блоков «КОДОС Р-03-3» еще не вводились (список пуст), то на экран прибора будет выведено сообщение: (Блоки не определены!)

Для просмотра списка зон дополнительной тревоги из главного меню прибора А-20 следует ввести команду:

### **5.Настройка** Ö **5.Зоны доп. тревоги** Ö **1.Просмотреть список**

На экране прибора появится список номеров зон, при тревоге в которых будет срабатывать сигнал тревоги «Сирена 2», например:

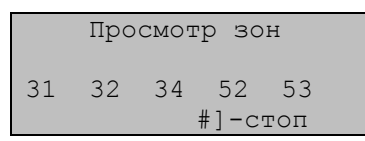

Если номера какой-либо зоны в списке нет, то для этой зоны будет срабатывать сигнал тревоги «Сирена 1».

Если список содержит более пяти элементов, то прибор автоматически продолжит показ списка с интервалами в три секунды. Для ускорения показа следует нажать любую цифровую клавишу.

Для просмотра номеров зон (каналов), принадлежащих **разделу**, следует ввести команду из главного меню прибора А-20:

#### **4.Разделы** Ö **1.Просмотр раздела**

После появления на экране прибора запроса номера раздела и введения пользователем номера интересующего раздела на экране появятся номера зон (каналов), принадлежащих данному разделу, например:

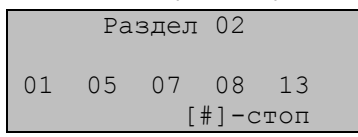

Если номера зоны (канала) в списке нет, то эта зона (канал) данному разделу не принадлежит.

Если разделу принадлежит более пяти зон и каналов, то прибор автоматически продолжит показ списка с интервалами в три секунды. Для ускорения показа следует нажать любую цифровую клавишу.

Для просмотра номеров зон (каналов), входящих в состав **группы**, следует ввести команду из главного меню прибора А-20:

### **2.Зоны и каналы** Ö **5.Группы зон** Ö **1.Просмотр конф-ции**

После появления на экране прибора запроса номера группы и введения пользователем интересующего номера, на экране прибора появятся номера всех *зон*, принадлежащих данной группе, например:

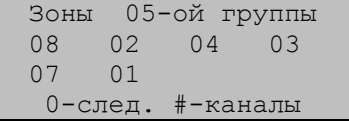

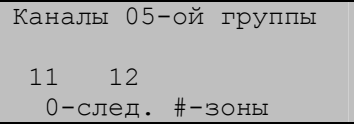

При нажатии клавиши **#** и осуществляется переход к просмотру номеров всех каналов, принадлежащих данной группе. При нажатии клавиши **0** осуществляется быстрый переход к следующей (по порядку номеров) группе.

Для просмотра списка назначенных в Системе паролей и кодов карт пользователей из главного меню прибора А-20 следует ввести команду:

а) для просмотра списка паролей

### **5.Настройка** Ö **3.Пароли** Ö **3.Просмотр паролей**

б) для просмотра списка кодов карт

### **5.Настройка** Ö **3.Пароли** Ö **4.Просмотр карт**

На экране прибора появится список паролей (кодов карт), например:

00 -1111 01 -5869  $02$ 03 -3107 [#]

или 00 -111100FF  $01 -$ 02 -586900FF 03 -00000AB4 [#]<sup>|</sup>

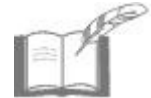

*Пустая позиция напротив номера Пользователя означает, что пароль (код карты) для данного Пользователя не установлен.* 

Для просмотра зафиксированных Системой событий (прибор А-20 запоминает последние 7500 событий в Системе и позволяет вывести информацию о них на экран) из главного меню прибора следует ввести команду:

#### **3.События**

На экран прибора будет выведена запись о последнем по времени событии в Системе, например:

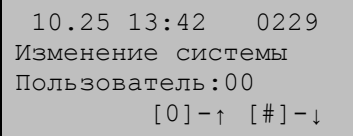

В первую строку экрана выводятся: дата (к примеру, «10.25» – 25 октября) и время («13:42» – 13 часов 42 минуты) события, а также его порядковый номер в журнале («0229»). Во второй строке указывается тип события («Изменение системы»). Для событий, инициированных пользователем, в третьей строке выводится его номер («00» – администратор).

При необходимости все записи журнала событий можно удалить (см. п. 3.2.2.17).

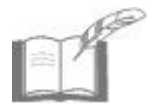

*Для события с некорректным форматом хранения даты (возникшим, например, из-за сбоя ОЗУ вследствие разряда внутреннего аккумулятора) высвечивается только номер события.* 

Список архивируемых событий приведен в таблице 35 (см. п. 3.2.5)

# **3.2.2.17 Удаление настроек Системы**

В случае необходимости администратор может удалить следующие настройки прибора:

а) сформированные ранее группы зон и каналов (см. п. 3.2.2.11);

б) сформированные ранее разделы зон и каналов (см. п. 3.2.2.10);

в) сформированный ранее список зон дополнительной тревоги (см. п. 3.2.2.9);

г) сформированное ранее соответствие модулей индикации номерам зон (каналов) (см. п. 3.2.2.6);

д) сформированный ранее дополнительный список опроса (см. п. 3.2.2.3);

е) установленные ранее настройки параметров зон (каналов) (см. п. 3.2.2.5);

ж) установленное ранее значение длительности звучания сигнала тревоги (см. п. 3.2.2.8). После сброса настроек Системе возвращается предустановленное значение длительности сигналов тревоги «Сирена 1», Сирена 2», равное 10 минутам;

з) заданный ранее адрес прибора А-20 (см. п. 3.2.2.7). После сброса настроек прибору возвращается предустановленное значение адреса пульта, равное единице.

Для сброса **всех** перечисленных настроек из главного меню прибора следует ввести команду:

### **5.Настройка** Ö **8.Сброс** Ö **2.Сброс настроек**

На экране прибора появится запрос: (Вы уверены ? [#]-Да [\*]- Нет).

После нажатия соответствующей клавиши экран прибора А-20 вернется в подменю «8.Сброс».

Для отмены доступа того или иного пользователя к управлению Системой из главного меню прибора следует ввести команду:

#### **5.Настройка** Ö **3.Пароли** Ö **2.Удал. пользователя**

На экране появится запрос: (Пользователь:▓ ). После ввода номера пользователя, пароль и код карты которого необходимо удалить, экран прибора вернется в подменю «3.Пароли».

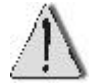

Пароль Администратора (Пользователь с номером 0) не может быть удален, его можно лишь изменить (см. п. 3.2.2.12).

Для удаления паролей и кодов карт **всех** пользователей (кроме пароля Администратора) из главного меню прибора следует ввести команду:

#### **5.Настройка** Ö **8.Сброс** Ö **3.Очистка паролей**

На экране прибора появится запрос: (Вы уверены ?  $\lceil # \rceil - \text{Id}$   $\lceil * \rceil -$ Нет). После нажатия соответствующей клавиши экран прибора вернется в подменю «8.Сброс».

Для удаления всех записей журнала событий из главного меню прибора следует ввести команду:

### **5.Настройка** Ö **8.Сброс** Ö **1.Сброс событий**

На экране прибора появится запрос: (Вы уверены ?  $\lceil # \rceil - \text{Ia}$   $\lceil * \rceil -$ Нет). После нажатия соответствующей клавиши экран прибора вернется в подменю «8.Сброс».

# **3.2.3 Схемы экранных форм прибора А-20**

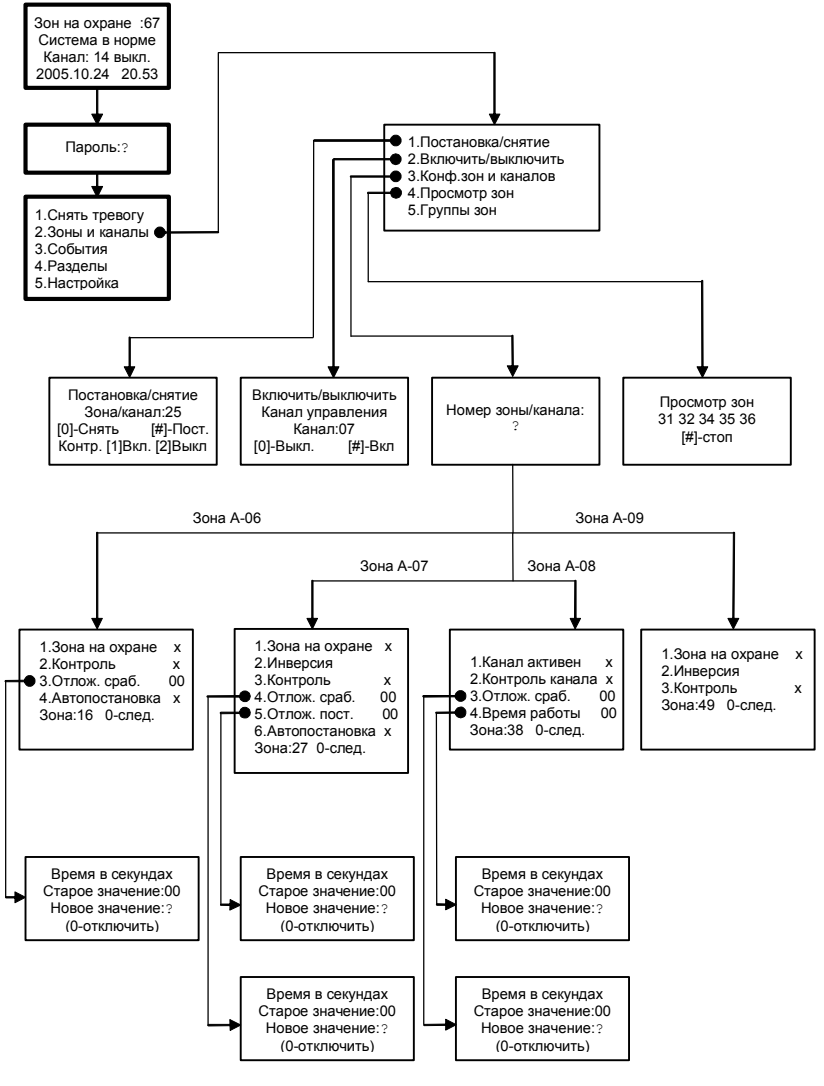

**Рисунок 42 – Схемы экранных форм прибора для команды меню «2.Зоны и каналы»** 

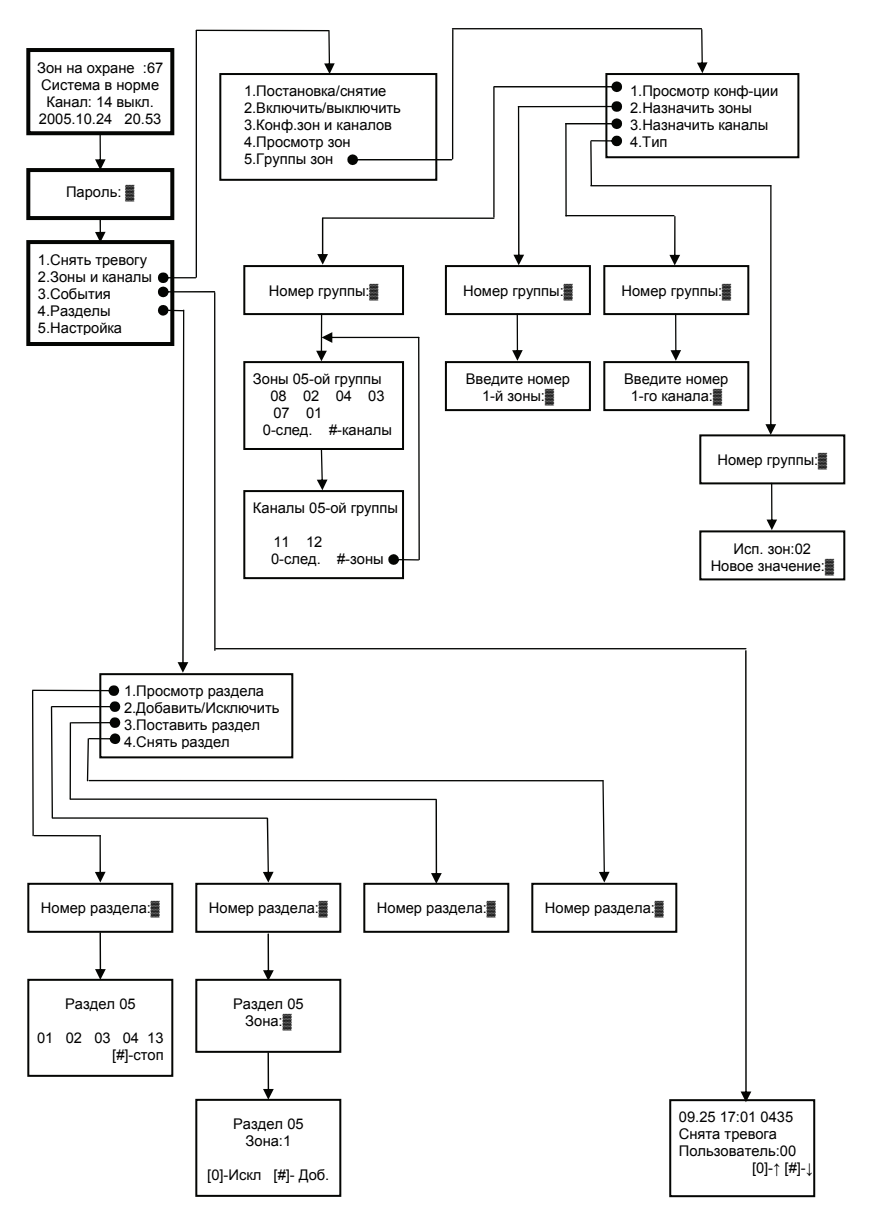

#### **Рисунок 43– Схемы экранных форм прибора для команд меню «2.Зоны и каналы» (продолжение), «3.События», «4.Разделы»**

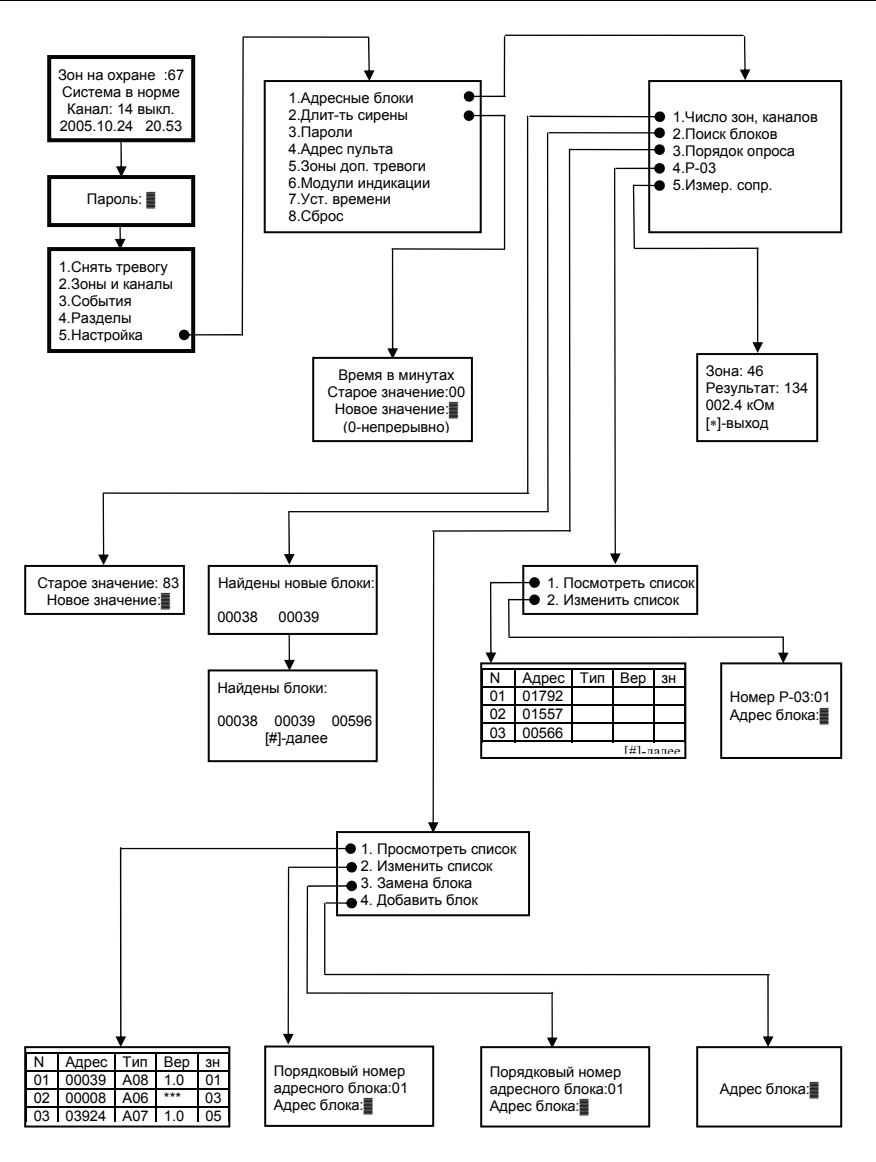

**Рисунок 44 – Схемы экранных форм прибора для команды меню «5.Настройка»** 

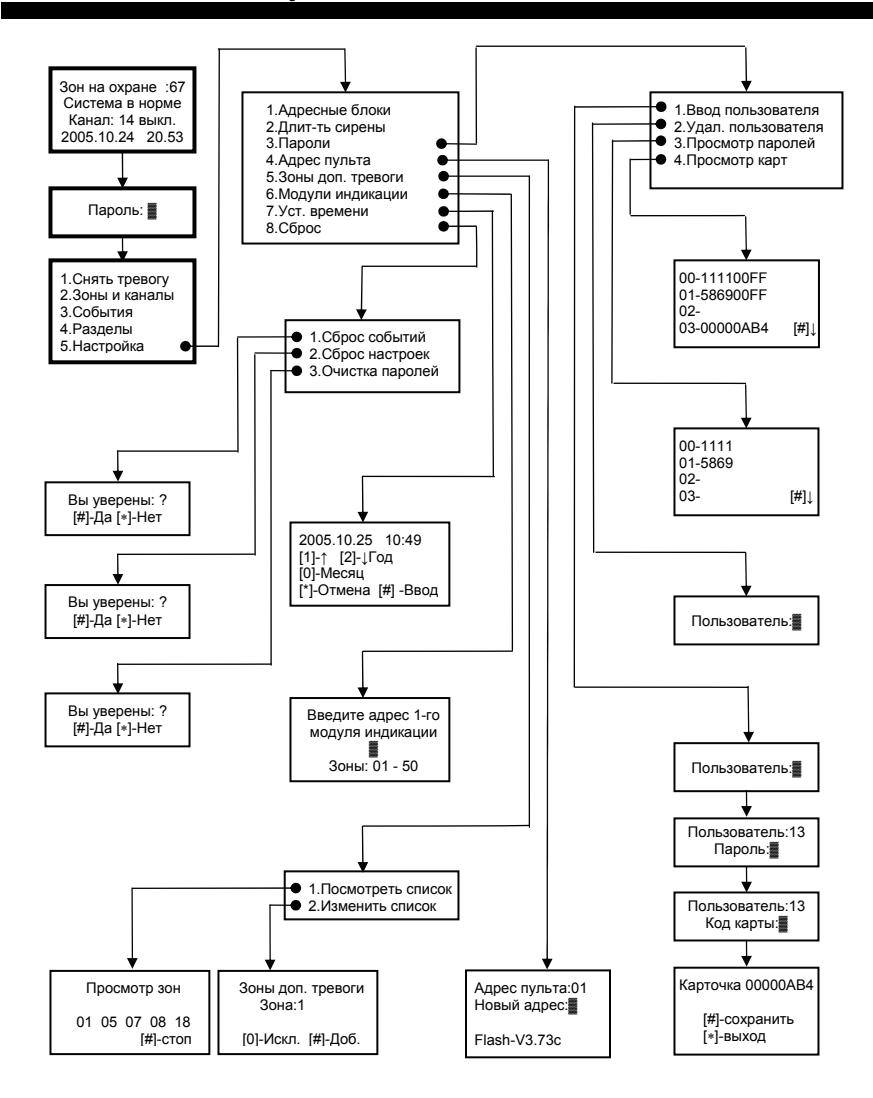

**Рисунок 45 – Схемы экранных форм прибора для команды меню «5.Настройка» (продолжение)** 

# **3.2.4 Формы таблиц соответствия**

#### **Таблица 32 – Соответствие зон (каналов) разделам\***

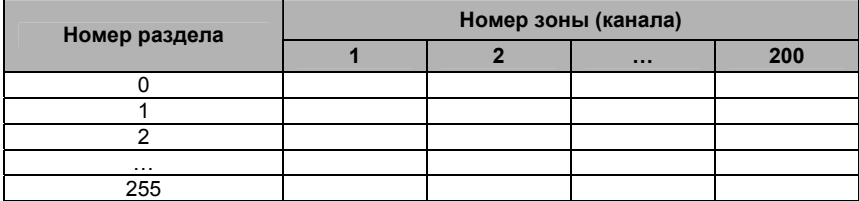

#### **Таблица 33 – Соответствие зон (каналов) группам\***

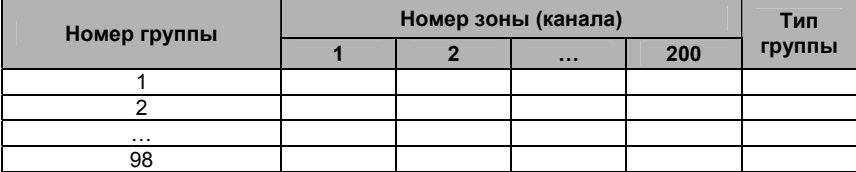

\*<sup>)</sup> При заполнении таблиц 32 и 33 принадлежность зоны (канала) разделу или группе можно отметить любым знаком, например, «**+»**. Метка помещается в клетку, стоящую на пересечении столбца, соответствующего номеру зоны (канала), и строки, соответствующей номеру раздела или группы.

#### **Таблица 34 – Пользователи Системы, пароли и коды карт**

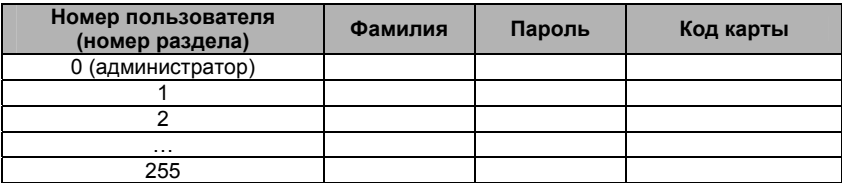

### **3.2.5 Список событий Системы**

**Таблица 35 – Список событий Системы**

| На экране прибора         | Событие в Системе                                                                                     |  |  |  |  |
|---------------------------|----------------------------------------------------------------------------------------------------|--|--|--|--|
| Авт. работа БП:           | автономная работа блока питания (БП) с указанным но-<br>мером                                         |  |  |  |  |
| Вкл.канал упр.:           | включение канала управления с указанным номером                                                       |  |  |  |  |
| Выкл канал упр.:          | выключение канала управления с указанным номером                                                      |  |  |  |  |
| Возм. пожар зона:         | срабатывание пожарного датчика при установленном<br>времени отложенного срабатывания в указанной зоне |  |  |  |  |
| Возм. тревога зона:       | срабатывание охранного датчика при установленном<br>времени отложенного срабатывания в указанной зоне |  |  |  |  |
| Восст. зона:              | восстановление связи с блоком, переход зоны с указан-<br>ным номером в нормальное состояние           |  |  |  |  |
| Восстановление ли-<br>нии | восстановление линии связи после короткого замыкания                                                  |  |  |  |  |

### **Продолжение таблицы 35**

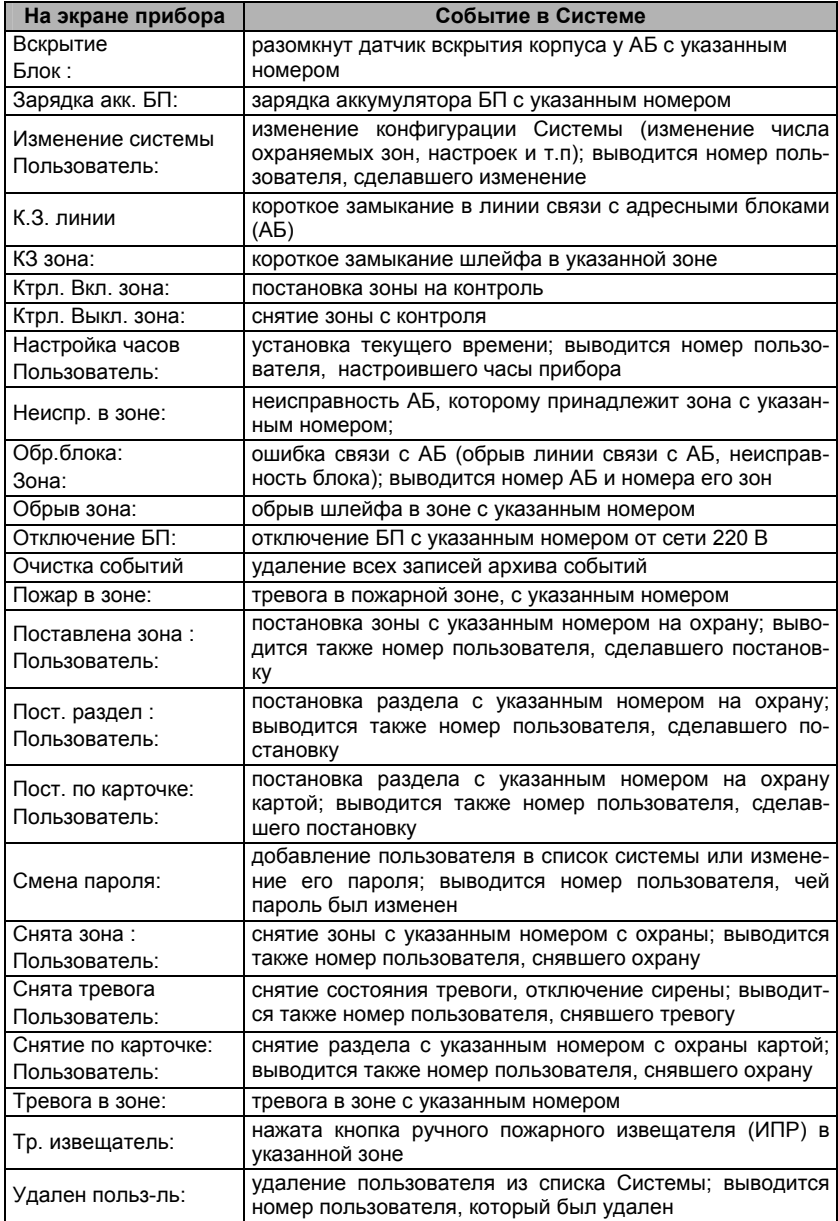

# **3.3 Проверка работы системы ОПС (автономный режим)**

После монтажа и подключения всех устройств Системы, проведения пусконаладочных работ, программирования прибора А-20 осуществляется проверка работоспособности Системы, которую рекомендуется выполнять в следующей последовательности:

а) визуальная проверка индикации всех устройств в дежурном режиме (см. п. 3.3.1);

б) воспроизведение события (или нескольких событий, например, постановка на охрану зоны, раздела, снятие с охраны, срабатывание датчика и т.д.) и проверка правильности отработки данного события в Системе (например, индикация тревоги на экране прибора А-20, включение сирены, запись события в журнал и т.д.); также проверка индикации устройств в данных режимах;

в) проверка соответствия сопротивлений всех шлейфов сигнализации заданным диапазонам (см. п. 1.3, таблица 2);

г) проверка правильности срабатывания охранных и пожарных извещателей. Согласно нормативной документации, при приемке системы ОПС в эксплуатацию на срабатывание должны проверяться охранные извещатели в объеме 100% от их общего количества и пожарные извещатели не менее 40% от их количества.

### **3.3.1 Индикация устройств Системы**

Индикация устройств Системы в различных состояниях следующая (в тех случаях, где это не указано особо, свечение светодиодов происходит красным цветом):

а) сигнальные адресные блоки – в дежурном режиме непрерывно светится светодиод «Питание», светодиод «Линия» мигает с частотой опроса адресных блоков. Частота мигания может быть различной, вплоть до почти непрерывного свечения; при изменении состояния какого-либо из шлейфов индикация светодиодов сигнальных адресных блоков не меняется;

б) адресный блок «КОДОС А-09» – в дежурном режиме непрерывно светится светодиод «Питание», светодиод «Линия» мигает с частотой опроса адресных блоков. Светодиод «Режим» при нормальном режиме работы обоих извещателей ИПР-3СУ мигает с периодичностью более одного раза в секунду. При срабатывании датчика (нажатии кнопки) блок переходит в тревожный режим, светодиод «Режим» гаснет.

На самом извещателе ИПР-3СУ после нажатия кнопки гаснет зеленый светодиод (который мигал в дежурном режиме) и начинает мигать красный.

в) адресные блоки управления «КОДОС А-08», «КОДОС А-08/220», «КО-ДОС А-08/220А» – в дежурном режиме светодиод «Питание» светится непрерывно, светодиод «Линия» мигает с частотой опроса адресных блоков. Светодиоды каналов управления не светятся при выключенных каналах, светятся постоянно, если каналы включены;

г) для адресного блока «КОДОС А-08/24» индикация светодиодов работы каналов обратная. Светодиод каждого канала светится, если канал выключен, и не светится, пока канал находится во включенном состоянии. Свечение светодиодов «Питание» и «Линия» аналогично остальным адресным блокам управления;

д) командный адресный блок «КОДОС АКП» – индикация светодиодов «Питание» и «Линия» аналогична вышеприведенной; светодиоды «Выполнено» и «Не выполнено» информируют о результатах вводимых с клавиатуры АКП команд:

– в дежурном режиме не светятся;

– при выполнении введенной команды светодиод «Выполнено» загорается зеленым цветом на 2-3 секунды;

– если же команда не выполнена по различным причинам, светодиод «Не выполнено» прерывисто мигает красным цветом, светодиод «Выполнено» прерывисто мигает зеленым цветом.

В обоих случаях свечение светодиодов сопровождается звуковым сигналом, в первом случае непрерывного, во втором – прерывистого.

е) удлинитель линии «КОДОС УЛ-01» – светодиод «Питание» в рабочем режиме светится непрерывно; светодиод «Передача» мигает зеленым цветом при передаче удлинителем информации от устройств выходного участка во входной участок линии связи; светодиод «Прием» мигает при приеме удлинителем информации из линии связи с прибором А-20; светодиод «КЗ» светится при коротком замыкании выходного участка линии связи с адресными блоками;

ж) изолятор линии «КОДОС ИЗЛ-01» – светодиод «Питание» в рабочем режиме светится постоянно; светодиод «Защита» светится при наличии в выходном участке адресной линии короткого замыкания и срабатывании защиты изолятора линии;

з) модуль индикации «КОДОС МИ-50» – светодиод «Питание» в рабочем состоянии светится зеленым цветом; светодиоды «Передача» и «Прием» мигают зеленым цветом при наличии информационного обмена с прибором А-20; индикация светодиодов А и В (см. рисунок 24) каждого объекта индикации (зоны или канала Системы) приведена в таблицах 36 и 37.

и) считыватели «КОДОС RD-1100», «КОДОС RD-1040», «КОДОС RD-1030» *–* светодиоды непрерывно светятся красным цветом при отсутствии в зоне считывания кодоносителя. Если кодоноситель обнаружен, индикация светодиодов будет следующей:

- переключаются с красного на зеленый цвет при поднесении разрешенного кодоносителя (код которого зарегистрирован в системе, постановка (снятие) зон и разделов Системы с ним разрешены); одновременно выдается звуковой сигнал;
- мигают красным цветом (с периодичностью около 2 раз в секунду) при поднесении неизвестного кодоносителя (код которого не зарегистрирован в системе);

к) адаптер «КОДОС АД-01» – светодиод «Питание» в рабочем состоянии светится непрерывно; светодиод «Управление» включается при передаче сигнала из протокола RS – 232 в RS – 485; светодиод «RxD\_PC» свидетельствует о передаче сигнала адаптером в линию RS-232 (светится, когда сигнал
адаптером передается), светодиод «TxD\_PC» свидетельствует о приеме сигнала адаптером с линии RS-232 (светится, когда сигнал адаптером принимается).

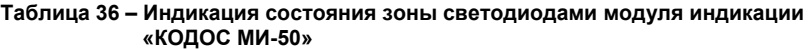

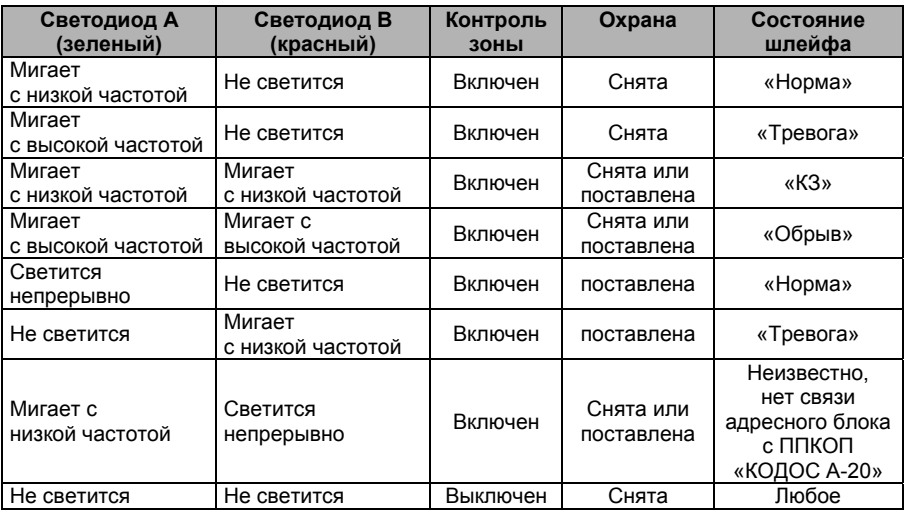

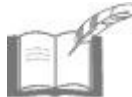

*Индикация состояния зоны, для которой включена отложенная постановка (см. п.3.2.2.5), начинается с задержкой, равной установленному времени отложенной постановки.* 

#### **Таблица 37 – Индикация состояния канала светодиодами модуля индикации «КОДОС МИ-50»**

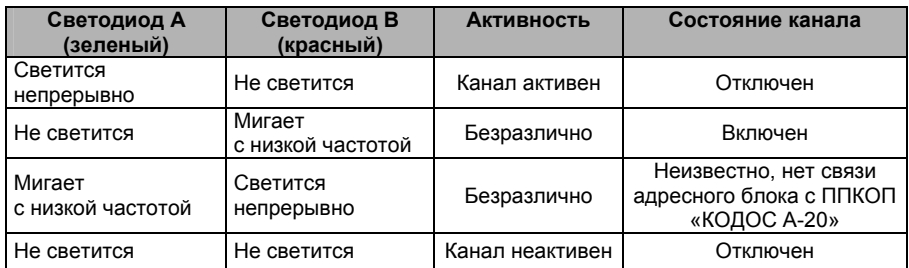

л) прибор А-20 – в дежурном режиме на индикаторе отображается информация, подобная приведенной ниже:

```
 Зон на охране :71 
   Неиспр. в зоне:54 
Зона:07 в норме
  2002.06.22 20:53
```
где:

**первая строка** – общее число активных каналов и зон, находящихся на охране, в текущий момент времени.

**вторая строка** – состояние системы (например, «Система в норме», или «Тревога в зоне», или «КЗ линии»). Тревожные события, связанные с реакцией на них Системы, фиксируются в архиве событий и не исчезают с экрана индикатора автоматически.

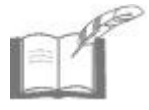

*Для зоны, поставленной на охрану, состояния «Тревога в зоне», «Пожар в зоне», «Неиспр. в зоне» и т.п. будут отображаться на индикаторе до устранения неисправности или снятия тревоги.* 

**третья строка** – диагностические сообщения о состоянии зон (каналов) с установленным параметром «Контроль» («Контроль канала»). Возможные сообщения в этой строке: «Зона:\_ в норме», «Зона:\_ обрыв», «Зона:\_ нет блока», «Канал:\_ выкл.», «Канал:\_ вкл» и др.

**четвертая строка** – текущая дата (год.месяц.число) и текущее время (час:мин).

### **3.3.2 Пример проверки работы Системы путем воспроизведения событий**

Для проверки функционирования Системы необходимо воспроизвести наиболее характерные события и проверить правильность реакции Системы на них (индикация, включение исполнительных устройств, запись в журнал и т.д.).

### **Постановка зоны на охрану, ее снятие**

Поставить зону на охрану или снять ее можно тремя (при работе Системы в автономном режиме) способами: с клавиатуры прибора А-20, с клавиатуры адресного блока «КОДОС АКП» или со считывателей постановки / снятия с охраны. Для этого необходимо назначить пользователю раздел или зону, определить ему пароль и кодоноситель (карту) для постановки и снятия разделов и зон со считывателей.

При постановке зоны (раздела) на охрану (или их снятии) после ввода с клавиатуры прибора А-20 номера соответствующей зоны (в ответ на приглашение «Введите номер зоны / канала: ▓) на экране прибора А-20 появится предложение ввести следующий номер зоны (если зона не существует, то смены индикации не произойдет, приглашение ввода зоны / канала не исчезнет). При переходе прибора А-20 в дежурный режим количество зон на охране изменится.

Постановка (снятие) зоны на охрану с адресного блока «КОДОС АКП» – при правильном введении информации (действительного пароля пользователя и цифры соответствующей команды) загорится на 2-3 секунды светодиод «Выполнено», сопровождаемый звуковым сигналом. На индикаторе прибора А-20 количество зон на охране изменится.

При неверном вводе информации светодиоды «Выполнено» и «Не выполнено» будут прерывисто мигать в течение того же периода времени, сопровождаемые прерывистым звуковым сигналом.

При постановке (снятии) зоны на охрану со считывателя при поднесении кодоносителя, назначенного данному пользователю для постановки / снятия зон на охрану, светодиоды считывателя на 1-2 секунды изменят свой цвет на зеленый, раздастся непродолжительный звуковой сигнал. Если кодоноситель не зарегистрирован, в течение 1-2 секунд свечение светодиодов красным цветом будет прерывистым.

Проверить факт постановки зоны на охрану можно тремя способами:

1) убедиться, что в дежурном режиме количество зон на охране увеличилось;

2) войдя в меню прибора А-20, просмотреть номера зон стоящих на охране;

3) если в системе присутствует модуль индикации «КОДОС МИ-50» то при постановке зоны на охрану начинает светиться зеленый индикатор данной зоны, при снятии зоны – соответственно, светодиод гаснет.

#### **Воспроизведение события «Тревога», «Пожар»**

Чтобы проверить правильность реакции Системы на возникновение событий «Тревога» или «Пожар» необходимо вызвать срабатывание извещателей стоящих на охране пожарных или охранных шлейфов. Способ перевода в режим тревоги охранных извещателей зависит от их типа.

При срабатывании извещателя пожарного шлейфа, стоящего на охране, на индикаторе прибора А-20 во второй строке появляется сообщение: «Пожар в зоне: \_\_». При срабатывании охранного извещателя – сообщение: «Тревога в зоне: \_\_». Если при настройке Системы и прибора А-20 было запрограммировано включение на определенное время сирены (исполнительного устройства), то включается сирена (исполнительное устройство), светодиодный индикатор канала адресного блока управления, где произошло включение исполнительного устройства, загорается (для адресных блоков «КОДОС А-08», «КОДОС А-08/220», «КОДОС А-08/220А») или гаснет (для блока «КОДОС А-08/24»).

Если в Системе присутствует модуль индикации «КОДОС МИ-50», то при срабатывании извещателя в какой-либо зоне Системы индикация данной зоны в модуле меняется с непрерывного свечения зеленого светодиода А (см. п. 3.3.1) – «Зона поставлена на охрану», на прерывистое свечение красного светодиода В – «Тревога / пожар в зоне».

Правильность ведения Системой журнала событий контролируется путем просмотра Журнала событий.

При необходимости может осуществляться дополнительная проверка Системы путем имитации других событий, например, обрыва адресной линии или шлейфа сигнализации, возникновения короткого замыкания и др.

# **3.4 Конфигурирование системы ОПС с ПК**

Для реализации возможности работы системы ОПС под управлением персонального компьютера необходимо выполнить следующие действия:

а) выбрать вариант подключения прибора А-20 к управляющему ПК (через локальную сеть или непосредственно к компьютеру), если такой выбор не был произведен на этапе монтажа Системы, и произвести подключение;

б) инсталлировать на ПК программное обеспечение «КОДОС-ОПС» (или «КОДОС ИКБ»);

в) при помощи «Конфигуратора», входящего в состав ПО, создать настройки прибора А-20 и его дочерних устройств, т.е. сформировать «виртуальную» структуру Системы, отображаемую на графических планах основной программы управления и соответствующую реально установленной системе ОПС;

г) при помощи Программы загрузки конфигурации адресной панели А-20 загрузить в память прибора А-20 сформированные настройки Системы.

После выполнения вышеуказанных действий Система готова к функционированию под управлением ПК с установленным на нем соответствующим программным обеспечением.

# **3.4.1 Инсталляция ПО «КОДОС-ОПС»**

К компьютеру, на который планируется установка ПО «КОДОС-ОПС», предъявляются следующие требования:

а) аппаратная часть – процессор Intel Celeron 600, ОЗУ – 128 Мб, объем жесткого диска – 10 Гб;

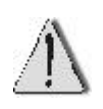

Приведенная выше конфигурация компьютеров является минимальной. Она достаточна для нормальной работы операционной системы, СУБД и КОДОС в простых конфигурациях. Выбор компьютера должен производиться в соответствие с задачами, которые будет решать система в дальнейшем.

б) операционные системы:

– Windows 2000 Professional или Server русская, SP2-4, DirectX 9;

– Windows ХР SP1 русская;

Рекомендуется использовать ОС Windows 2000 Professional или Server + SP4;

- в) файловая система NTFS;
- г) дополнительное ПО:
- для выгрузки данных в документы Word и Excel необходимо устанавливать продукты серии Microsoft Office 97 или Microsoft Office 2000. При этом рекомендуется использовать их версии, обновлённые до SR1 (Service Release 1) или более новые.

Все необходимое программное обеспечение для работы системы ОПС под управлением ПК (за исключением продуктов Microsoft Office) находится на установочном диске, поставляемом в комплекте с прибором «КОДОС А-20».

Для первоначального ознакомления с системой рекомендуется установить и опробовать демонстрационную версию ПО. Демонстрационная версия программы имитирует входящую информацию с датчиков системы «КОДОС», не требуя их реального подключения.

Для установки программы необходимо запустить файл **setup.exe**, хранящийся в каталоге **INSTALL** установочного диска ОПС «КОДОС». Все необходимые вопросы будут заданы программой установки в диалоговом режиме.

- Перед началом установки необходимо отключить использование буферов FIFO в настройках СОМ-портов, к которым подключено оборудование. При работе с Windows 2000 / ХР это делается следующим образом: **Пуск** <sup>⇒</sup> **Настройка** <sup>⇒</sup> **Панель управления** <sup>⇒</sup> **Система** <sup>⇒</sup> **Оборудование** <sup>⇒</sup> **Диспетчер устройств** <sup>⇒</sup> **Порты СОМ и LPT** <sup>⇒</sup> **Порт СОМ1** <sup>⇒</sup> **Свойства** <sup>⇒</sup> **Параметры порта Дополнительно:** Убрать флаг «Использовать буферы FIFO».
- При инсталляции ПО «КОДОС-ОПС» в окне выбора варианта установки выбирается сервер КОДОС-ОПС и отмечаются флагами для установки утилиты **Confske** и **Config A-20** (остальные компоненты устанавливаются автоматически). В случае установки в качестве управляющего ПО «КОДОС ИКБ» в окне выбора варианта установки выбирается **Сервер ИКБ,** отмечаются флагами **Confske** и **Config A-20** и, при необходимости, утилита **Модуль управления панелями А-20**.

Для хранения журнала событий, происходящих в Системе, а также данных о конфигурации Системы используется СУБД FireBird, установка которой производится из программы-инсталлятора наряду с другими компонентами ОПС. В случаях, когда для хранения информации уже использовалась ранее СУБД Interbase 5.6, допускается ее использование с ПО «КОДОС-ОПС», но рекомендуется осуществление перехода на СУБД FireBird. Описание такого перехода приведено в файле **upgrade.txt**, размещенном в корневом каталоге установочного диска ОПС «КОДОС».

# **3.4.2 Сетевой контроллер «КОДОС СК-Е»**

Подключение Системы к ПК через сетевой контроллер используется при управлении Системой через сети, использующие протоколы TCP / IP.

Так как сетевой контроллер «КОДОС СК-Е» является сетевым устройством, перед началом эксплуатации необходимо настроить при помощи ПК его параметры для корректной работы в локальной вычислительной сети. Для осуществления конфигурирования сетевой контроллер либо включается в состав локальной сети путем подсоединения к коммутирующему устройству при помощи стандартного сетевого кабеля, либо подключается непосредственно к ПК при помощи кроссовера. Конфигурирование сетевого контроллера осуществляется при помощи программы «Конфигуратор СКЕ», которую (после установки ПО) можно найти по следующему пути: **Пуск => Программы => КОДОС => Утилиты => Confske**. При необходимости, перед началом настройки сетевого контроллера пользователь может установить пароль для входа в программу (из восьми символов).

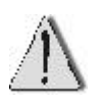

Если в процессе дальнейшей эксплуатации сетевой контроллер будет принадлежать сегменту ЛВС, отличному от того, в котором он находился в момент конфигурирования, то его настройку необходимо производить при прямом подключении к ПК через кроссовер, заранее выставляя требуемые сетевые настройки контроллера (IP-адрес и маску подсети).

Процедура конфигурации сетевого контроллера заключается в следующем (см. рисунок 46):

а) определяется наличие подключенных сетевых контроллеров, их МАСадреса и сетевые настройки (нажатием кнопки «Поиск» в окне программы):

б) выбирается необходимый сетевой контроллер (по его МАС-адресу) из списка обнаруженных;

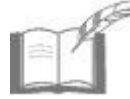

МАС-адрес сетевого контроллера приведен на наклейке. расположенной с обратной стороны корпуса устройства.

B) производится оценка сетевых установок выбранного контроллера и их корректировка;

На рисунке 46 показаны значения параметров «IP-адрес», «Маска подсети», «Шлюз», «Порт», «Время закрытия». Данные значения записаны в память сетевого контролера при его настройке на предприятии-изготовителе и появляются в соответствующих полях при выборе устройства. Корректировка сетевых установок осуществляется в соответствии с особенностями ЛВС. в которой будет использоваться сетевой контроллер.

Значения параметров «Порт» и «Время закрытия» изменять без крайней необходимости не следует.

определенные программой или введенные вручную данные сохраняr) ются в памяти сетевого контроллера нажатием кнопки «Сохранить» в окне программы.

В случае некорректного ввода информации появится окно с сообщением «Ошибка сохранения данных! Попробуйте еще раз». Необходимо скорректировать внесенные изменения, сохранить их в памяти сетевого контроллера. Если конфигурирование произведено верно, появится сообщение «Установки успешно сохранены».

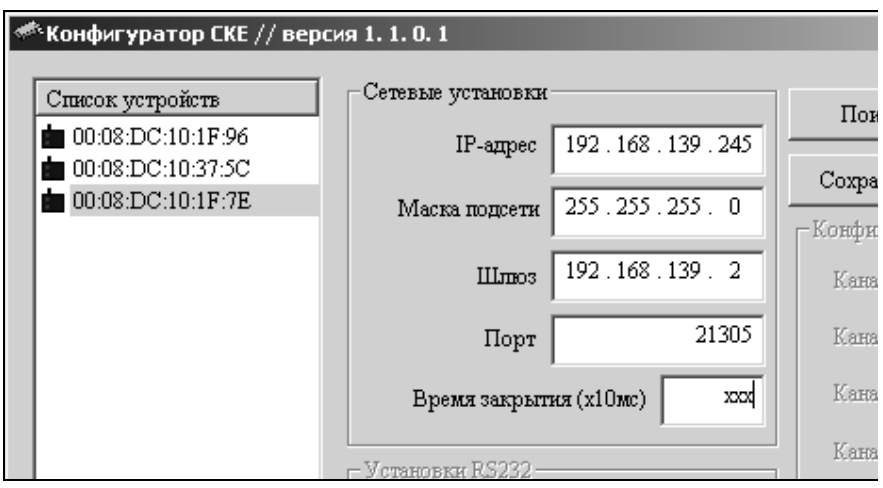

Рисунок 46 - Окно программы «Конфигуратор СКЕ» (фрагмент)

Для корректного определения сетевого контроллера программой «Конфигуратор» при создании структуры системы ОПС, необходимо в файле «hosts», расположенном в папке WINNT\svstem32\drivers\etc\ операционной системы Windows 2000 (или WINDOWS\system32\drivers\etc\ для ОС Windows XP), управляющего ПК задать соответствие имени контроллера его IPадресу. Файл «hosts» открывается (клик правой кнопкой мыши на файле => Открыть с помощью...) при помощи встроенных текстовых редакторов операционной системы «Блокнот» или «Wordpad». Ниже приведен пример файла «hosts».

```
# (С) Корпорация Майкрософт (Microsoft Corp.). 1993-1999
\overline{t}# Это образец файла HOSTS, используемый Microsoft TCP/IP для Windows.
\pmb{\pm}# Этот файл содержит сопоставления IP-адресов именам узлов.
# Каждый элемент должен располагаться в отдельной строке. IP-адрес должен
# находиться в первом столбце, за ним должно следовать соответствующее имя.
# IP-адрес и имя узла должны разделяться хотя бы одним пробелом.
## Кроме того, в некоторых строках могут быть вставлены комментарии
# (такие, как эта строка), они должны следовать за именем узла и отделяться
# от него символом '#'.
## Например:
\boldsymbol{\#}# 102.54.94.97
                      rhino.acme.com
                                         # исходный сервер
\overline{H}38 25 63 10
                                         # узел клиента х
                      x acme com
127001localhost
192 168 139 101
                      pro
```
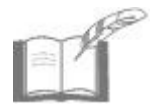

Запись новой строки в «hosts» обязательно должна заканчиваться нажатием клавиши «Enter».

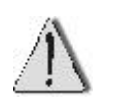

Если по каким-либо причинам в процессе эксплуатации Системы происходит смена IP-адреса сетевого контроллера, необходимо в файле «hosts» задать новое соответствие IP-адреса контроллера его имени.

#### $3.4.3$ Создание структуры Системы при помощи «Конфигуратора»

#### $3431$ Начало работы с программой

Программа «Конфигуратор» является универсальной программой и используется для настройки различных систем (СКУД, системы видеонаблюдения, интегрированного комплекса безопасности). Ниже будет рассмотрено применение «Конфигуратора» для настройки системы ОПС.

Запуск программы «Конфигуратор» осуществляется по адресу: Пуск ⇒ Программы ⇒ КОДОС ⇒ Конфигуратор кликом мыши по строке с данной программой.

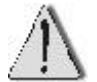

Перед запуском «Конфигуратора» необходимо выйти из основной программы «КОДОС-ОПС» (если она запущена), использующей базу данных.

После запуска программы «Конфигуратор» открывается окно «Выбор подключения» (рисунок 47). Для запуска созданного шаблона базы данных в поле

«Выбор рабочего Alias'а» при помощи кнопки **Мит** необходимо выбрать запись «codos ib» и нажать кнопку «Выбрать».

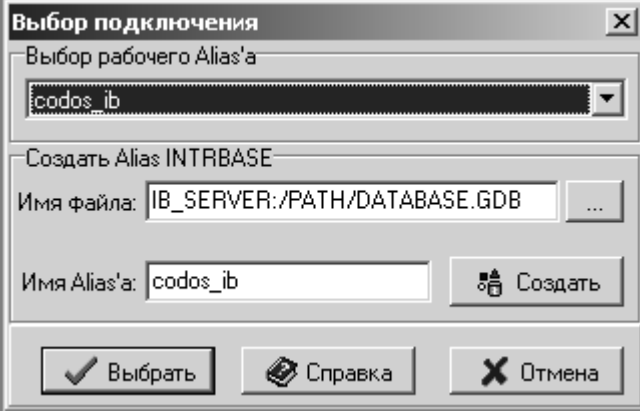

Рисунок 47 - Окно «Выбор подключения»

После этого открывается окно «Соединение  $\mathbf c$ базой данных», в котором надо заполнить попя ввода: «Имя:» и «Пароль:».

При инсталляции системы «КОДОС» с БД Firebird имя по умолчанию «sysdba», a naроль – «masterkey». При ИCпользовании БД

**Oracle** имя пользователя по умолчанию и пароль устанавливаются в документации к ней.

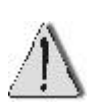

- При работе с СУБД Oracle следует избегать запускать «Конфигуратор» из папки, путь к которой содержит длинные (более 8 символов) или русские названия.
- При вводе пароля необходимо учитывать язык и регистр символов.

Далее, вне зависимости от используемой БД, следует ввести в появившееся окно **Авторизация оператора системы «Кодос»** административный пароль. По умолчанию используется пароль «**power**».

Режим ввода пароля будет повторяться до тех пор, пока не будет указан верный набор символов.

Кнопка **«Отмена»** данного окна служит для отказа от ввода пароля и возврата к окну, показанному на рисунке 47.

Нажатие кнопки **«OK»** окна **Авторизация оператора системы «Кодос***»*  завершает запуск программы «Конфигуратор».

# **3.4.3.2 Рабочее окно программы «Конфигуратор»**

Основное окно программы представлено на рисунке 48.

#### **Система ОПС на базе ППКОП «КОДОС А-20» Руководство по инсталляции**

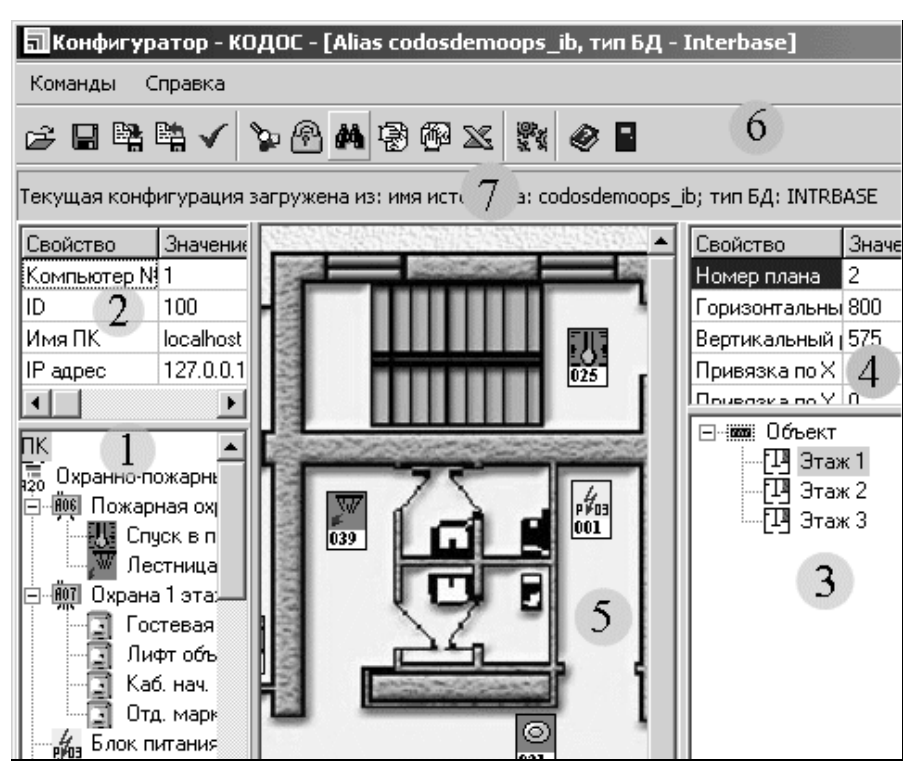

**Рисунок 48 – Основное окно программы (фрагмент)** 

Оно содержит 7 панелей:

- а) список устройств по подключению **(1)**;
- б) информация о выбранном устройстве **(2)**;
- в) список планов помещений **(3)**;
- г) информация о выбранном плане **(4)**;
- д) план выбранного помещения **(5)**;
- е) панель инструментов **(6)**;
- ж) статусная панель **(7)**.

В пределах рабочего окна можно менять размеры любой из панелей, «перетаскивая» их границы мышью. Если вся информация не умещается в установленных размерах панели, то автоматически появляются полосы прокрутки, с помощью которых можно «передвигаться» по рассматриваемому объекту.

Ниже показаны элементы рабочего окна и дано их краткое описание.

Панель **«Список устройств по подключению»** (поз. 1 на рисунке 48) отображает в виде древовидной структуры список всех устройств, подключенных к системе. *Корневым* называют самый главный элемент, расположенный в самом верху древовидной структуры. Корневым элементом является персональный компьютер (ПК). Все остальные устройства носят как бы подчиненный характер по отношению к корневому элементу. *Родительским* называют элемент, для которого имеются подчиненные (*дочерние*) устройства.

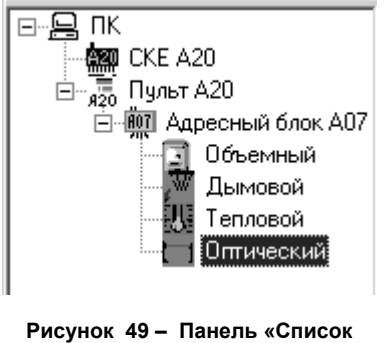

**устройств по подключению»** 

Например, пульт А-20 (рисунок 49) является родительским по отношению к адресному блоку А07, а сам адресный блок А05 – родительским для Дымового датчика.

При необходимости порядок расположения элементов списка в древовидной структуре может быть изменен. Для этого достаточно «захватить» элемент левой кнопкой мыши и «перетащить» его (не отпуская кнопку) в нужное место древовидной структуры (при этом можно переставлять местами только элементы одного уровня).

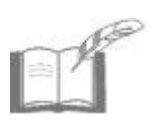

*Строго говоря, список устанавливает связи между устройствами не всегда в виде древовидной структуры. Например, если в Системе (при наличии локальной сети) установлено более одного компьютера, то элементы ПК рассматриваются как равноправные, и линия, их соединяющая, рассматривается как линия связи, а не подчинение.* 

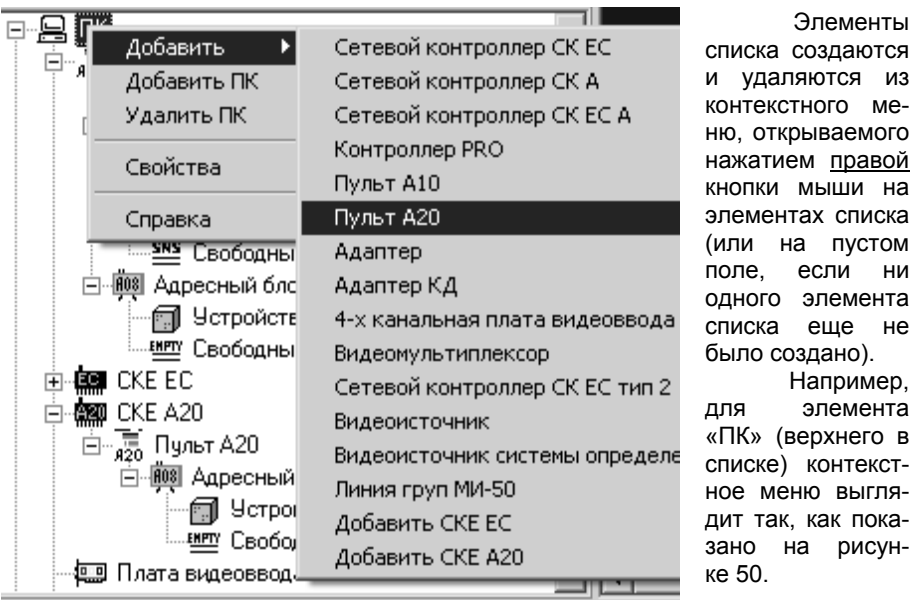

#### **Рисунок 50 – Контекстное меню элемента «ПК»**

Это меню содержит подпункты для подключения дочерних устройств (*сетевых контроллеров*, *пультов, адаптеров*…), удаления текущего устройства **вместе со всеми дочерними устройствами** (пункт «Удалить ПК») и получения контекстно-зависимой справки.

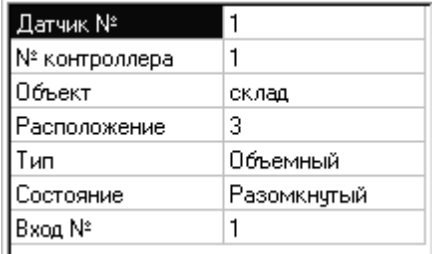

#### **Рисунок 51 – Информация о выбранном устройстве**

При одинарном щелчке мыши по элементу списка устройств этот элемент становится «*активным*» (или еще говорят «*текущим*», «*выбранным*»). Активный элемент подсвечивается контрастным фоном. Информация о выделенном таким образом элементе выводится на специальную панель **«Информация об элементе списка устройств по подключению»** (рисунок 51), расположенную над древовидной структурой устройств системы (см рисунок

на

не

48, поз. 2). Информация о текущем элементе выводится в виде таблицы. Состав и содержимое этой таблицы зависят от типа элемента, выделенного в списке устройств. Панель информационная, и изменять в ней ничего нельзя.

### **Система ОПС на базе ППКОП «КОДОС А-20» Руководство по инсталляции**

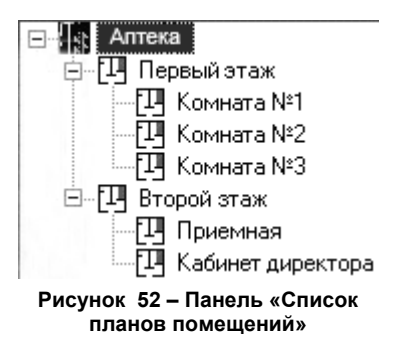

Панель **«Список планов помещений»** отображает в виде древовидной структуры список всех помещений, в которых установлены устройства, подключенные к системе. В самом верху древовидной структуры располагается корневой план (например, «Аптека»). В качестве дочерних элементов структуры могут выступать, например, этажи, которые в свою очередь являются родительскими для таких элементов, как комнаты (см. рисунок 52). Список планов помещений предполагает максимум 10 уровней вложенности. Названия

элементов списка могут свободно меняться администратором системы.

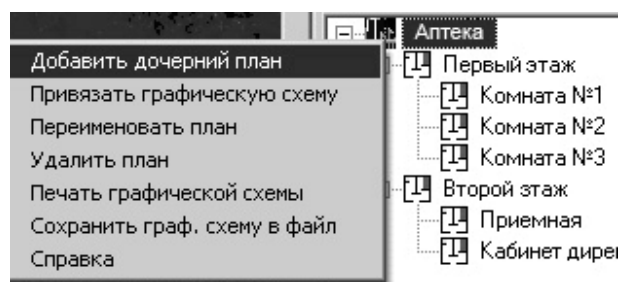

Элементы списка планов помещений создаются и удаляются с помощью контекстного меню, которое вызывается нажатием правой кнопки мыши на элементе списка или на пустом поле (если ни одного элемента списка еще не было создано). На-

**Рисунок 53 – Контекстное меню корневого элемента списка планов**

пример, контекстное меню для корневого (главного в списке) плана выглядит так, как показано на рисунке 53.

Это меню позволяет добавить дочерний план; привязать графическое изображение, которое будет отображаться на панели «**План выбранного помещения**» (рисунок 48, поз. 5); удалить план вместе со всеми дочерними планами, получить *контекстно-зависимую справку* и т.п. Подробности работы со списком планов описаны далее в этом разделе.

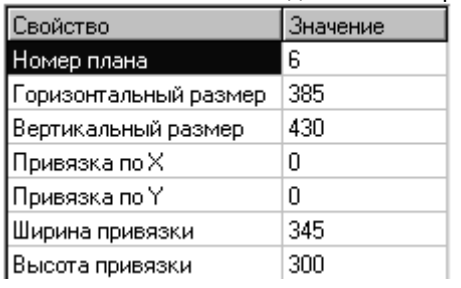

**Рисунок 54 – Информация о выбранном плане**

Одинарный щелчок мыши по элементу списка планов делает этот элемент «*активным*». Активный элемент подсвечивается контрастным фоном. Информация о выделенном элементе выводится на специальную панель **«Информация об элементе списка планов помещений»** (рисунок 54), расположенную над древовидной структурой планов (см. рисунок 48, поз. 4).

Информация о текущем плане выводится в виде таблицы. Состав и со-

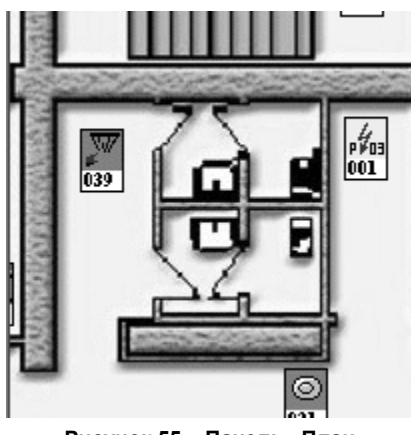

**Рисунок 55 – Панель «План выбранного помещения»** 

держимое этой таблицы зависят от типа элемента, выделенного в списке устройств. Панель информационная, и изменять в ней ничего нельзя.

На панели **«План выбранного помещения»**, представленной на рисунке 55, изображается план помещения, выбранного в *списке планов помещений*. На плане также отображаются все устройства (датчики), «привязанные» к данному плану. Изображения датчиков в этом окне доступны для перемещения по плану и «перетаскивания» с панели *списка устройств по подключению*. На корневой план помещать датчики нельзя. Подробности работы с планом выбранного помещения описаны далее в этом разделе.

Назначение кнопок **панели инструментов** программы раскрывается при наведении на них курсора. Панель содержит как стандартные (для программ с графическим интерфейсом) кнопки, например «Сохранение изменений», «Отмена изменений», «Справка» и т.д., так и специфические, например, «Загрузить конфигурацию из другой БД», «Выгрузить конфигурацию в другую БД» и др.

**Статусная панель** (см. рисунок 48, поз. 7) сообщает администратору системы сведения о загруженной в данный момент конфигурации.

### **3.4.3.3 Создание структуры системы ОПС**

Создание и редактирование древовидной структуры системы ОПС происходит при помощи панели **«Список устройств по подключению»**. Если к этому моменту уже подготовлены и внесены в программу графические изображения планов помещений, в которых развернута система ОПС, появляется возможность сразу же размещать создаваемые в структуре Системы устройства на планах помещений, что позволяет в процессе управления Системой с ПК визуально контролировать состояние датчиков с привязкой к их размещению на объекте. Размещение устройств на планах объекта допускается производить и после создания всей структуры Системы.

Возможность подключения того или иного элемента к какому-либо устройству в качестве дочернего определяется, с одной стороны, техническими параметрами этих устройств, а с другой – программными средствами, заложенными в «Конфигураторе».

При вызове контекстного меню родительского элемента появляется список элементов, которые можно подключить в качестве дочерних. Состав контекстного меню может меняться в зависимости от процесса конфигурирования. Так, после подключения к адресному блоку максимально возможного количества датчиков, в контекстном меню строка «Добавить датчик» исчезает.

При нажатии правой кнопки мыши на пустом списке появляется единственный пункт контекстного меню «добавить ПК».

ПК - это «персональный компьютер», являющийся сервером системы «КОДОС», к которому подключаются остальные устройства системы.

В дереве устройств возможно добавление в список устройств более одного элемента «ПК». При наличии на компьютерах модулей удаленного администрирования системы возможно получение информации и удаленное управление оборудованием, подключенным ко всем этим компьютерам (сер-Bepam).

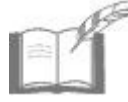

Очередной элемент «ПК» можно добавлять только тогда. когда для каждого из предыдущих будут указаны IPадрес и имя ПК (см. «Изменение свойств компьютера»).

Окно настройки свойств элемента (за исключением датчиков) открывается либо при создании этого элемента списка, либо двойным щелчком мыши на уже созданном элементе. Другим способом вызова окна настройки свойств является выбор пункта «Свойства» из контекстно-зависимого меню (вызываемого правой кнопкой мыши) рассматриваемого элемента.

Ниже приводится описание экранных форм и полей ввода для настройки оборудования.

## ИЗМЕНЕНИЕ СВОЙСТВ КОМПЬЮТЕРА

Окно редактирования приведено на рисунке 56.

Номер ПК - порядковый номер устройства. Назначается Конфигуратором автоматически. Администратор системы не может изменять номер устройства.

Описание - текстовое описание устройства. Данное поле введено для удобства оператора. Рекомендуется дать устройству описание исходя из его назначения, например: «Пожарный датчик в галерее», «ПК - сервер систе- $M$ bl $\gg$   $M$  T.  $\Pi$ .

Имя ПК - для элемента «ПК» это поле представляет собой имя компьютера как название сетевого домена (узла) и заполняется автоматически после ввода IP-адреса компьютера.

**IP-адрес** – поле, в котором необходимо указать адрес компьютера в сети в соответствии с протоколом TCP/IP. IP-адрес состоит из четырех целых чисел (в диапазоне 000..255), разделенных точками. IP-адрес можно узнать у администратора сети.

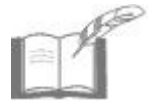

При неизвестном IP-адресе, но известном имени ПК в сети можно указать последнее в соответствующем поле ввода и нажать экранную кнопку «Применить». Программа автоматически заполнит поле IP-адреса.

#### **Система ОПС на базе ППКОП «КОДОС А-20» Руководство по инсталляции**

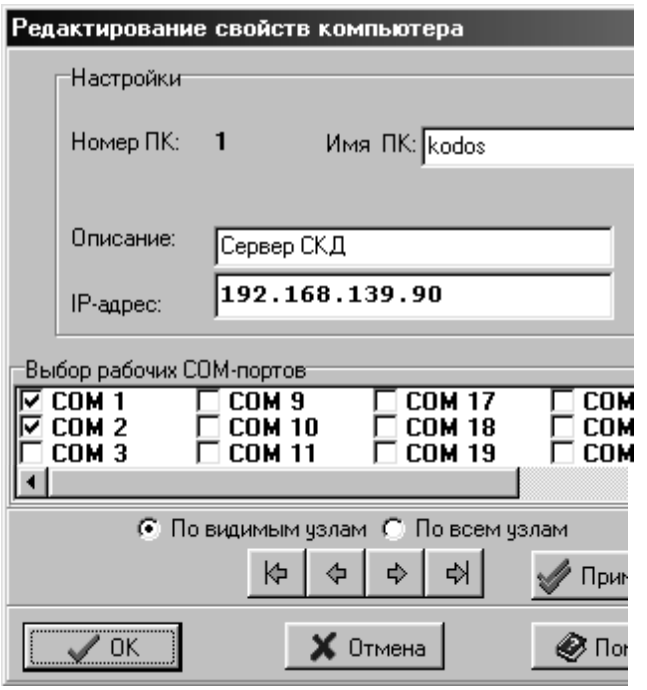

**Выбор рабочих COM-портов –**  группа флагов для элемента «ПК», с помощью которых указываются COMпорты, доступные для подключения оборудования системы «КОДОС». Наличие свободных COM-портов у данного компьютера можно узнать в «**Диспетчере устройств**» ОС *Windows* (**Панель управления => Система => Закладка «Оборудование» => Диспетчер устройств => Порты COM и LPT**). Здесь отображаются как физически существующие COM-

**Рисунок 56– Окно «Редактирование свойств компьютера»**

порты (как правило, расположенные на задней панели ПК), так и виртуальные (создаваемые, например, некоторыми приложениями или при подключении USB устройств).

Установка и снятие флагов (галочек) осуществляется одинарными щелчками мыши. Экранная кнопка «**OK»** завершает редактирование свойств, запоминая установки и закрывая окно. Кнопка «**Отмена»** закрывает окно «Определение свойств компьютера» без запоминания внесенных изменений. Экранная кнопка «**Применить»** позволяет запомнить установки свойств, не закрывая окно.

Экранные кнопки  $\frac{|\phi| \cdot |\phi|}{|\phi|}$  позволяют перейти к редактированию свойств, соответственно, первого, предыдущего, последующего и последнего по порядку устройства. При этих переходах учитывается состояние древовидной структуры и то, в каком положении установлен переключатель: «**По видимым узлам**» или «**По всем узлам**». Изменение состояния переключателя осуществляется одинарным щелчком мыши по нужному пункту.

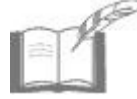

*Переходы при помощи вышеуказанных экранных кнопок (без нажатия кнопки «Применить») осуществляются без запоминания внесенных изменений.* 

### ИЗМЕНЕНИЕ СВОЙСТВ СЕТЕВОГО КОНТРОЛЛЕРА

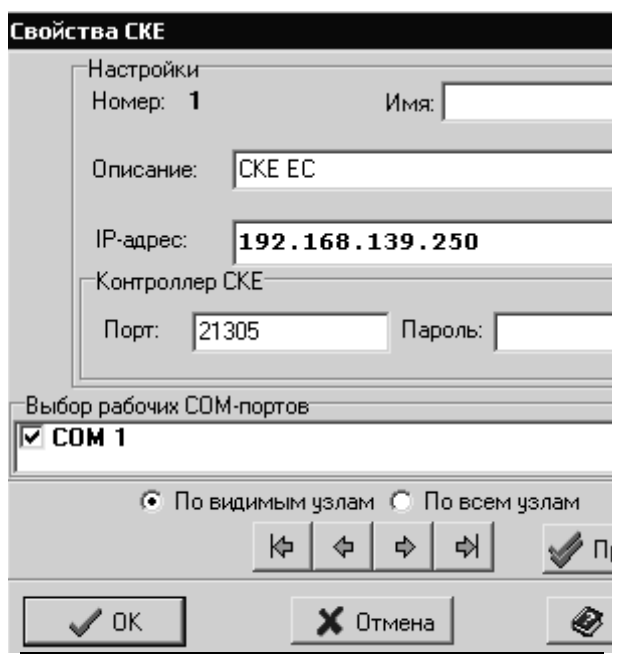

Рисунок 57 - Окно «Свойства СКЕ»

Сетевой контроплер «КОДОС СК-Е» является буферным устройством и предназначен для сбора, обработки и передачи в компьютер информации от прибора А-20. Для того, чтобы включить в конфигурацию Системы прибор А-20. необхолимо перел этим из контекстного меню элемента ПК добавить в дерево устройств элемент **CKE** А20, а из контекстного меню СКЕ А20 в дерево устройств добавляется непосредственно элемент Пульт А-20. Редактирование СВОЙСТВ сетевого контроллера СКЕ осуществляется в окне. представленном на рисунке 57.

Информация о по-

лях ввода «Имя», «Описание» и «IP-адрес» раскрыта выше в подразделе «Изменение свойств компьютера».

«Порт» - номер сетевого порта, к которому будет подключаться удаленный компьютер. Изменять номер порта не рекомендуется. Значение по умолчанию: 21305.

«Пароль» - пароль на подключение к контроллеру. По умолчанию: 1123.

«Выбор рабочих СОМ-портов» - номера СОМ-портов (СОМ1), которые эмулируются сетевым контроллером.

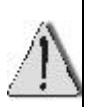

Значения полей «Имя», «IP-адрес» должны быть указаны в файле «hosts». расположенном  $\overline{B}$ папке: %Svstem-Root%\system32\drivers\ets\hosts (см. п. 3.4.2). В противном случае при попытке задать свойства сетевого контроллера (см. рисунок 58) появится сообщение об ошибке: Невозможно найти сервер с IP-адресом= ХХХ.ХХХ.ХХХ.ХХХ. Переопределите IP-адрес (или имя) компьютера.

# **ИЗМЕНЕНИЕ СВОЙСТВ СЕТЕВЫХ УПРАВЛЯЮЩИХ УСТРОЙСТВ**

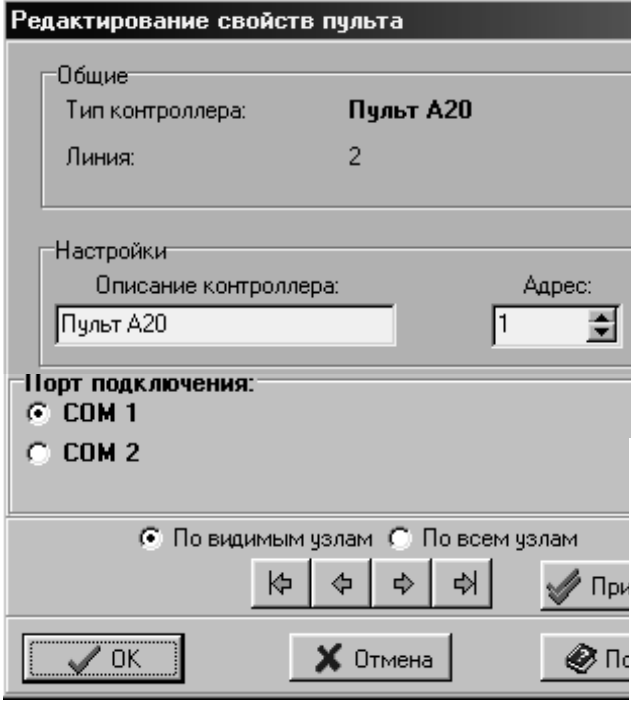

К сетевым управляющим устройствам, подключаемым к ПК, относятся: контроллеры СК-Е, СК-232, прибор А-20 и др. После добавления в контекстное меню элемента **СКЕ А20** элемента **Пульт А-20**  появляется возможность редактирования свойств прибора А-20. Данные действия осуществляются в окне «Редактирование свойств пульта» (см. рисунок 58). **Линия** – этот пара-

метр имеет вид порядкового номера. Он служит для обеспечения уникальности управляющих устройств и устанавливается конфигуратором автоматически.

**Рисунок 58 – Окно «Редактирование свойств пульта»** 

Администратор системы не может изменять номер линии.

**Порт подключения –** указывает номер последовательного порта (СОМ), через который устройство будет подключено к компьютеру.

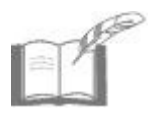

*С помощью системы адаптеров «КОДОС АД-01» (не отображаются в данном случае в Конфигураторе) несколько пультов А-20 могут быть подсоединены к одному COMпорту ПК. Только в этом случае для разных линий может быть назначен один порт подключения.* 

**Адрес –** это аппаратная характеристика устройства. Адрес имеет вид десятичного числа. Аппаратный адрес устройства сообщается заказчику поставщиком. В некоторых случаях (прибор А-20, контроллеры ЕС-201/202 и ЕС-501/502) аппаратный адрес устройства может быть установлен заказчиком самостоятельно (см. п. 3.2.2.7).

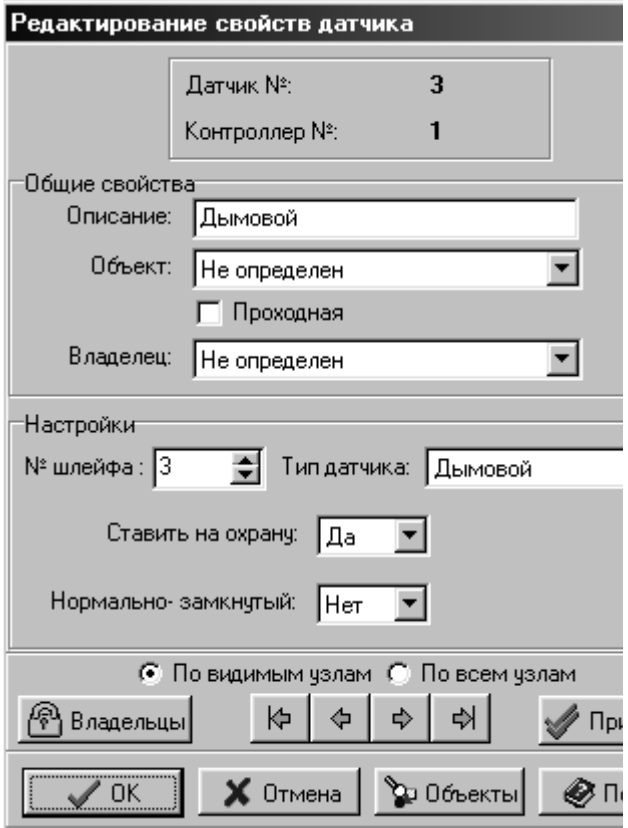

### **ИЗМЕНЕНИЕ СВОЙСТВ ДАТЧИКОВ**

Датчики бывают объемные, дымовые, тепловые, оптические, наличия газа, наличия воды и других типов. Редактирование

свойств датчиков осуществляется в окне, показанном на рисунке 60.

**Датчик №** – порядковый номер датчика. Назначается Конфигуратором автоматически и редактированию не подлежит.

**Контроллер №** – порядковый номер управляющего устройства, к которому подключен данный датчик. Назначается Конфигуратором автоматически и редактированию не подлежит.

**Номер зоны** – порядковый номер зоны, контролируемой данным датчиком под управлением пульта

**Рисунок 59 – Окно «Редактирование свойств датчика»** 

А-20. Назначается Конфигуратором автоматически. Изменению не подлежит. Необходимо знать, что под *охраняемой зоной* понимается область (часть охраняемого помещения), находящаяся в зоне восприятия охранного (пожарного) датчика (извещателя), сигнал которого передается на вход сигнального адресного блока посредством охранного (пожарного) шлейфа. Совокупность указанной области, датчика, шлейфа и входа адресного блока называется *зоной*. Совокупность выхода адресного блока управления, канала управления и исполнительного устройства называется *каналом.* 

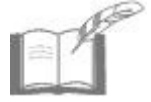

*Порядковые номера зависят от той последовательности, в которой устройства расположены в списке устройств. Зоны и каналы имеют единую нумерацию.* 

**№ шлейфа –** номер клеммы сигнального адресного блока, к которому присоединен данный датчик. Устанавливается в поле с пошаговым изменением значений (с помощью экранных кнопок  $\blacksquare$ ).

**Ставить на охрану –** эта опция («Да/Нет») задает начальное состояние датчиков сразу после конфигурации. Может быть изменено из основной программы «КОДОС».

**Нормально замкнутый** - эта опция («Да/Нет») указывает тип датчика: нормально замкнутый или нормально разомкнутый. Узнать тип датчика можно при помощи тестера (пробника), а также из документации, прилагаемой к датчику.

**Тип датчика** – этот параметр задает тип датчика (объемный, тепловой, разбития стекла и т.д.). В зависимости от этого параметра устанавливается иконка (значок) датчика.

**Проходная** – в системе ОПС данный флаг стоять не должен.

**Объект** – это *идентификатор*, который может быть «привязан» к любому из датчиков. Для этой привязки необходимо вызвать окно «Редактирование

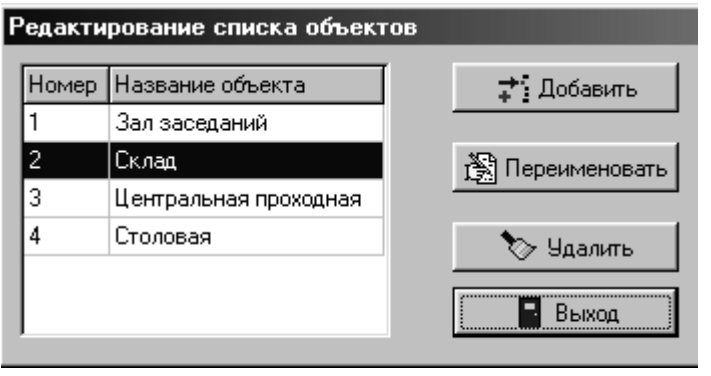

свойств датчика», после чего, нажав экранную кнопку  $\blacksquare$  поля «Объект:», выбрать нужное название из раскрывающегося списка.

Все датчики с одинаковым «объектным» идентификатором обладают рядом одинаковых

**Рисунок 60 – Окно «Редактирование списка объектов»** 

свойств, используемых при группировке и сортировке датчиков. Например, если одному из таких датчиков установить некоторый флаг, то этот флаг автоматически будет установлен и для всех остальных датчиков с тем же идентификатором.

Для того, чтобы изменить список объектов, необходимо вызвать окно «Редактирование списка объектов» (см. рисунок 60).

Это можно сделать либо нажав экранную кнопку «**Объекты**» в окне «**Ре-**

**дактирование свойств датчика**», либо кнопку **Поляжен и панели инструментов** основного окна, либо выбрав команду «Редактирование списка объектов» из основного (верхнего) меню.

С помощью соответствующих экранных кнопок можно *добавлять* записи в список, *переименовывать* и *удалять* их. Редактирование заканчивается нажатием кнопки «**Выход**».

#### **Система ОПС на базе ППКОП «КОДОС А-20» Руководство по инсталляции**

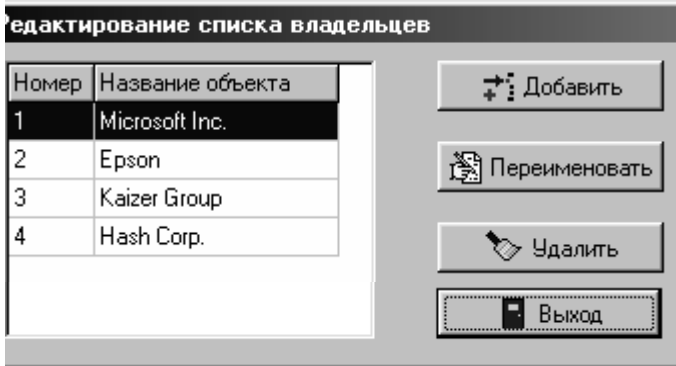

**Владелец** – это информационный *идентификатор*, который может быть «привязан» к любому датчику, видеокамере или устройству. Для этой привязки необходимо вызвать окно «**Редактирование свойств датчика**», «**Редактирование свойств**

**Рисунок 61 – Окно «Редактирование списка владельцев»** 

**устройств**» или «**Редактирование свойств видеокамеры**», после чего, нажав экранную кнопку поля «**Владелец:**», выбрать нужное название из раскрывающегося списка.

Редактирование списка владельцев вызывается щелчком мыши по экранной кнопке «**Владельцы**», а принцип работы со списком аналогичен работе со списком объектов (см. рисунок 61).

Для датчика, контролируемого пультом А-20, доступна кнопка

Настройка зоны<br><u>Настройка зоны</u> нажатие которой вызывает диалоговое окно «**Настройка свойств зоны №…**» (см. рисунок 62).

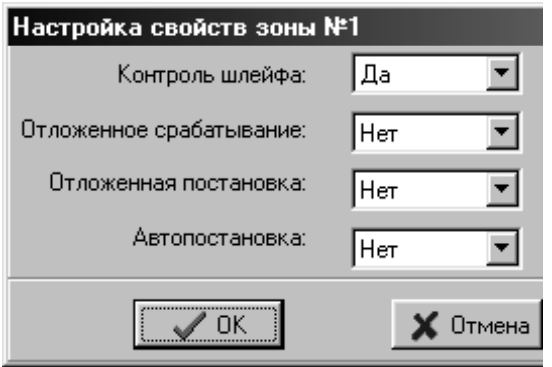

Опции («Да/Нет») «**Контроль шлейфа**», «**Отложенное срабатывание**», «**Отложенная постановка**» и «**Автопостановка**» устанавливаются из раскрывающихся списков. Подробное описание назначений этих опций приведено в п. 3.2.2.5.

**Рисунок 62 – Окно «Настройка свойств зоны№…»** 

### **ИЗМЕНЕНИЕ СВОЙСТВ УСТРОЙСТВ УПРАВЛЕНИЯ**

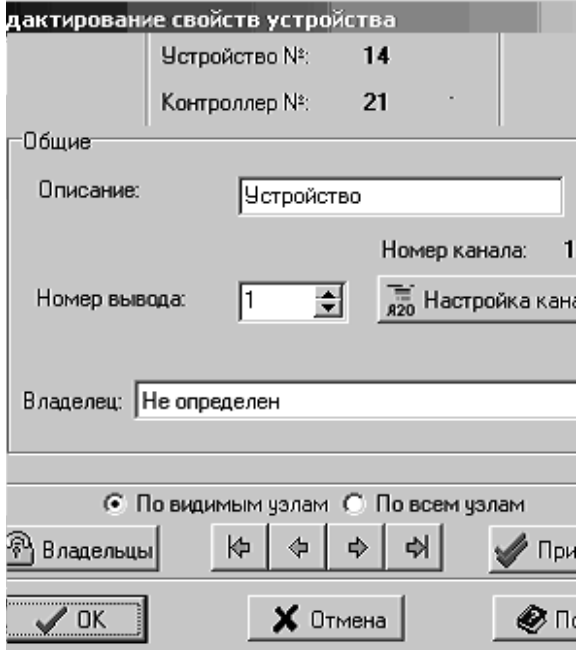

#### **Рисунок 63 – Окно «Редактирование свойств устройства»**

Исполнительные устройства подключаются к адресным блокам, которые, в свою очередь, подключаются к пульту А-20 (Например: Пульт А20 \ Адресный блок А08 \ Дверь).

**Устройство №** – порядковый номер устройства. Назначается Конфигуратором автоматически. Редактированию не подлежит.

**Контроллер №** – порядковый номер управляющего устройства, к которому подключено данное управляемое устройство. Назначается Конфигуратором автоматически. Редактированию не подлежит.

**Номер канала** – порядковый номер канала, к которому подключается данное уст-

ройство, находясь под управлением пульта А-20. Назначается Конфигуратором автоматически. Редактированию не подлежит.

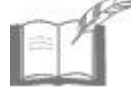

*Порядковые номера зависят от той последовательности, в которой устройства расположены в списке устройств. Зоны и каналы имеют единую нумерацию.* 

**№ вывода —** номер выхода адресного блока управления, к которому присоединено данное устройство. Устанавливается в поле с пошаговым изменением значений (с помощью экранных кнопок  $\bar{=}$ ).

#### **Система ОПС на базе ППКОП «КОДОС А-20» Руководство по инсталляции**

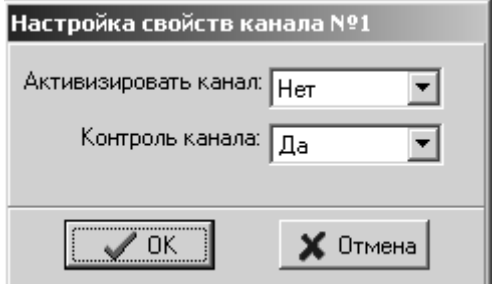

Для устройства, контролируемого пультом А–20, доступна кнопка «**Настройка канала**» (см. рисунок 63), нажатие которой вызывает диалоговое окно «**Настройка свойств канала №…**»(см. рисунок 64).

Опции («Да/Нет») «**Активизировать канал**» и «**Контроль канала**» устанавливаются из раскрывающихся списков.

**Рисунок 64 – «Настройка свойств канала №…»** 

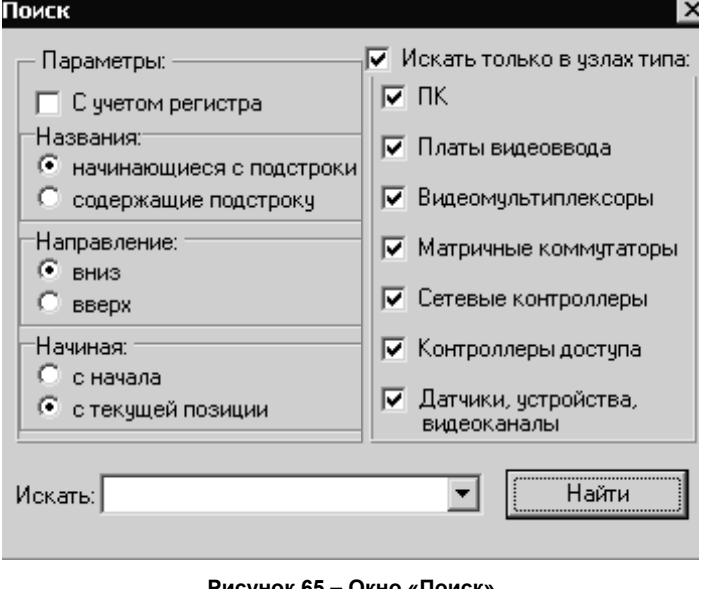

В случае, когда список устройств Системы в «Конфигураторе» является достаточно протяженным, в программе предусмотрен поиск при помощи специальной функции. Нажатие кнопки $\mathbf{m}$  -«Поиск в списке устройств», или выбор такого же пункта меню Команд, открывает окно поиска нужного элемента в списке устройств (см. рисунок 65).

**Рисунок 65 – Окно «Поиск»** 

Для данной функции действуют переключатели для поиска с учетом регистра (заглавные или строчные буквы), поиска названия, начинающегося или содержащего указанную подстроку, направления поиска и т.п.

Возможен поиск только по определенным устройствам. Для этого сбросьте флажки для тех устройств, поиск которых производиться не должен.

Для того, чтобы найти какой-либо объект (датчик, устройство) на плане, следует вызвать контекстное меню объекта в списке устройств и выбрать пункт «**Найти на планах**». Программа перейдет к плану, на котором размещен данный объект, а сам объект будет отмечен красной галочкой.

## **ЭЛЕМЕНТЫ СПИСКА ПЛАНОВ ПОМЕЩЕНИЙ**

На рисунке 66 схематично показано назначение основных элементов списка планов помещений. Работа по созданию и редактированию древовидной *структуры списка планов помещений*, понятия корневого, родительского и дочернего элемента и т. п. – полностью совпадают с понятиями и принципами работы по созданию *списка устройств по подключению*.

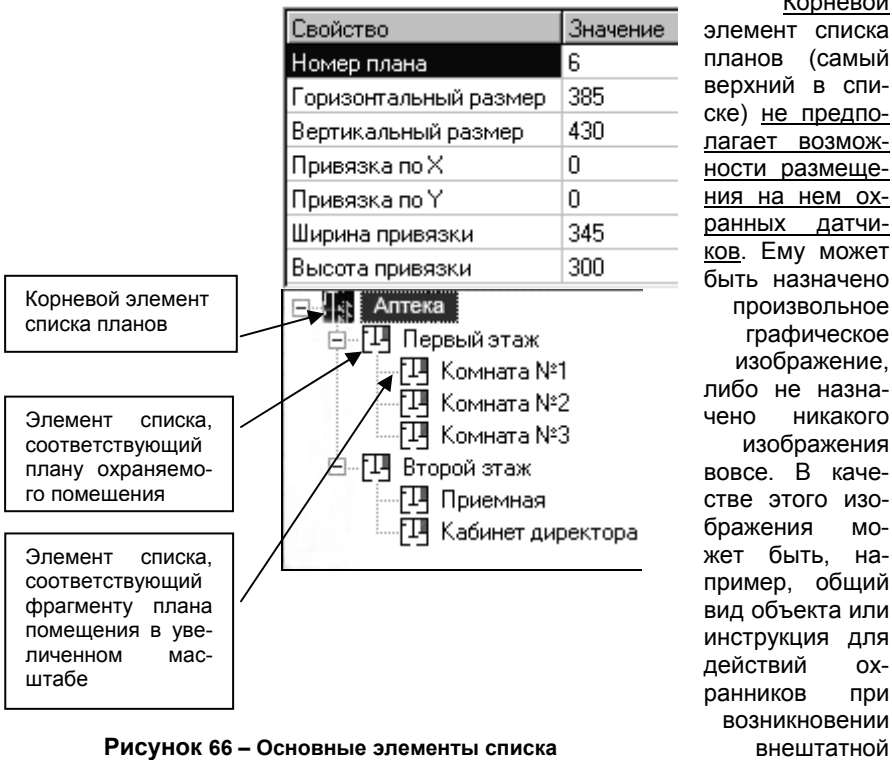

планов (самый верхний в списке) не предполагает возможности размещения на нем охранных датчиков. Ему может быть назначено произвольное графическое изображение, либо не назначено никакого изображения вовсе. В качестве этого изображения может быть, например, общий вид объекта или инструкция для действий охранников при возникновении внештатной ситуации.

Корневой

**планов помещений**

### **РАЗМЕЩЕНИЕ ДАТЧИКОВ НА ПЛАНАХ ПОМЕЩЕНИЙ**

На изображение плана помещения (кроме изображения *корневого* элемента) размещаются, в соответствии с их физическим расположением в помещении, значки датчиков из *списка устройств*, а также значки дверей, турникетов, шлагбаумов, видеокамер, блоков питания и устройств (например, замков, сирен и т.п.).

Значки датчиков автоматически помещаются на план помещения при добавлении датчика в список устройств. В некоторых случаях, например, когда при добавлении датчика на панели «*планов выбранного помещения*» текущим было изображение главного объекта, значок датчика не помещается ни на один из планов. В таком случае значок датчика можно перетащить из списка устройств на требуемый план вручную при помощи мыши.

Значки датчиков можно свободно перемещать по плану. Для этого следует подвести указатель мыши к иконке датчика, нажать левую кнопку мыши и, не отпуская ее, переместить указатель мыши вместе со значком датчика в нужную точку плана помещения.

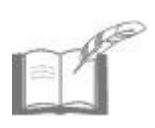

*Датчики подлежат обязательному размещению на плане. Не привязанный к плану датчик по умолчанию размещается на плане первого этажа. Если в конфигурации присутствуют датчики, а у корневого элемента отсутствует хотя бы один дочерний план – конфигурацию принципиально невозможно сохранить.* 

*Контекстно-зависимое меню* (вызываемое одинарным щелчком правой кнопки мыши) значка датчика на плане помещения позволяет вызывать справку, изменять свойства датчика и удалять его одновременно и из плана, и из списка устройств.

### **ПРИВЯЗКА И ОБНОВЛЕНИЕ ИЗОБРАЖЕНИЙ В БАЗЕ ДАННЫХ**

Для работы с графическими планами помещений (этажей) охраняемого объекта необходимо подготовить эти планы в формате BMP или JPG. Рекомендуемый размер изображений: 640х460 пикселей при любом количестве цветов (от черно-белого изображения до цветовой палитры в 16 млн. оттенков).

Возможны отклонения от рекомендуемого размера - в этом случае в основной программе «КОДОС» появятся либо пустые поля вокруг плана, либо линейки прокрутки, необходимые для просмотра отдельных частей плана.

Графические файлы с изображением планов помещений могут быть размещены в любой папке долговременной памяти вашего компьютера. После привязки графического изображения к элементу списка планов помещений и сохранения конфигурации изображение будет храниться непосредственно в базе данных.

Для привязки графического изображения к какому-либо элементу списка планов помещений надо вызвать контекстное меню этого элемента (щелкнуть по нему правой кнопкой мыши), а затем в меню выбрать пункт «Привязать графическую схему».

В открывшемся окне, перемещаясь по древовидным структурам сети, дисков и папок, надо выделить нужный графический файл и нажать экранную кнопку **«Открыть»**. Нажатие кнопки **«Отмена»** вызывает отказ от привязки изображения к текущему элементу плана.

Первоначально назначенные планы помещений позднее могут быть заменены в базе данных другими (например, более тщательно прорисованными) изображениями. Для этого следует запустить Конфигуратор и привязать файл нового изображения к нужному элементу списка планов помещений, выполнив ту же последовательность действий, что и при назначении первоначальных планов, с последующим сохранением сделанных изменений.

### **УВЕЛИЧЕННЫЕ ФРАГМЕНТЫ ПЛАНОВ ПОМЕЩЕНИЙ**

Увеличенное изображение части плана следует подготовить в виде графического файла, а затем создать для него элемент списка помещений – *дочерний* по отношению к основному плану. После этого в контекстном меню *дочернего* элемента списка следует выбрать пункт «*Привязать координаты* плана».

На родительском (основном) плане появится изображение дочернего плана, заключенное в прямоугольник, ограниченный пунктирной линией. Перетаскивая мышью это изображение и его границы (когда указатель мыши принимает вид ↔), следует добиться нужных размеров и положения дочернего плана относительно основного.

Затем, щелкнув по «привязываемому» плану правой кнопкой мыши, следует вызвать контекстное меню этого плана и выбрать в нем пункт «Сохранить привязку» (см. рисунок 67). Пункт этого меню «Отменить привязку» служит для отмены связи дочернего плана с изображением родительского плана.

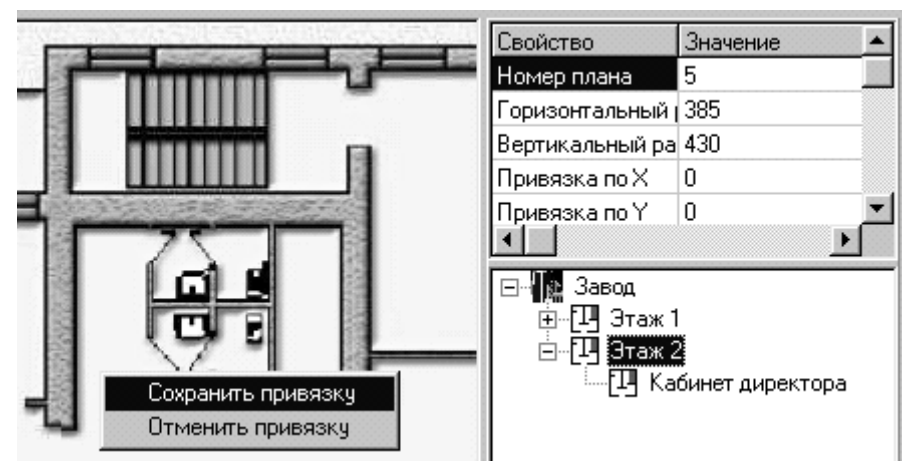

**Рисунок 67 – Контекстное меню «привязанного плана»** 

После сохранения привязки Конфигуратор показывает план дочернего элемента, на котором обычным способом (например, перетаскивая мышью из списка устройств) можно разместить нужные датчики. При этом датчики будут отображаться как на основном плане помещения (рисунок 68), так и на увеличенных его фрагментах (рисунок 69).

**Система ОПС на базе ППКОП «КОДОС А-20» Руководство по инсталляции**

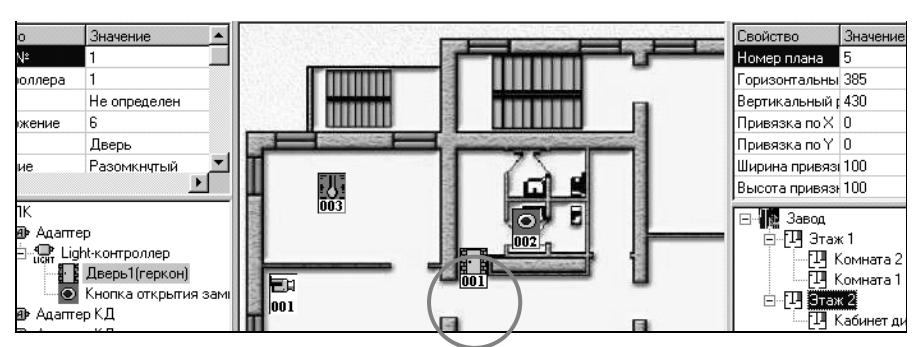

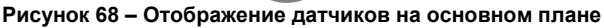

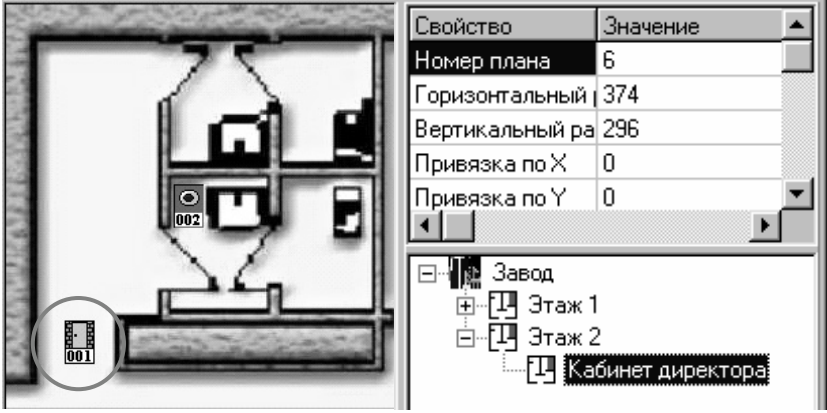

**Рисунок 69 – Отображение датчиков на увеличенном фрагменте**

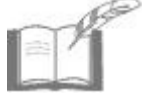

*Датчики дочернего плана, при отображении их на родительском плане, не могут быть вынесены за пределы области, установленной при настройке дочернего плана.* 

# **3.4.4 Загрузка конфигурации в прибор «КОДОС А-20»**

Настройки прибора А-20 и его дочерних устройств, сделанные в Конфигураторе, могут быть автоматически загружены в прибор «КОДОС А-20» с помощью *Программы загрузки конфигурации адресной панели А-20* (далее – программа). Необходимыми условиями загрузки являются:

а) наличие в рабочем каталоге Конфигуратора файлов **ConfigA20.exe** и **contrlib.dll**;

б) физическое подключение прибора «КОДОС А-20» к ПК;

в) точное соответствие установленного в Конфигураторе переключателя «Порт подключения:» (см. рисунок 57) наименованию физического COM-порта компьютера;

г) точное соответствие указанного в Конфигураторе значения поля «Адрес:» (см. рисунок 58) реальному адресу прибора «КОДОС А-20»:

д) сохранение конфигурации в базе данных, имеющей псевдоним (Alias).

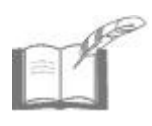

Кроме загрузки сформированной конфигурации системы ОПС в прибор А-20 программа предназначена для:

а) установления и проверки связи с прибором А-20:

б) сохранения конфигурации прибора А-20 в файл:

в) восстановления конфигурации прибора А-20 из файла.

После загрузки конфигурации в прибор А-20 в него будут переданы:

а) позиции блоков в списке опроса, их адреса и типы;

б) общее число зон, контролируемых прибором А-20;

в) информация о всех пользователях прибора А-20; номера и коды карт. пароли, информация о доступных разделах;

г) информация о зонах: номер, состояние (охрана, инверсия); контроль зоны; наличие автоматической постановки на охрану; наличие задержки постановки на охрану, ее продолжительность; наличие отложенного срабатывания, его продолжительность.

#### $3.4.4.1$ Запуск Программы загрузки конфигурации адресной панели А-20

| 51 Конфигуратор - КОДОС                             |           |
|-----------------------------------------------------|-----------|
| Команды Справка                                     |           |
|                                                     | ○日曜第√や@M袋 |
| Текущая конфигурация загружена из: им               |           |
| Свойство                                            | Значение  |
| N٤                                                  |           |
| Тип контроллера Пульт А20                           |           |
| Линия                                               |           |
| ⊟~⊟ ⊓K<br>$\frac{1}{\sqrt{6}}$ Hyast $\frac{1}{20}$ |           |
| Добавить                                            |           |
| Удалить                                             |           |
| Загрузить конфигурацию в панель                     |           |
| v                                                   |           |

Рисунок 70 - Загрузка конфигурации

Запуск программы осуществляется любым из возможных для ОС Windows способов, например: Пуск  $\Rightarrow$  Программы  $\Rightarrow$  КОДОС  $\Rightarrow$ Утилиты  $\Rightarrow$  ConfigA20.

Учитывая, что Программа может запускаться как перед конфигурированием Системы с помощью Конфигуратора, так и после конфигурирования, запуск Программы можно осуществлять непосредственно из программы «Конфигуратор». Для этого в контекстнозависимом меню прибора А-20 (в списке устройств по подключению) программы «Конфигуратор» достаточно выбрать пункт «Загрузить конфигурацию в панель» (см. рисунок 70).

# **3.4.4.2 Соединение с базой данных**

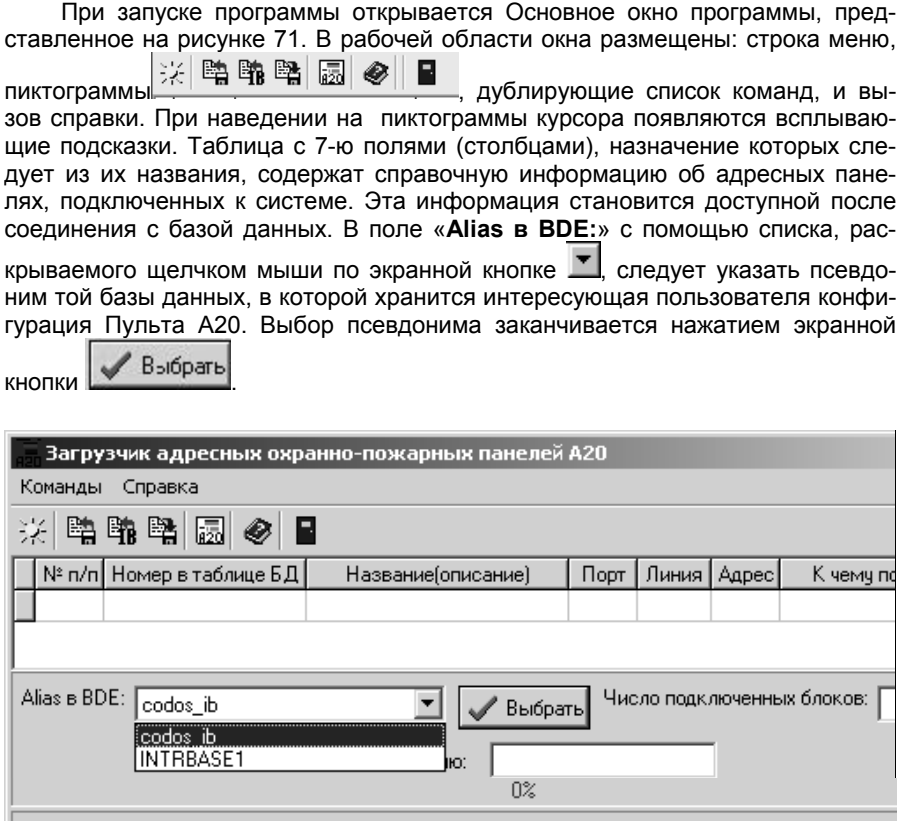

**Рисунок 71 – Соединение с базой данных**

При этом открывается окно запроса «**Соединение с базой данных**». В нем надо заполнить поля ввода: «**Имя:»** и «**Пароль:»**.

При инсталляции программ системы «КОДОС» в качестве имени пользователя СУБД FireBird использует слово «**sysdba»**, а в качестве пароля – «**masterkey**». После установки Системы эти параметры целесообразно изменить. Нажатие кнопки **<ОК>** окна **Авторизация оператора системы «Кодос»**  завершает соединение с базой данных.

## **3.4.4.3 Поиск и выбор конфигурируемого прибора А-20**

После соединения с базой данных в основном окне программы, представленном на рисунке 72, высветятся строки таблицы (настройки свойств Пульта А20, выполненные в «Конфигураторе»). *Эти данные корректировке не подлежат*.

**Активной и подлежащей выбору является та запись (строка) таблицы, которая выделена контрастной подсветкой (табличным курсором).** Для того чтобы сделать запись активной, достаточно щелкнуть мышью по соответствующей строке или переместить табличный курсор с помощью клавиш < $\uparrow$ >, < $\downarrow$ > на клавиатуре.

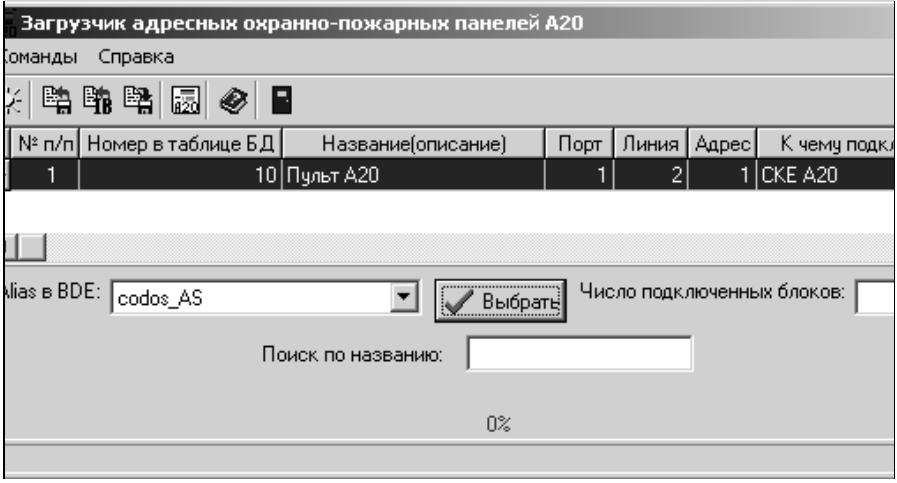

**Рисунок 72 – Основное окно программы**

Если вся информация не умещается в установленных размерах рабочей области, то перемещаться по таблице можно с помощью полосы прокрутки, расположенной в правой части окна. При большом количестве пультов в списке используется поле ввода «**Поиск по названию:»** (см. рисунок 72), по мере заполнения которого активной становится первая по порядку запись, чье содержимое в поле таблицы «**Название (описание)»** совпадает с набранным в поле ввода текстом.

В информационном поле «**Число подключенных блоков:»** указывается общее число адресных блоков, подключенных к выделенному (активному) Пульту А20. *Содержимое этого поля корректировке не подлежит.*

Пиктограмма <sup>246</sup> служит для повторного подключения к базе данных без перезагрузки Программы. Эта операция полезна, когда параллельно с программой работает «Конфигуратор». При повторном подключении к базе данных последние изменения настроек Пульта А20, сделанные в «Конфигураторе», становятся доступными программе.

# **3.4.4.4 Загрузка конфигурации в прибор А-20**

Для запуска процесса загрузки конфигурации в Пульт А20, выбранный в списке, из ранее сохраненного файла или из базы данных, следует щелкнуть

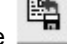

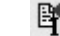

по пиктограмме **ведити в транственно (рисунок 73**). Если не проводилась проверка связи с пультом (п. 3.4.4.5), откроется окно **Параметры подключения панели** (см. рисунок 73).

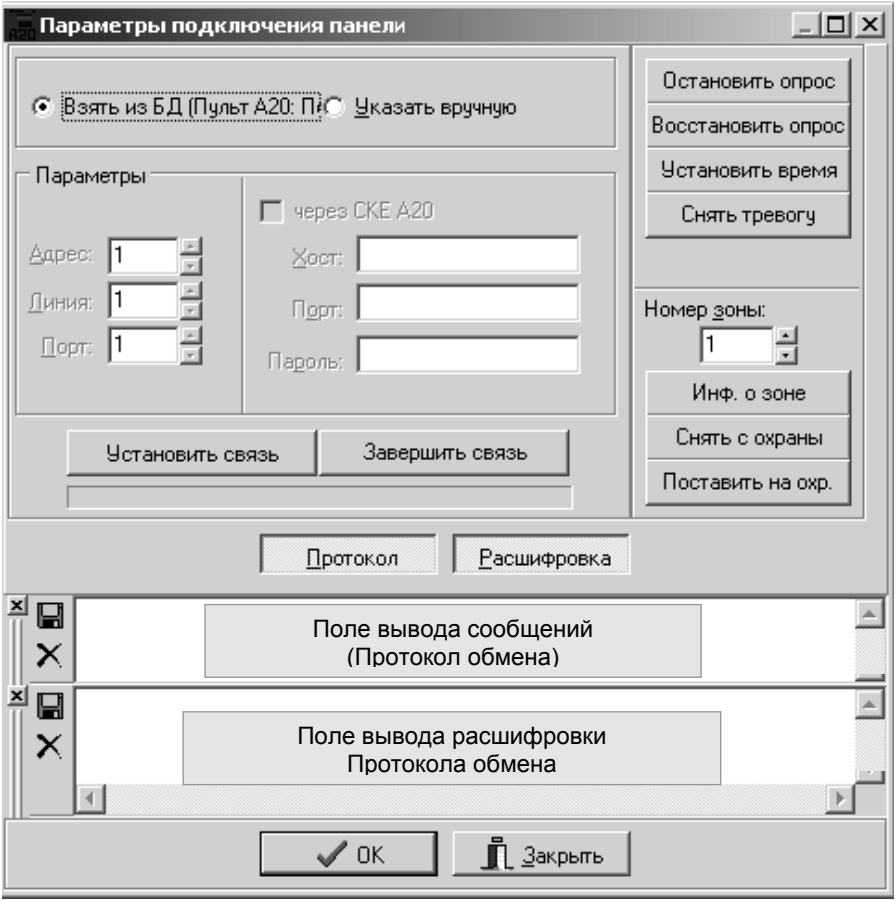

### **Рисунок 73 – Окно «Параметры подключения панели»**

Установите параметры связи с Пультом А20, определенные в базе данных (переключатель установлен в положение **Взять из БД**), или назначьте их в поле «Параметры». В последнем случае переключатель следует установить в положение **Указать вручную**.

При этом поле **Параметры** позволяет установить в полях ввода:

а) способ подключения Пульта А20: непосредственно к ПК (локальное подключение) или через сетевой контроллер «КОДОС СК-Е» (путем установки флага **через СКЕ А20**).

б) Параметры локального подключения:

- **Адрес** адрес Пульта А20, установленный с помощью меню прибора при его настройке;
- **Линия** устанавливается «1», если к СОМ-порту ПК подключен один Пульт А20; если несколько Пультов А20 подключаются к СОМ-порту ПК через адаптер АД-01, то каждому присваивается свой номер линии.
- **Порт** (СОМ-порт) доступные СОМ-порты определяются в **Свойствах компьютера** в ветви **Порты (COM и LPT)**;

в) Параметры подключения через сетевой контроллер «КОДОС СК-Е» («КОДОС СКЕ А20»):

- **Хост** сетевой (IP) адрес контроллера;
- **Порт** TCP-адрес (обычно 21305), определяется с использованием утилиты Confske;
- **Пароль** по умолчанию не устанавливается.

Нажмите кнопку Ветановить связь Вапускается проверка наличия и состояния линии связи с Пультом А20. Этот процесс отображается на линейном индикаторе, размещенном под кнопками **Установить/Завершить связь**.

Если в процессе соединения с Пультом А20 возникают проблемы, то программа информирует пользователя об этом, в информационном окне появляется сообщение **Нет связи!**.

В случае «подвисания» процесса установления связи, не дожидаясь ин-

формационного сообщения, можно нажать кнопку  $\begin{bmatrix} 0 & 0 \end{bmatrix}$   $\begin{bmatrix} 0 & 0 \end{bmatrix}$   $\begin{bmatrix} 0 & 0 \end{bmatrix}$ 

обоих случаях необходимо определить причину отсутствия связи, устранить ее и повторить установление связи с Пультом А20.

После восстановления связи (появления сообщения в информационном окне **Связь установлена!**) необходимо подтвердить этот факт щелчком по кнопкам **ОК** в этом окне и в окне **Параметры подключения панели.** Запуск процесса загрузки информации в прибор А20 начинается автоматически. В Основном окне программы (см. рисунок 72) отображается процесс загрузки: процент выполнения и наименования загружаемых устройств («Читается информация о блоке №…», «Прописывается блок №…» и т.п. – см. рисунок 74).

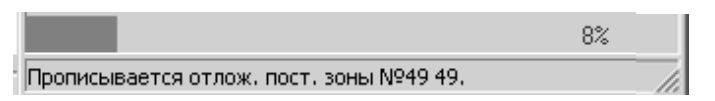

### **Рисунок 74 – Отображение процесса загрузки информации в Пульт А20**

На Панели активных задач Windows, кроме того, появится значок (иконка) я20, являющийся признаком работы компьютера по загрузке конфигурации

Пульта А20. При наведении курсора на пиктограмму в Панели активных задач Windows во всплывающей подсказке высвечивается последнее (на момент наведения) наименование загружаемого устройства.

В процессе загрузки может появиться предупредительное сообщение ……**Попытка изменить пароль 0-ого пользователя (администратора пульта). Продолжать?** Оно появляется, как правило, при установке нового Пульта А20 и информирует, о том, что пароль администратора (пользователь №0), введенный в память Пульта А20 в ходе технологических проверок, будет заменен на пароль, действующий в Системе. Если необходимо перезаписать пароль администратора, то отвечайте **«Да»,** и загрузка продолжится.

В таком же предупредительном окне выводится информация при возникновении проблем в процессе загрузки. При наличии критических ошибок, рекомендуется ответить **«Нет»**, устранить их и повторно запустить процесс загрузки.

В случае необходимости оператор может прервать процесс загрузки. Для этого следует сделать одинарный щелчок мышью по иконке ято в Панели активных задач и в появившемся окне подтвердить желание прервать загрузку конфигурации.

При удачном завершении процесса загрузки на экран выводится сообщение Загрузка данных прошла успешно, а значок ядо с Панели активных задач исчезает

## **3.4.4.5 Проверка связи с прибором А-20**

Проверка связи с Пультом А20 проводится при его включении в состав Системы, кроме того, может потребоваться в случае неудачной попытки загрузки в него информации. Эта операция запускается щелчком мыши по пик-

тограмме «Проверить связь с панелью». Появившееся окно «Параметры подключения панели» (см. рисунок 75) по компоновке и возможностям отличается от приведенного на рисунке 73. Пользователь может выбрать нужный Пульт А20 из списка «Подключения», который формируется в ходе работы с «Конфигуратором». При необходимости, способ соединения Пульта А20 с компьютером может быть скорректирован в ручном режиме в поле «Параметры подключения». Номера Адреса, Линии и Порта, если они не изменялись, можно взять из активной записи (строки) таблицы основного окна Программы (см. рисунок 72).

### **Система ОПС на базе ППКОП «КОДОС А-20» Руководство по инсталляции**

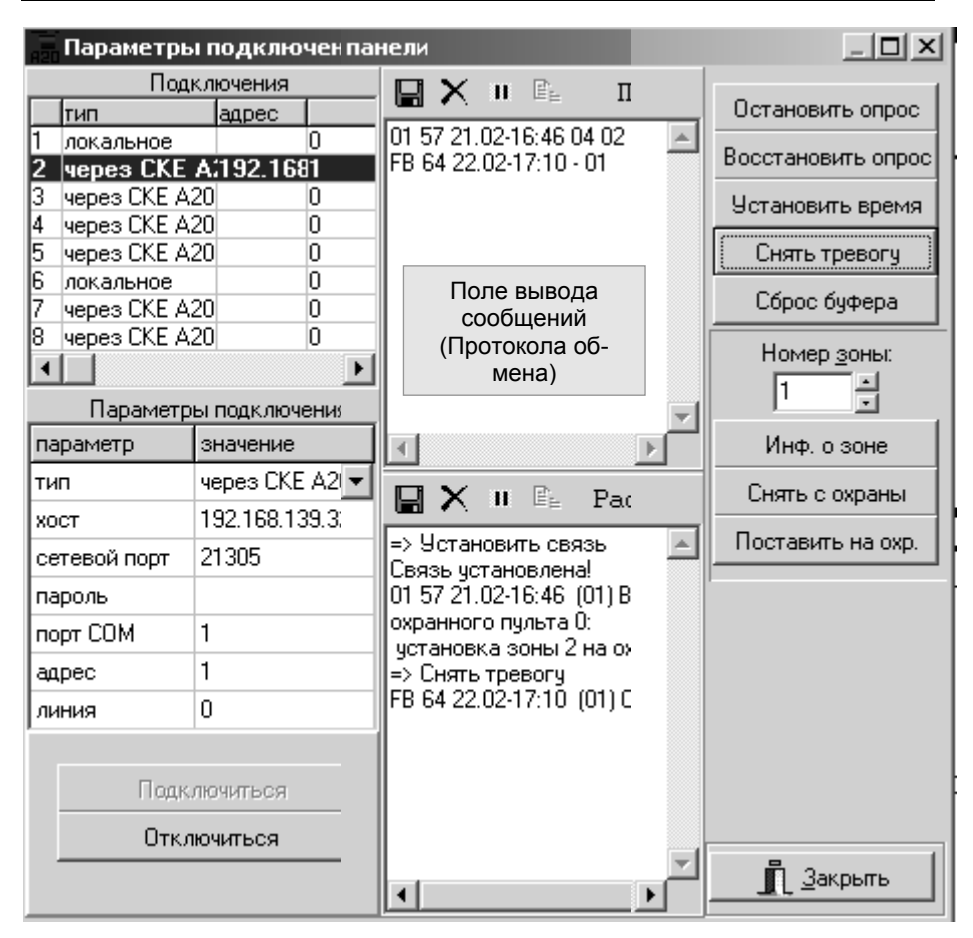

**Рисунок 75 – Окно «Параметры подключения панели»** 

Нажатие кнопки <u>Подключиться</u> запускает проверку наличия и состояния линии связи с Пультом А20, опрос его буфера, всех адресных блоков и зон (подключенных устройств). Наглядность процесса обеспечивается отображением содержимого буфера Пульта А20 и событий, происходящих в системе, в Поле вывода сообщений (см. рисунок 75).

В процессе проверки связи с Пультом А20 информирование о проблемах происходит при помощи информационных окон (**Нет связи!** или **Связь установлена!**).

В случае «подвисания» процесса проверки связи, не дожидаясь инфор-

мационного сообщения, можно нажать кнопку .

После восстановления связи необходимо подтвердить этот факт щелчком по кнопке ОК в информационном окне.

Все действия, выполненные при подключении Пультов А20, и процесс обмена данными между компьютером и ними, отображаются в текстовом поле «Протокол» в виде условных обозначений команд и сообщений, их физический смысл выводится в поле «Расшифровка». При необходимости, информация в этих текстовых полях может быть сохранена, сброшена, остановлена или скопирована

 $\blacksquare$ ⊟ X при нажатии кнопок соответственно (см. рисунок 75).

Некоторые ошибки могут быть устранены с использованием экранных кнопок в окне «Параметры подключения панели» (см. таблицу 38).

**Таблица 38 – Назначение экранных кнопок в окне «Параметры подключения панели»** 

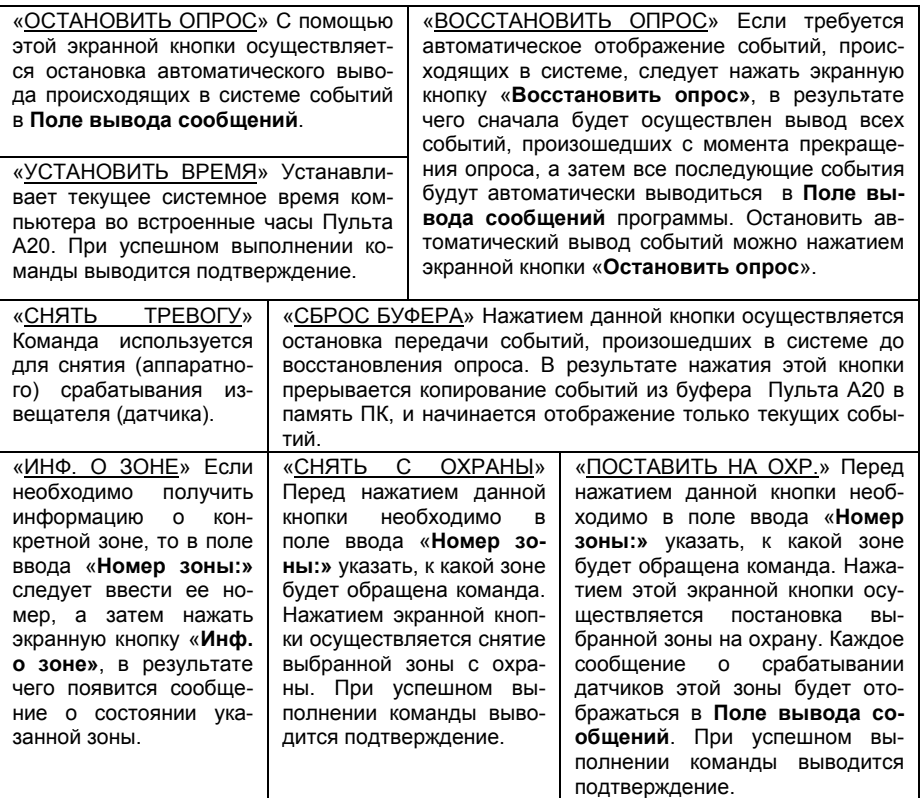

# **3.4.4.6 Сохранение изменений конфигурации прибора А-20**

При необходимости, изменение конфигурации Пульта А20 сохраняется в

файле с расширением XML. Для этого нужно нажать экранную кнопку «Выгрузить конфигурацию в файл» в основном окне Программы. Для выбора места сохранения файла используется обычное для операционной системы Windows окно сохранения файлов.

В этом окне необходимо выбрать (создать) каталог и назначить имя, под которым будет сохранена измененная конфигурация Пульта А20.

После нажатия кнопки «Сохранить» начнется процесс, аналогичный загрузке конфигурации в Пульт А20, описанной в п. 3.4.4.4:

а) на Панели активных задач Windows появится значок (иконка)  $\sqrt{20}$  признак работы компьютера по выгрузке конфигурации Пульта А20;

б) внизу Основного окна программы будет отображаться процесс выгрузки: процент выполнения и наименования устройств («Читается информация о блоке №…», «Прописывается блок №…» и т.п.);

в) по окончании работы по выгрузке конфигурации на экран выводится сообщение **«Загрузка данных прошла успешно»**, а значок с Панели активных задач исчезает.

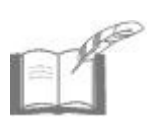

*Необходимым условием выполнения данной операции является наличие связи с Пультом А20, в противном случае происходит открытие окна «Параметры подключения панели» (рисунок 73), и операцию соединения придется повторить.* 

# **3.5 Проверка работы системы ОПС под управлением ПК**

После подключения системы ОПС к ПК для проверки работоспособности Системы необходимо произвести следующие действия:

а) инсталлировать на ПК программное обеспечение «КОДОС-ОПС» или «КОДОС ИКБ» (см. п. 3.4.1);

б) в случае подключения Системы к ПК через сеть Ethernet при помощи программы «Конфигуратор СК-Е» настроить параметры сетевого контроллера (см. п. 3.4.2); светодиоды контроллера «Питание» и «ЛВС» будут индицировать наличие питания и подключения к ЛВС (см. п. 2.10);

в) при помощи Программы настройки систем КОДОС (конфигуратора) создать структуру системы ОПС, соответствующую реально установленной Системе (см. п. 3.4.3);

г) при помощи этого же Конфигуратора загрузить созданную структуру в прибор А-20 Системы (см. п. 3.4.4.1); если все настройки введены верно, связь с сетевым контроллером установится автоматически и конфигурация Системы загрузится в прибор А-20;
д) в случае отсутствия связи с сетевым контроллером (при появлении информационного сообщения «Связь не установлена!») необходимо проверить физическое соединение с контроллером, общие настройки ЛВС, а также настройки сетевого контроллера, произведенные при помощи программы «Конфигуратор СК-Е»; при необходимости скорректировать настройки;

е) при помощи утилиты **ConfigA20** проверить связь с сетевым контроллером (см. п. 3.4.4.5);

ж) если связь с сетевым контроллером установлена (при этом появится информационное сообщение «Связь установлена!»), при помощи этой же утилиты загрузить созданную конфигурацию Системы в прибор А-20 (см. п. 3.4.4.4);

з) открыть программу ОПС «КОДОС» и произвести проверку работоспособности Системы путем воспроизведения наиболее важных событий (таких, как постановка, снятие зон и разделов с охраны; возникновение событий «Пожар», «Тревога»).

Происходящие в Системе события отражаются как на ЖК-экране прибора А-20 и при помощи светодиодных индикаторов отдельных устройств Системы, так и при помощи графического интерфейса программы «КОДОС-ОПС». Например, постановка зоны, раздела на охрану или снятие их с охраны отображаются в Мониторе событий программы «КОДОС-ОПС» появлением сообщений о данных событиях. Кроме того, изображения датчиков, принадлежащих зоне или разделу, которые ставятся на охрану или снимаются с нее, изменяют свой цветовой фон и флаг строки «Охрана» в контекстном меню каждого датчика.

При срабатывании стоящих на охране пожарных или охранных извещателей зоны (канала), стоящих на охране, кроме индикации об этом на ЖКэкране прибора А-20, модуля индикации «КОДОС МИ-50», и включения (если производилось их программирование) сирены и исполнительных устройств, в программе «КОДОС-ОПС» пиктограммы извещателей зон и каналов, где произошло событие, изменяют свои изображения на «тревожные» (например, разбитое стекло, человечек, выбегающий из двери и т.д.), в Мониторе событий сообщения о пожаре или тревоге выделяются красным цветом, включается встроенный динамик ПК (или подключенные к звуковой карте ПК колонки).

Подробно работа с программой управления Системой описаны в документе «ПО «КОДОС-ОПС». Руководство по эксплуатации».

# **4 Техническое обслуживание Системы**

Техническое обслуживание Системы должно выполняться персоналом, прошедшим специальную подготовку и имеющим квалификацию электрика не ниже третьего разряда.

Техническое обслуживание Системы производится в плановопредупредительном порядке, который предусматривает следующую периодичность работ:

а) ЕТО – ежедневное техническое обслуживание;

- б) ТО-1 ежемесячное техническое обслуживание;
- в) ТО-2 ежеквартальное техническое обслуживание.

Перечень работ, выполняемых в рамках ЕТО:

а) очистка поверхностей от пыли и загрязнения;

б) визуальная проверка сохранности корпусов и других элементов изде-

лий;

в) контроль работоспособности изделий по внешним признакам (свечение светодиодов и т.д.).

Перечень работ, выполняемых в рамках ТО-1:

- а) визуальная проверка соединительных линий;
- б) проверка креплений соединительных разъемов;
- в) проверка надежности заземления изделий (если оно предусмотрено);
- г) проверка работоспособности Системы во всех режимах.

Перечень работ, выполняемых в рамках ТО-2:

- а) выполнение работ, регламентированных ТО-1;
- б) проверка уровней питающих напряжений;
- в) проверка сопротивления линий, подсоединенных к изделиям.

Нормы расхода материалов на проведение работ по техническому обслуживанию Системы:

а) спирт этиловый ректификованный по ГОСТ Р 51652-2000. Норма расхода в соответствии с РД 50-687-89;

б) припой оловянно-свинцовый ПОС-61 по ГОСТ 29931.

# **5 Часто задаваемые вопросы**

# **Зоны на блоках А-06 не ставятся (не снимаются) с охраны по карточке.**

Все правильно. Так как пожарные зоны должны быть все время на охране и снимать их с охраны нельзя, то зоны на А-06 блоках не ставятся и не снимаются по карточке. Если все же возникла необходимость снять пожарные зоны с охраны, то воспользуйтесь программным обеспечением, либо произведите снятие с охраны вручную через меню прибора А-20.

## **При резком перепаде напряжения питания на приборе А-20 слетает конфигурация.**

Такое редко, но возможно. Если у Вас возникла подобная ситуация, рекомендуем обратиться в отдел технической поддержки.

### **На адресной панели прибора А-20 не меняется год.**

Такое может встречаться на старых версиях прошивки, примерно 3.62 – 3.68. Необходимо поставить версию прошивки 3.71 и выше.

## **Прибор А-20 ведет себя так, как будто на всех зонах автопостановка, а она нигде не стоит. С отключенным ПО «КОДОС» все работает, как надо.**

В codos.ini в разделе [Hardware] есть параметр: AlarmReset = 1 (по умолчанию эта строка в разделе не прописана, параметр равен 1).

Если явно прописать этот параметр в данном разделе, то его значения будут равны:

0 – ставятся все зоны, которые в тревоге, в обрыве или КЗ, или потеряна связь с блоком;

1 – ставятся только те зоны, которые в тревоге;

2 – ставятся зоны, которые в обрыве или КЗ, или потеряна связь с блоком.

Любое другое значение – не ставятся никакие зоны.

## **Не включаются каналы при сработке зон.**

В этом случае необходимо проверить:

1 Стоят ли зоны, по сработке которых должно включиться устройство, на охране.

2 Включены ли данные зоны и каналы в одну группу в пункте «Группы зон».

3 Правильно ли установлен тип зоны.

4 Происходит ли включение канала из пункта меню прибора А-20: «2.Зоны и каналы – 2. Включить/выключить» или из программного обеспечения «КОДОС». Работает ли вообще устройство?

5 Установлены ли в настройках зон и каналов отличные от 0 параметры «отложенная постановка» и «отложенное срабатывание»?

6 Если параметры из пункта «5» выставлены на 0, а каналы не включаются, то необходимо проверить следующие настройки зон и каналов, которые должны быть следующими:

для зон: зона на охране – да;

автопостановка – да;

для каналов: канал активен – да.

7 Если все вышеперечисленные пункты выполнены и соблюдены, то каналы управления будут включаться по сработке датчиков.

#### **Как быть, если утерян пароль администратора на прибор А-20?**

При утере пароля администратора следует обратиться в отдел технической поддержки.

Для обращения необходим штрихкод прибора А-20, а также иные сведения, помогающие установить, что Вы имеете право на получение запрошенного пароля.

**В системе ОПС сработал датчик, а исполнительное устройство (сирена, строп-вспышка), подключенное к адресной панели прибора А-20, не включилось. Заранее предполагается, что само исполнительное устройство исправно.** 

Необходимо проверить, куда на блоке коммутации подключено исполнительное устройство: на основную сирену (клеммы «+sir-») или на дополнительную (клеммы «+alarm-»).

Если исполнительное устройство подключено как основное и не включается, это значит, что сработавшие зоны внесены в список «зон дополнительной тревоги» посредством настроек панели прибора А-20, и их необходимо оттуда исключить.

Если устройство подключено как дополнительное, то зоны, по сработке которых сирена должна включаться, необходимо внести в список «зоны дополнительной тревоги».

## **Можно ли подключить адресные блоки А-07/8, А-06/8, АКП к уже имеющейся панели прибора А-20, работающей с обычными блоками?**

Можно, но необходимо обновить внутреннюю программу прибора А-20 на более новую версию (не младше V3.64), поддерживающую вышеуказанные блоки. Процедуру обновления Вы можете выполнить самостоятельно при наличии ПК, к которому панель прибора А-20 может быть подключена. Чтобы получить возможность самостоятельно перепрошить панель прибора А-20, необходимо обратиться в отдел технической поддержки для получения соответствующего программного обеспечения и паролей. ПО и пароли могут быть предоставлены только при наличии штрих-кода панели прибора А-20. Также должны быть соблюдены общие требования к построению Системы, такие, как, например, максимальное количество адресных блоков на линии.

#### **Не снимается тревога с панели прибора А-20 при тревоге / неисправности в зоне.**

Если тревога не снимается, то значит, что датчик еще находится в состоянии тревоги и для снятия тревоги следует устранить причину, либо у оператора, производящего снятие тревоги, недостаточно прав для выполнения данного действия.

#### **Происходит сработка тревоги в панели прибора А-20 и включается сирена по неисправности в зоне, хотя данная зона не стоит на охране.**

Все верно. Прибор А-20 должен выдавать тревогу при неисправности в зоне, несмотря на то, что она не стоит на охране. Тревогу можно будет снять, только устранив причину неисправности. Для того, чтобы избежать подобной ситуации, необходимо зону, в которой неисправность (например, это могут быть резервные зоны в Системе), не только снять с охраны, но и снять с контроля.

# **Проблемы со связью панели прибора А-20 и ПК.**

Необходимо удалить ветку реестра ssa\contrlib\speeds – это помогает, когда прописанные там параметры скорости линии не соответствуют реальным. Программа при первом запуске подбирает скорость работы с панелью прибора А-20 и, подобрав, прописывает соответствующий параметр в реестре, после чего при запуске всегда работает с данной скоростью. Если скорость установлена ошибочно, то ее можно либо поставить вручную, либо удалить ветку реестра, чтобы скорость снова была автоматически подобрана. Проявляется на версиях прошивки младше 3.70

#### **Раздел не снимается с охраны.**

В раздел включены зоны, подключенные к адресным блока А-06 (пожарным адресным блокам). Так как пожарные зоны должны быть все время на охране и снимать с охраны их нельзя, то и раздел не снимается с охраны. В разделы нужно включать только охранные зоны и при необходимости каналы.

## **После перепрошивки панели прибора А-20 появились фантомные пользователи с картами (256 штук). После запуска ПО «КОДОС» эти пользователи попадают в базу данных ПО «КОДОС» и удалить их нельзя.**

Перед первой загрузкой программы «КОДОС ОПС» необходимо изменить параметр RstFirst в секции [А20] файла codos.ini, поставив значение 200. В данном случае 200 – количество минут до первого опроса панели прибора А-20. При загрузке «КОДОС ОПС» через время, определенное этим параметром программа опрашивает панель прибора А-20 первый раз и прописывает в базу данных всех пользователей панели, все разделы, группы зон и т.д. Поэтому нужно очистить список пользователей программно – загрузить «КОДОС ОПС», на вкладке «планы» нажать кнопку «настройка пультов», перейти на вкладку «операторы», удалить всех лишних пользователей, кроме 0, перейти на вкладку «разделы», удалить лишние зоны из всех неиспользуемых разделов, удалить неиспользуемые группы зон. Все это займет не более 5 минут. После этого нужно загрузить измененную конфигурацию в панель прибора А-20.

#### **Появилось сообщение «Система демонтирована»**

Такое сообщение может появляться при установке пароля на снятие панели прибора А-20 с блока коммутации, при этом обычно сохраняется возможность доступа к системе по паролю администратора (можно использовать второй пароль к панели). Необходимые действия:

Провести замену прошивки файлом «showpass.bin» (см. документ «Инструкция по перепрограммированию прибора приемно-контрольного охранно-пожарного 01059-42/126-1 «КОДОС А-20»).

2 Включить питание панели прибора А-20.

3 Когда на индикаторе появится сообщение вида: MasterUpd:xxxxxx MasterInp:yyyy CPU-V1.17 RAM test: OK – нажать любую кнопку на клавиатуре, на индикаторе появится сообщение: Password of access is successfully RE-MOVED!!! (при этом пароль доступа стирается).

4 После этого провести замену прошивки рабочим файлом «pult.bin».

## **При подключении к линии связи адресных блоков А-06/8, А-07/8 не определяется версия прошивки блоков (настройка – адресные блоки – порядок опроса – просмотреть список – «вер\*\*\*»).**

Адресные блоки А-06/8 и А-07/8 поддерживаются прошивкой панели прибора А-20 версии 3.64 и старше.

# **При тревоге датчика, подключенного к адресному блоку А-07/8, на панели прибора А-20 индицируется «обрыв».**

Резисторы в шлейфе должны подключаться параллельно, поэтому, в отличие от адресных блоков А-07, при тревоге сопротивление шлейфа не увеличивается в 2 раза, а уменьшается (в норме 10 кОм, в тревоге 5 кОм).

# **При сработке сирены невозможно снять тревогу.**

Можно воспользоваться пунктом в меню панели прибора А-20 «Зоны и каналы – постановка / снятие» и снять тревожные зоны с охраны.

## **При включении нет связи панели прибора А-20 с модулем индикации МИ-50, нет диагностики линии связи, ЖКИ экране отсутствует третья строка.**

Версия прошивки 3.62 (данное явление возможно и на других версиях). Не выставлена дата и время. Необходимо выставить дату и время. Исправлено в версии прошивки 3.71.

# **6 Заметки по эксплуатации и хранению**

# **6.1 Сведения о взаимозаменяемости с ранее выпущенными модификациями устройств, входящих в состав системы ОПС**

При монтаже устройств системы ОПС необходимо обращать внимание на то, что не все новые модификации устройств взаимозаменяемы с ранее выпущенными. Сведения о взаимозаменяемости приводятся в руководствах по эксплуатации на соответствующие устройства.

**Блоки коммутации 4.048.03, 4.048.04** использовать в комплекте **только** с адресными панелями 4.009.10 (4.009.11, 4.009.12, 4.009.13). При использовании совместно с этим блоком коммутации адресных панелей более ранних версий не будут работать считыватели постановки (снятия) зон на охрану (с охраны).

**Адресные панели 4.009.10 (4.009.11, 4.009.12, 4.009.13)** использовать в комплекте **только** с блоком коммутации **4.048.03**. При использовании этих адресных панелей с **блоками коммутации 4.048.01 и 4.048.02** не реализуется функция **защиты панели А-20 от короткого замыкания** в цепи питания считывателей постановки (снятия) зон на охрану (с охраны).